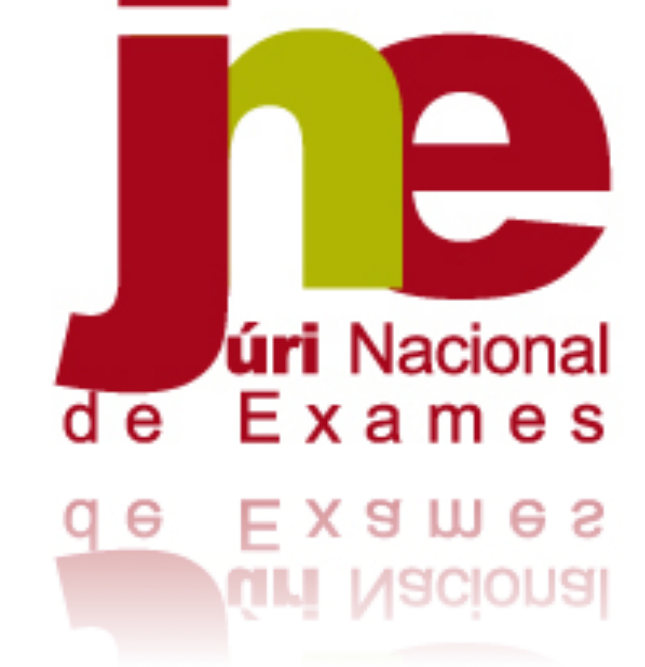

# **Manual de Instruções**

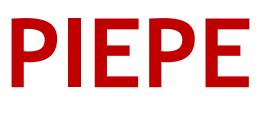

**2022/2023**

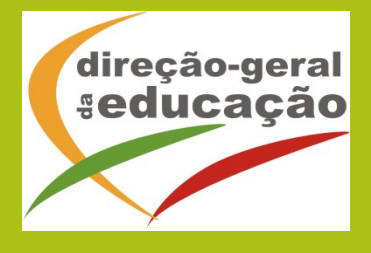

## ABREVIATURAS e SIGLAS:

- **CC** Cartão de cidadão
- **DL** Decreto-Lei
- **EE** Encarregado de educação
- **ES –** Ensino Secundário
- PEF Prova de Equivalência à Frequência
- PIEPE Plataforma de Inscrição Eletrónica em Provas e Exames

# **Índice**

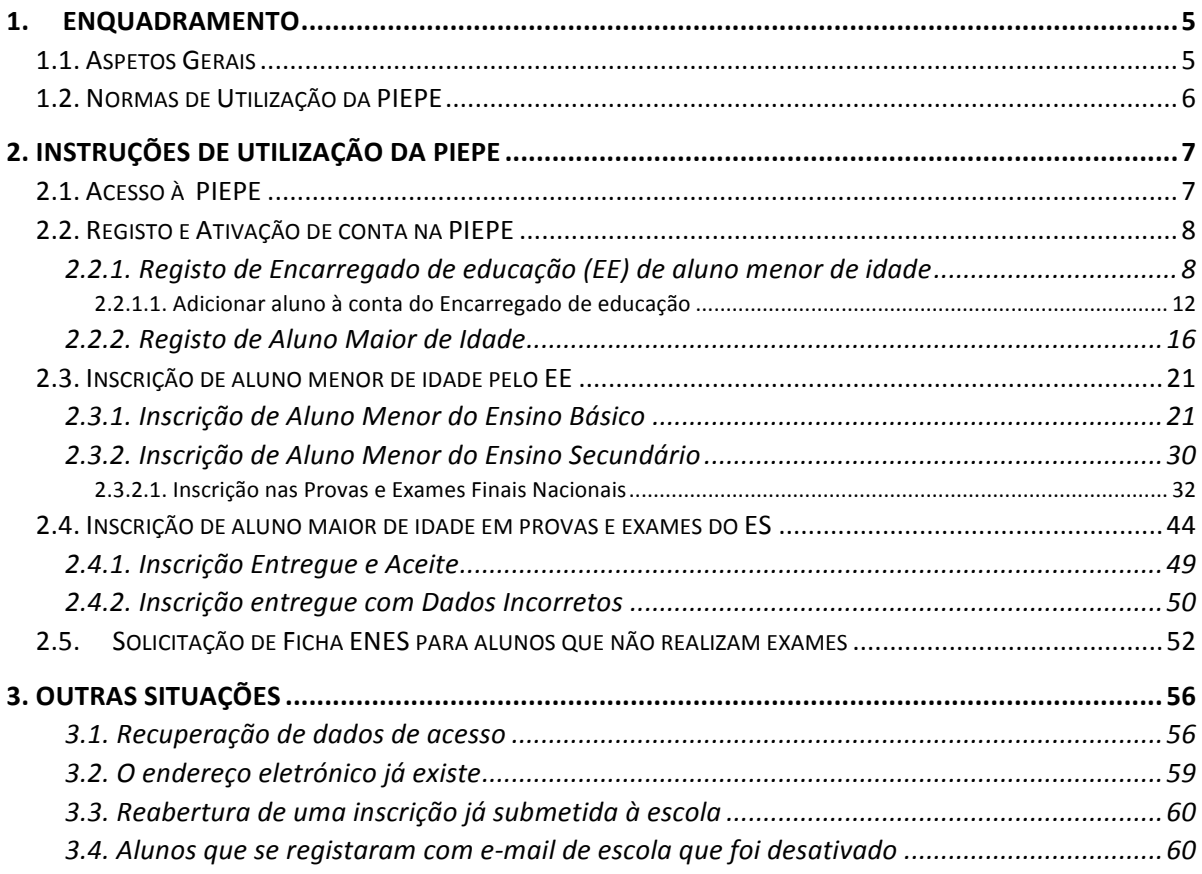

## **ÍNDICE DE IMAGENS**

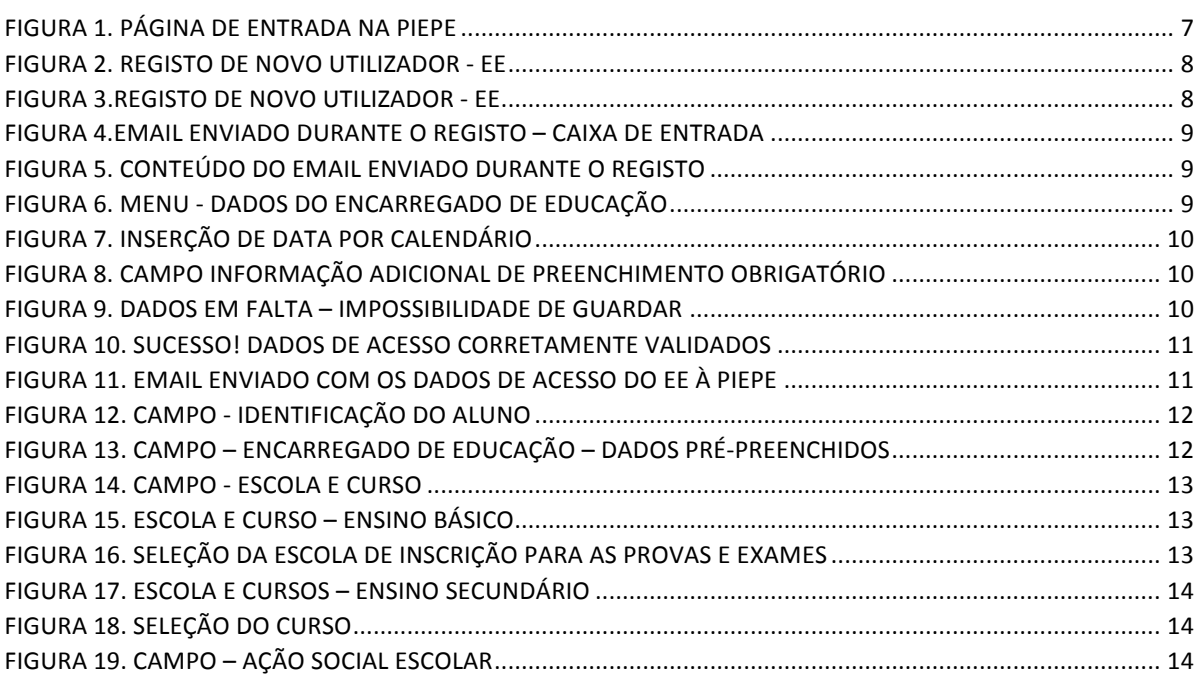

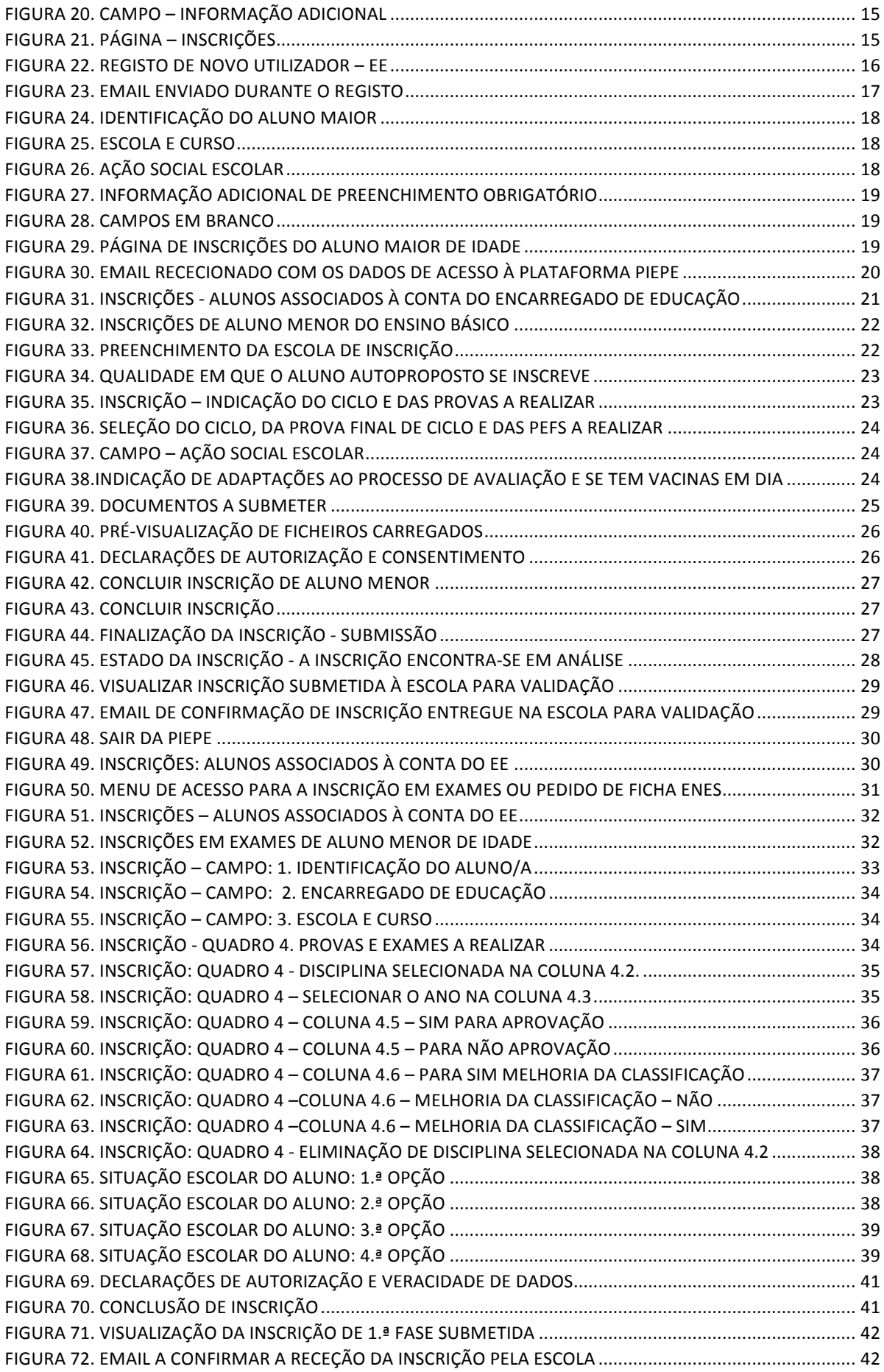

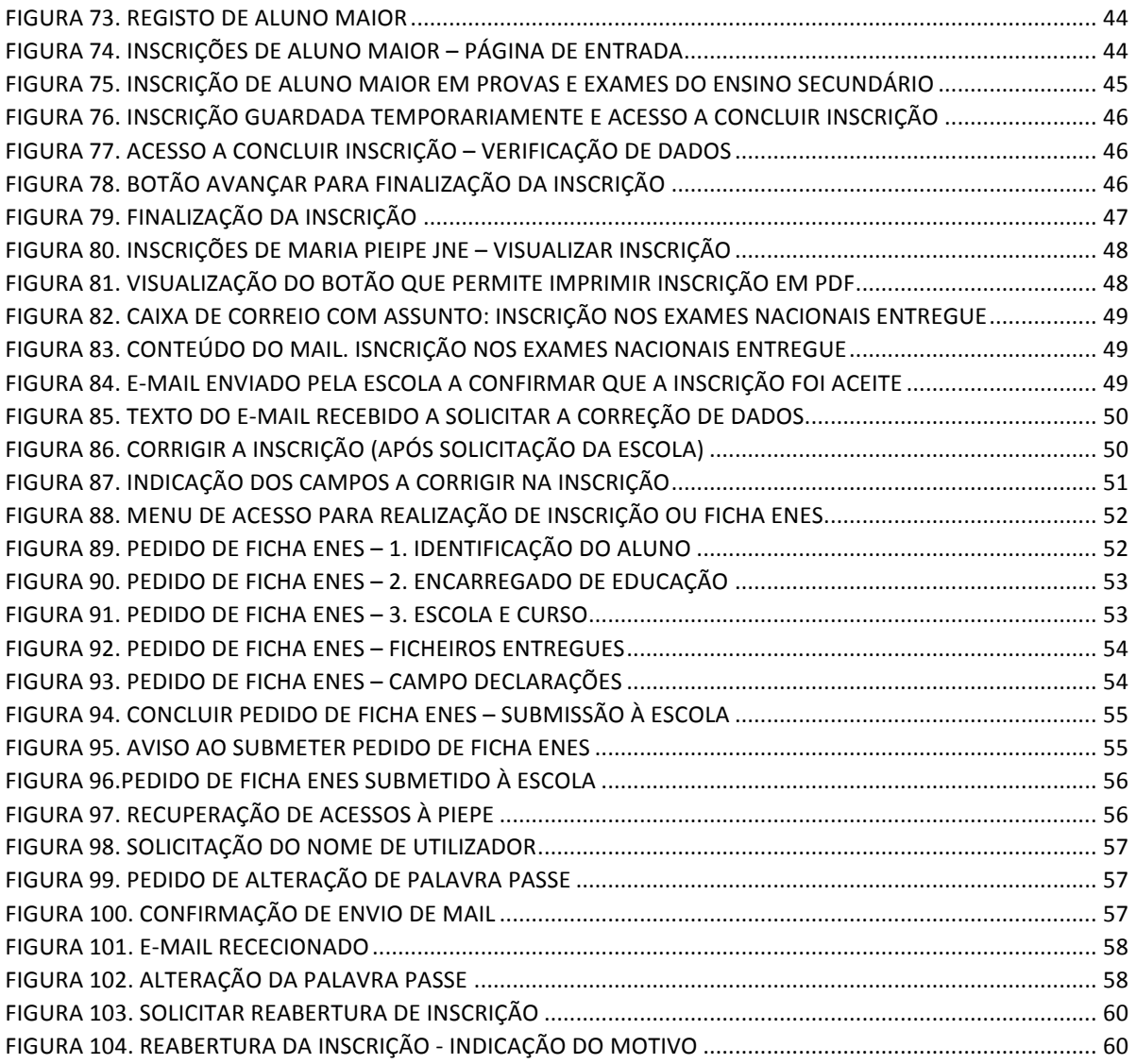

## **1. ENQUADRAMENTO**

## **1.1. ASPETOS GERAIS**

O presente documento consolida a informação necessária à utilização da aplicação informática *Plataforma de Inscrição Eletrónica em Provas e Exames* – PIEPE disponibilizada a todos os alunos candidatos à realização de provas e exames dos ensinos básico e secundário, disponível em https://jnepiepe.dge.mec.pt.

O prazo das inscrições para a realização das provas finais de ciclo, dos exames finais nacionais e das provas de equivalência à frequência dos ensinos básico e secundário decorre nas datas publicadas no Despacho Normativo n.º 4-B/2023, de 3 de abril correspondente a 9 dias úteis, no período de **04 de abril a 17 de abril** de 2023.

Este manual visa apoiar o preenchimento da inscrição por parte do encarregado de educação ou do aluno quando maior de idade esclarecendo sobre todos os procedimentos da inscrição eletrónica.

Após a submissão da inscrição na PIEPE, os serviços de administração escolar procedem à validação das inscrições até aos 4 dias úteis seguintes aos prazos fixados nos Quadros I e II do normativo supracitado. 

Nas situações em que há lugar ao pagamento da inscrição, nos termos previstos nos artigos 9.º e 10.º do Despacho Normativo n.º 4-B/2023, de 3 de abril, a validação da inscrição fica provisória, convolando-se a inscrição em definitiva após o respetivo pagamento.

A retificação da inscrição on-line, quando solicitada pela escola, terá de ocorrer nos 2 dias úteis seguintes ao pedido de retificação.

A retificação da inscrição on-line, quando solicitada pelo encarregado de educação ou pelo aluno, carece de motivo válido e está dependente da aceitação da escola.

#### **MUITO IMPORTANTE:**

- **1. Quaisquer esclarecimentos deverão ser endereçados à escola de inscrição pelos meios que considerar mais convenientes**.
- **2.** Durante todo o processo de inscrição é fundamental estar atento à caixa de correio do endereço eletrónico disponibilizado na inscrição já que as **comunicações são realizadas por este meio.**

**NOTA:** A plataforma encontra-se otimizada para a Google Chrome e Mozilla Firefox, sendo compatível também com a Apple Safari, Opera e Microsoft Internet Explorer 11, pelo que é aconselhada a atualização do software de acesso à internet para as referidas versões, para uma melhor utilização da plataforma.

## **1.2. NORMAS DE UTILIZAÇÃO DA PIEPE**

Para que a inscrição seja realizada com sucesso, deve prestar especial atenção aos seguintes pontos:

- a) A inscrição nas provas e exames é realizada exclusivamente através de formulário eletrónico;
- b) O encarregado de educação ou o aluno quando maior **é o único** responsável pelos dados introduzidos no processo de inscrição;
- c) O encarregado de educação ou o aluno quando maior deve garantir que todos os dados e documentos necessários estão disponíveis para a validação da inscrição pela escola de inscrição;
- d) Antes de proceder ao registo na PIEPE, todo o aluno que não seja portador de cartão de cidadão tem de solicitar junto da escola de inscrição a atribuição de um número interno;
- e) Na submissão da inscrição na PIEPE, a identificação da escola de inscrição deverá ser, obrigatoriamente a escola que o aluno frequenta ou para o aluno que não tem vínculo de matrícula: i) a escola mais próxima da que frequenta no caso de aquela não realizar provas externas; ii) a escola onde tem o seu processo individual; iii) a escola da sua área de residência ou do seu local de trabalho, mediante comprovativo;
- f) Os alunos sem processo individual na escola de inscrição devem submeter, no ato da inscrição, os seguintes documentos:
	- i) Cópia do cartão de cidadão ou documento de identificação que o substitua;
	- ii) Cópia do documento comprovativo das habilitações académicas;
	- iii) Cópia de documentos que servem de suporte ao pedido de adaptações ao processo de avaliação, se aplicável (cf. previsto no n.º 8 do artigo 35.º do Despacho Normativo n.º 4-B/2023, de 3 abril, disponível em https://www.dge.mec.pt/informacoes-1);
- g) Os documentos comprovativos necessários à validação da inscrição são importados informaticamente pela plataforma (upload) durante a inscrição;
- h) Os alunos sem processo individual na escola de inscrição declaram, através da plataforma de inscrições, que a sua situação de vacinas se encontra atualizada, podendo a escola solicitar comprovativo dessa informação;
- i) Não é permitida a inscrição em provas e exames em mais de uma escola, no mesmo ano escolar.

#### **ATENÇÃO:**

Existem campos na **INFORMAÇÃO ADICIONAL** cujo preenchimento é obrigatório assinalar para dar continuidade à inscrição.

Ao longo da plataforma disponibiliza-se **Ajuda** através da leitura da caixa de texto

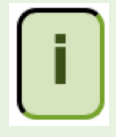

As imagens disponibilizadas neste manual são ilustrativas da aplicação, podendo conter ligeiras diferenças face aos ecrãs finais da plataforma.

## **2. Instruções de Utilização da PIEPE**

## **2.1. ACESSO À PIEPE**

Aceder à PIEPE através do endereço: https://jnepiepe.dge.mec.pt

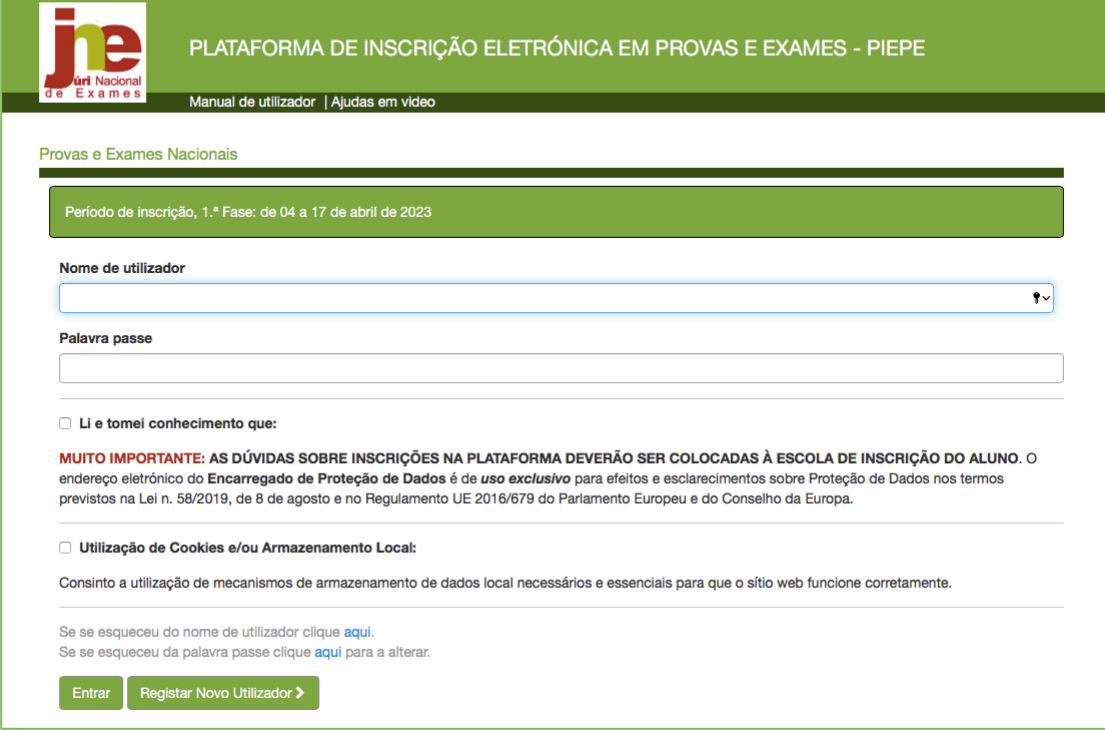

*Figura 1. Página de entrada na PIEPE*

Para proceder à inscrição tem de estar registado na PIEPE.

A aplicação de Registo destina-se:

- **-** ao encarregado de educação de alunos menores de idade
- ao aluno quando maior de idade.

## **ATENÇÃO:**

**1.** Aluno que no ano anterior (2022) realizou provas na qualidade de aluno menor e no presente ano letivo passou à qualidade de aluno maior, até 31 de março 2023, tem que obrigatoriamente fazer novo registo na PIEPE.

2. O aluno que prefaça a maioridade entre 31 de março e 17 de abril 2023, e que no ato da inscrição já seja aluno maior, terá de solicitar à escola que a sua conta anterior seja eliminada para que possa fazer novo registo como aluno maior.

**3.** O aluno mantém ao longo de todo o processo de realização de provas e exames **2023 a condição em que se inscreveu.**

## **2.2. REGISTO E ATIVAÇÃO DE CONTA NA PIEPE**

### Para Realizar o Registo de Novo Utilizador na PIEPE:

Carregar no botão

Registar Novo Utilizador >

2.2.1. Registo de Encarregado de educação (EE) de aluno menor de **idade**

**Se o(s) seu(s) educando(s) for(em) menor(es) de idade deverá fazer o seu registo como EE na PIEPE efetuando os seguintes passos:**

1) **completar os dados solicitados** (identificar a qualidade como se está a registar, Nome completo, Email, Tipo de documento de identificação, número do documento de identificação) 

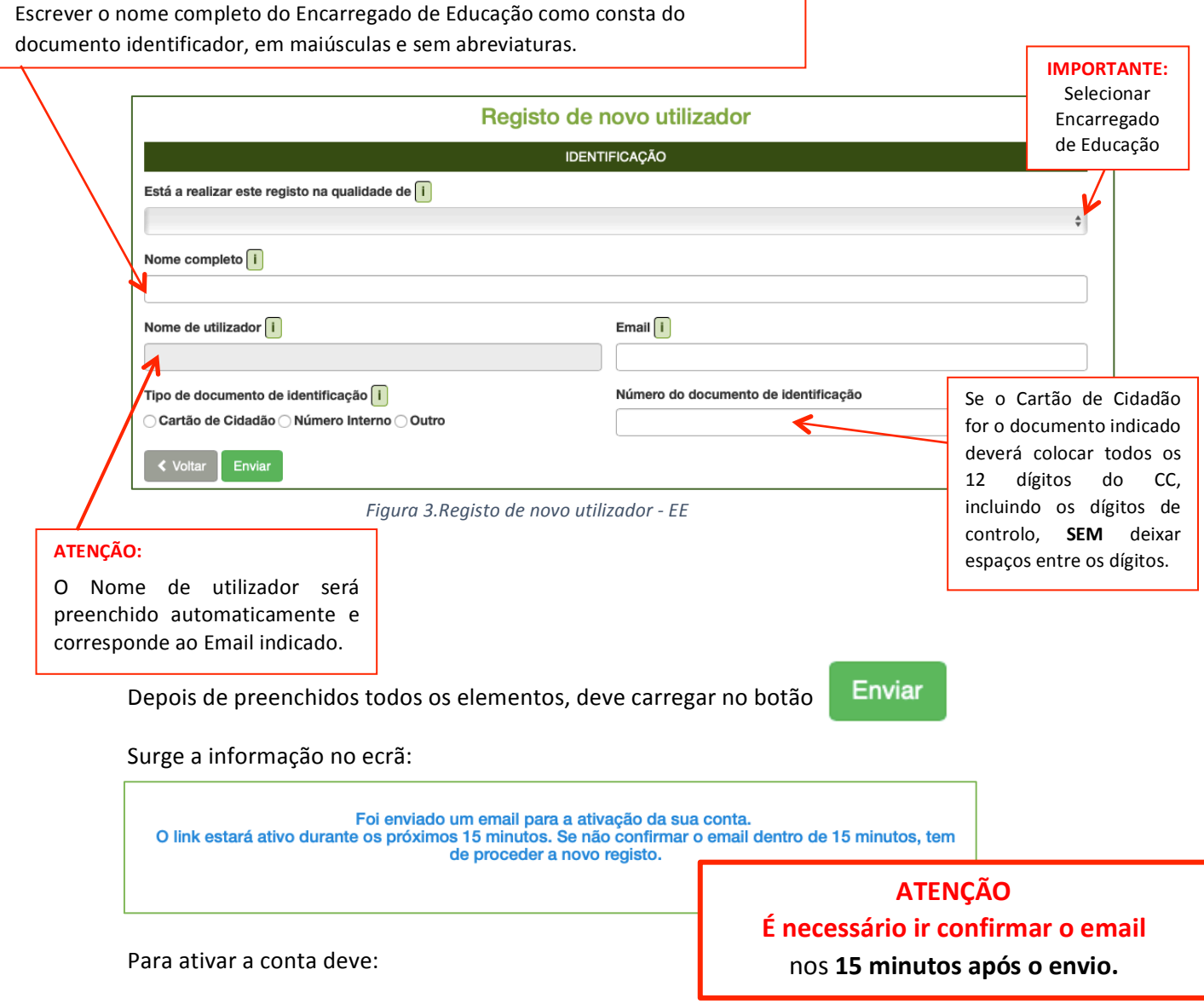

2) **aceder** à conta de endereço eletrónico indicada e procurar o mail enviado (verificar a Caixa de entrada, SPAM, Lixo, Publicidade ou Outros):

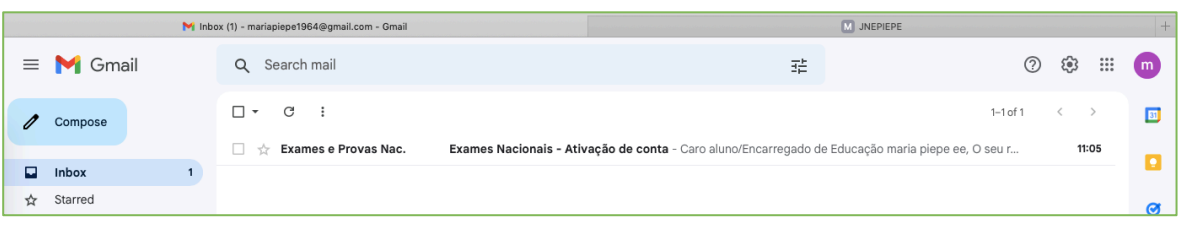

*Figura 4.Email enviado durante o registo – caixa de entrada*

**3)** abrir o email e clicar no link de confirmação de email para ativação de conta:

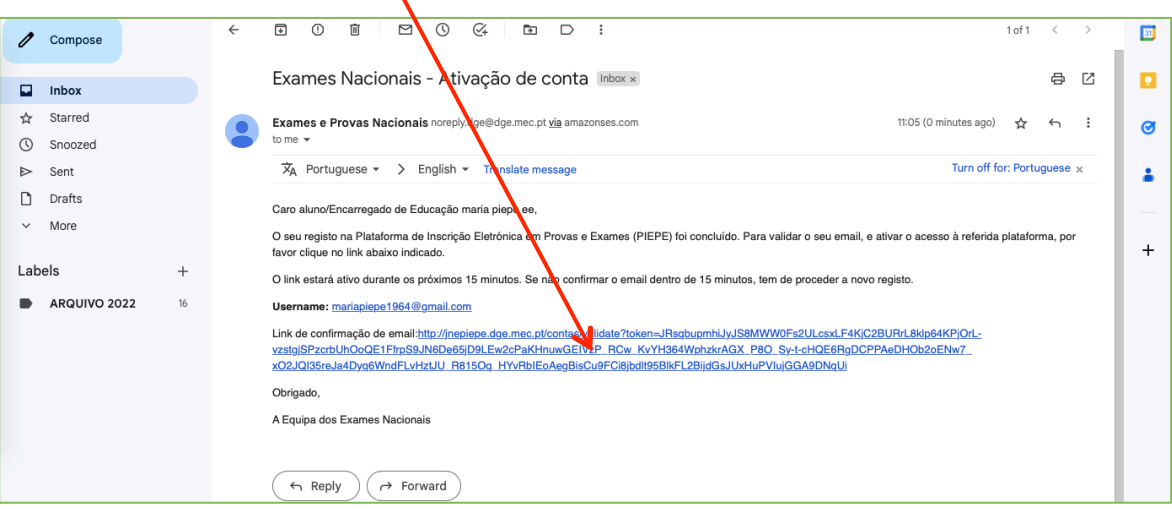

*Figura 5. Conteúdo do Email enviado durante o registo*

Ao clicar no link é direcionado para a página (ver fig. 6) que permite criar o utilizador:

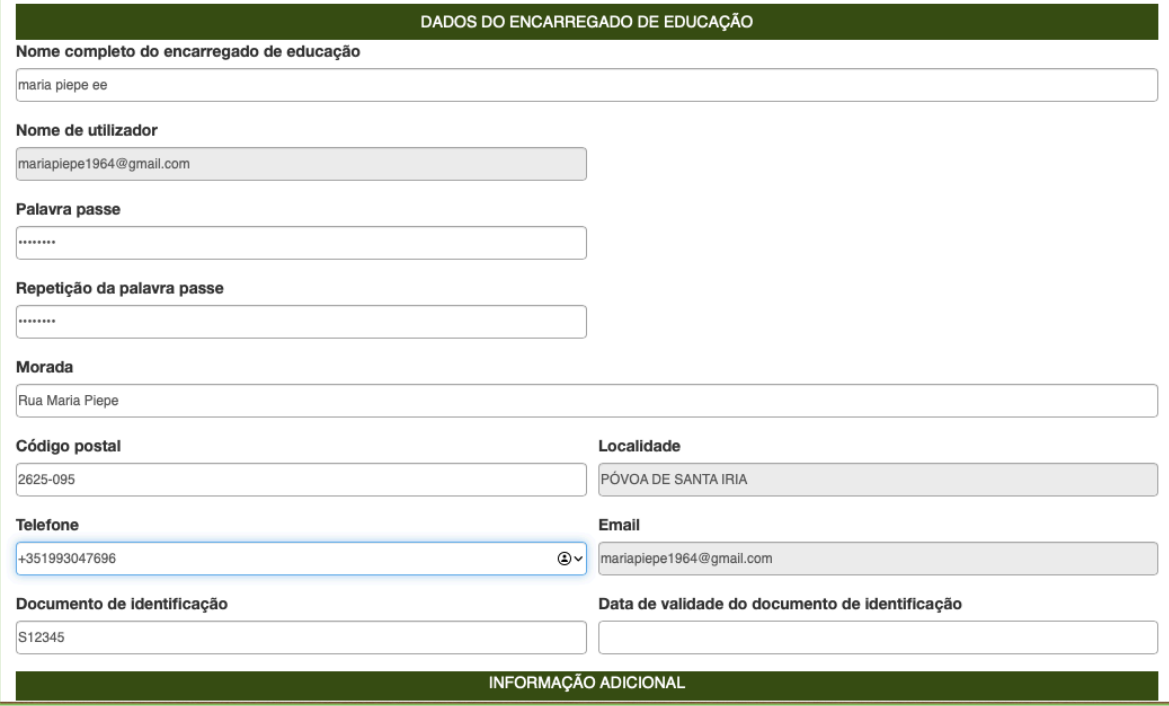

*Figura 6. Menu - Dados do Encarregado de Educação*

Os dados introduzidos anteriormente já estão pré-preenchidos.

Tem de completar a informação em falta: palavra passe (composta no mínimo por 8 caracteres); morada; código postal válido – a localidade é assumida automaticamente; n.º de telefone e data de validade do documento de identificação - utilizar o calendário disponibilizado (sugestão: escolha o mês e o dia e de seguida altere o ano).

| S12345<br><b>INFORMAÇÃO</b><br>□ Autorizo a recolha e tratamento dos meus dados pessoais para a inscrição                                                   | o                             |     |     |     |                                  |         |     |                                                                     |
|----------------------------------------------------------------------------------------------------|-------------------------------|-----|-----|-----|----------------------------------|---------|-----|---------------------------------------------------------------------|
|                                                                                                    |                               |     |     |     |                                  |         |     |                                                                     |
|                                                                                                    | $\Omega$<br><b>Marco 2023</b> |     |     |     |                                  |         |     |                                                                     |
|                                                                                                    | Dom                           | Sea | Ter | Qua | Qui                              | Sex     | Sáb |                                                                     |
| □ Declaro que tomei conhecimento de que todos os dados pessoais são trata                                                                                   |                               |     |     | 8   | $\overline{2}$<br>$\overline{9}$ | 3<br>10 |     | sto na Lei nº 58/2019, de 8 de<br>is pessoais direito de aceder,    |
| agosto e no Regulamento UE 2016/679 do Parlamento Europeu e do Conselho                                                                                     | 5 <sup>5</sup>                | 6   |     |     |                                  |         |     |                                                                     |
| livremente e sem restrições, confirmando, retificando, apagando ou bloquean                                                                                 | 12                            | 13  | 14  | 15  | 16                               | 17      | 18  | indo exercê-lo, por escrito, através                                |
| do endereco eletrónico epd@dge.mec.pt de uso exclusivo para efeitos e escla<br>encargo. Para dúvidas sobre inscrição na Plataforma Eletrónica de Provas e E | 19                            | 20  | 21  | 22  | 23                               | 24      | 25  | em qualquer altura e sem qualquer<br>leve contactar a sua escola de |
| inscrição. O titular dos dados tem o direito de retirar o seu consentimento a q                                                                             | 26                            | 27  | 28  | 29  | 30                               | 31      |     | ainda, o direito de apresentar                                      |
| reclamação à Comissão Nacional de Proteção de Dados ou a qualquer outra autonuau eu controlo.                                                               |                               |     |     |     |                                  |         |     |                                                                     |

*Figura 7. Inserção de data por Calendário*

**4)** Assinalar que autoriza a recolha de dados e que tomou conhecimento da proteção de dados no campo INFORMAÇÃO ADICIONAL:

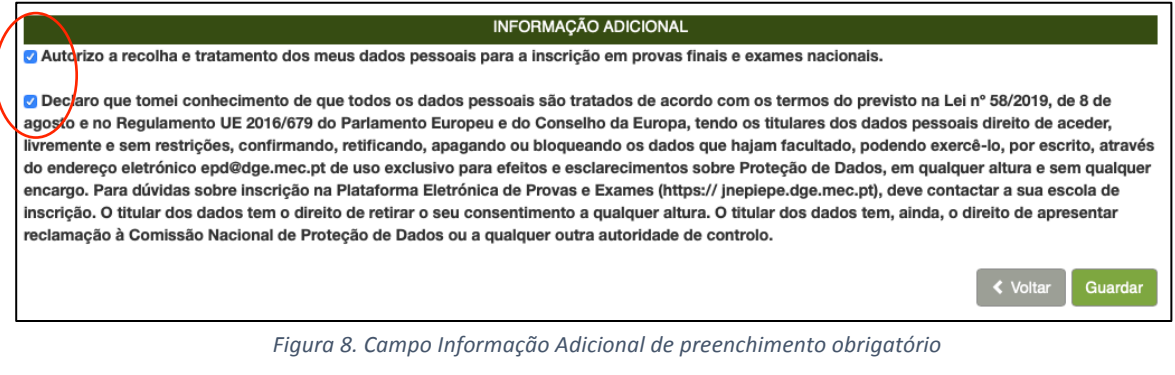

**5)** Concluir carregando no botão Guardar

Caso existam campos não preenchidos, o sistema não avança e aparece informação de aviso a vermelho:

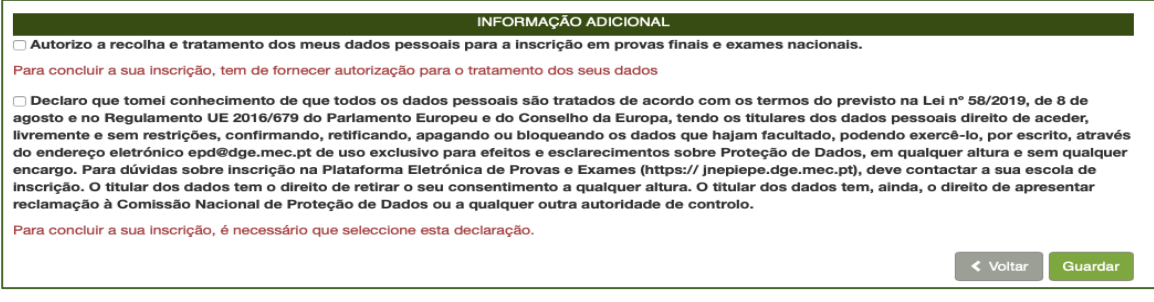

*Figura 9. Dados em falta – impossibilidade de guardar*

Verificar se todos os dados foram introduzidos e carregar no botão

**Guardar** 

Abre de imediato o ecrã que confirma que os dados foram corretamente validados (fig. 10).

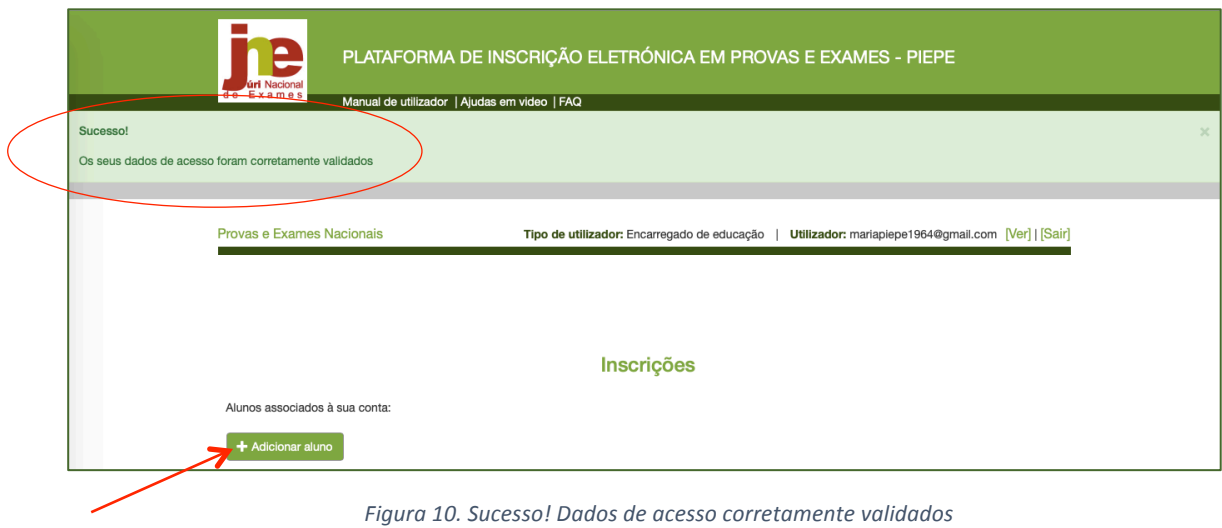

A partir deste momento, o encarregado de educação pode associar educandos à sua conta (clicar em + Adicionar aluno ) e proceder à sua inscrição nas provas e/ou exames finais nacionais.

Simultaneamente, é enviado um email com os dados de acesso para o endereço eletrónico indicado no registo do encarregado de educação.

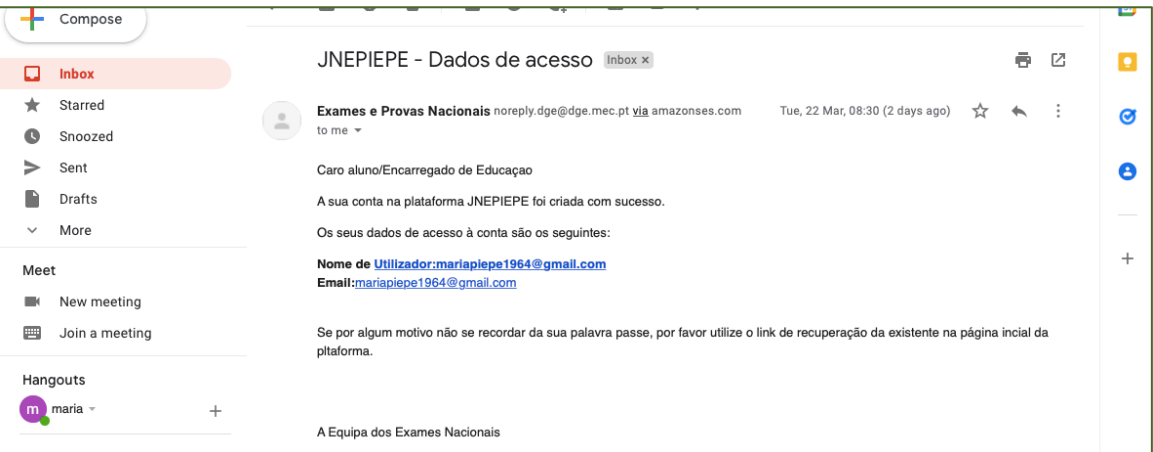

*Figura 11. Email enviado com os Dados de acesso do EE à PIEPE*

## **ATENÇÃO:**

Deve guardar este email que confirma o endereço eletrónico com que se encontra registado na plataforma PIEPE.

### *2.2.1.1. Adicionar aluno à conta do Encarregado de educação*

**a)** Após a conclusão do registo com sucesso pode proceder, de imediato, à inscrição do(s) seu(s) educando(s) em provas e exames, clicando em + Adicionar aluno

Abre a página para preenchimento de dados nos seguintes campos:

- **IDENTIFICAÇÃO:** preencher com os dados do aluno

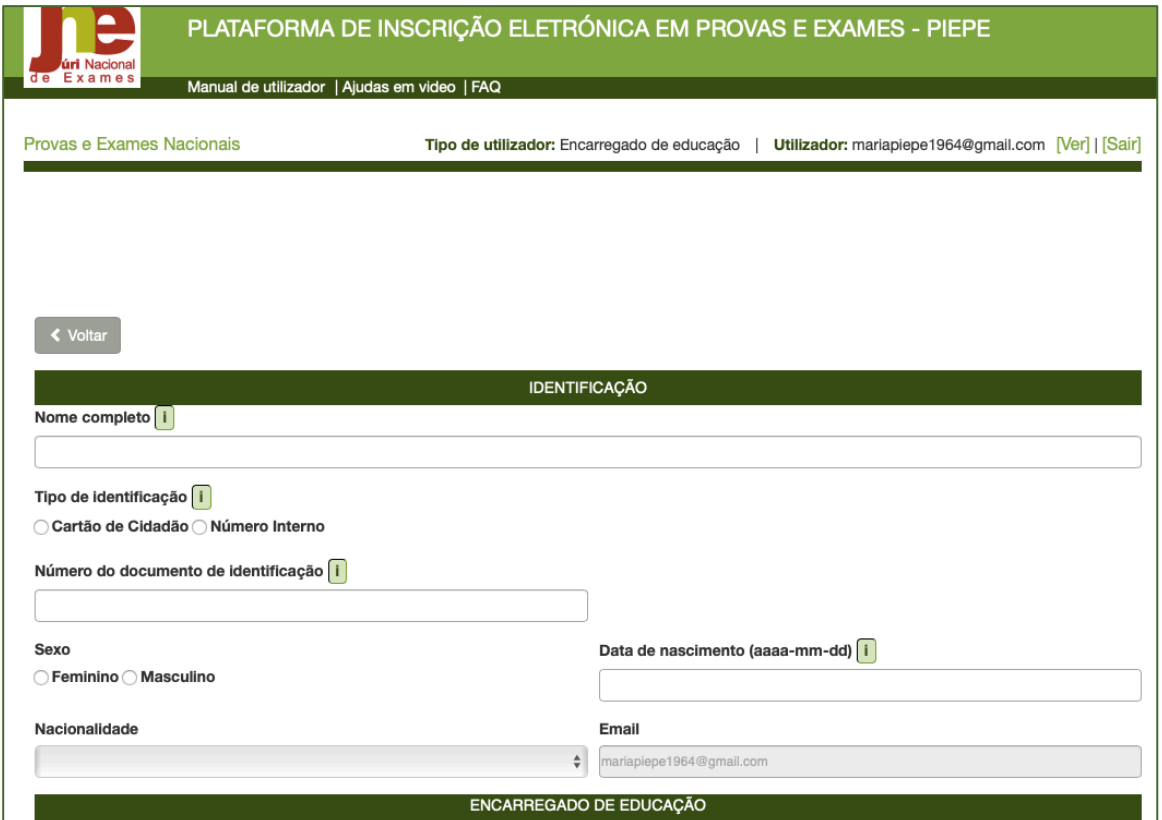

*Figura 12. Campo - Identificação do aluno*

Completar os dados de IDENTIFICAÇÃO do aluno preenchendo as linhas com o Nome completo do aluno, o Tipo de identificação que o aluno possui, o Número do documento de identificação, Sexo, Data de nascimento e Nacionalidade.

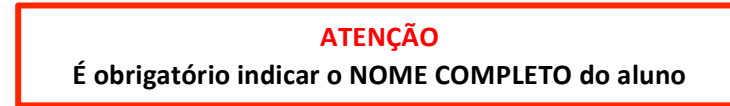

#### ENCARREGADO DE EDUCAÇÃO: aparece automaticamente pré-preenchido

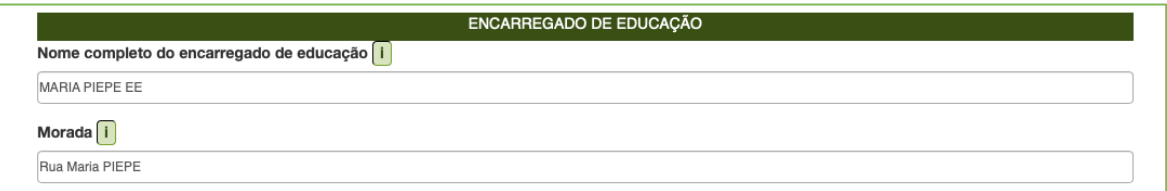

*Figura 13. Campo – Encarregado de Educação – dados pré-preenchidos*

#### **ESCOLA E CURSO:** preencher com os dados solicitados

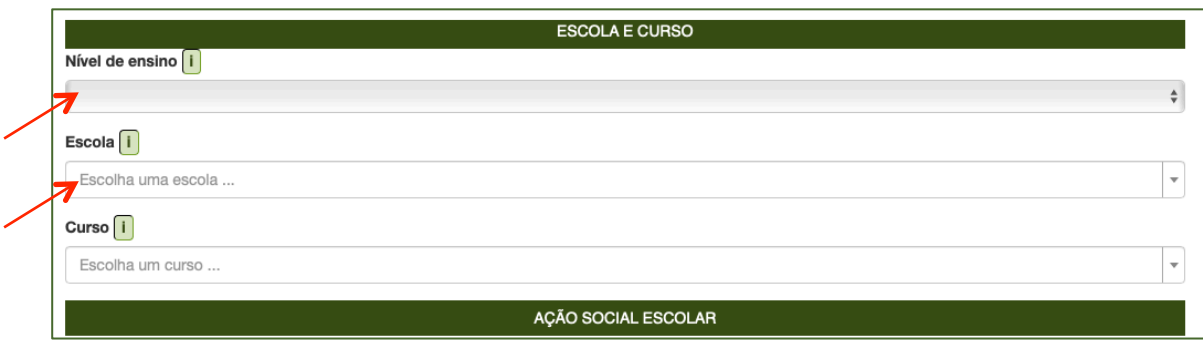

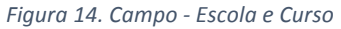

#### **Nível de ensino:**

Selecionar o nível de ensino:

- **-** ensino básico
- **-** ensino secundário

#### Ao selecionar Ensino Básico:

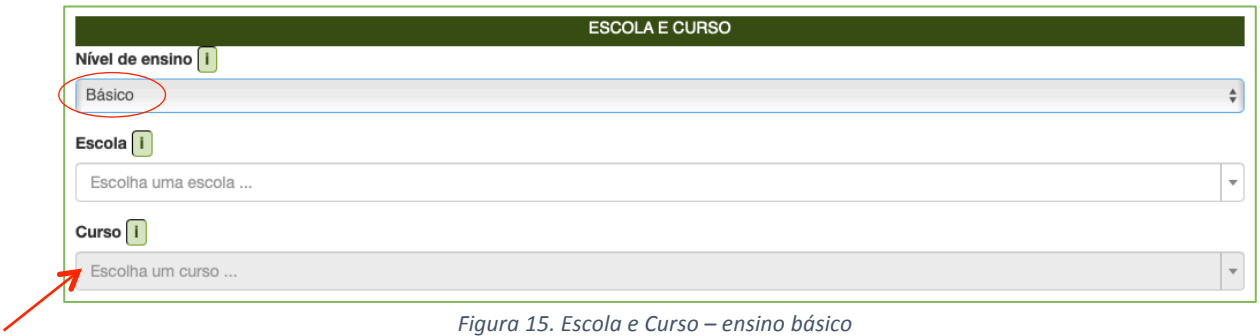

É bloqueada a possibilidade de *Escolha um curso* no caso dos alunos do ensino básico.

#### **Escola:**

– indicar a **Escola onde o aluno pretende realizar a inscrição para realizar as provas e ou**  exames, selecionando o nome do estabelecimento de ensino da listagem apresentada

| Escola i                                                           |   |
|--------------------------------------------------------------------|---|
| Escolha uma escola                                                 | Δ |
|                                                                    |   |
| Escola Básica Artur Alves Cardoso, Caneças, Odivelas               |   |
| Escola Básica Artur Bual, Falagueira, Amadora                      |   |
| Escola Básica Artur Martinho Simões, São Brás, Amadora             |   |
| Escola Básica Artur Patrocínio, Azueira, Mafra                     |   |
| Escola Básica Ary dos Santos, Montijo                              |   |
| Escola Básica Associação Portuguesa de Paralisia Cerebral, Coimbra |   |

*Figura 16. Seleção da escola de inscrição para as provas e exames*

#### Ao selecionar Ensino Secundário:

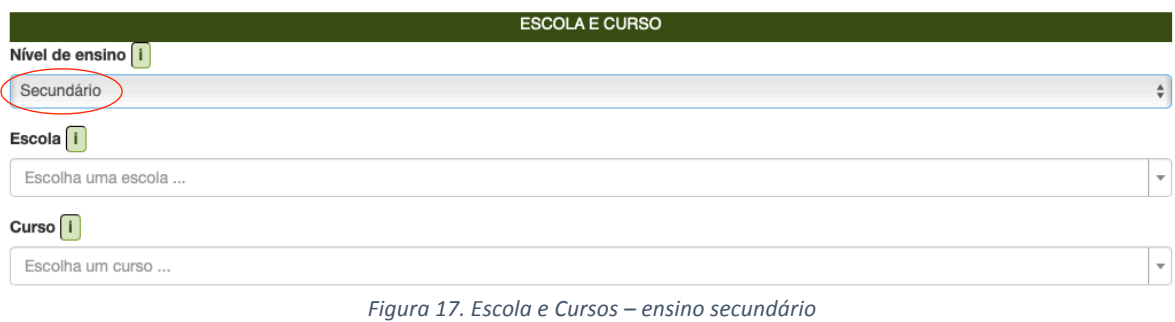

Os campos **Escola** e **Curso** tem de ser preenchidos.

#### **Escola:**

– indicar a **Escola onde o aluno pretende realizar a inscrição para realizar as provas e ou**  exames, selecionando o nome do estabelecimento de ensino da listagem apresentada (ver fig. 16).

#### **Curso:**

**-** indicar o **Curso** que o aluno do ensino secundário frequenta (ver fig. 18).

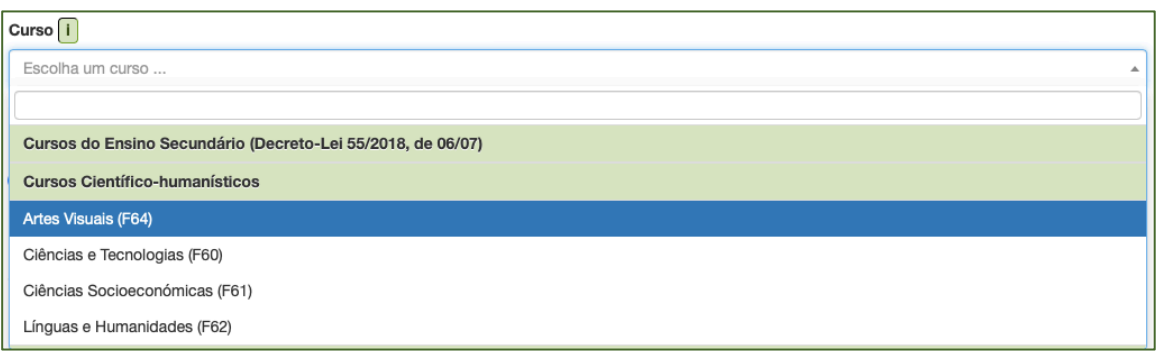

*Figura 18. Seleção do Curso*

#### No campo **AÇÃO SOCIAL ESCOLAR:**

Assinalar se Beneficia de Ação Social Escolar (Fig. 19). Ao Assinalar **Sim** (beneficia de Ação Social Escolar) **– deverá selecionar da listagem o Escalão:**

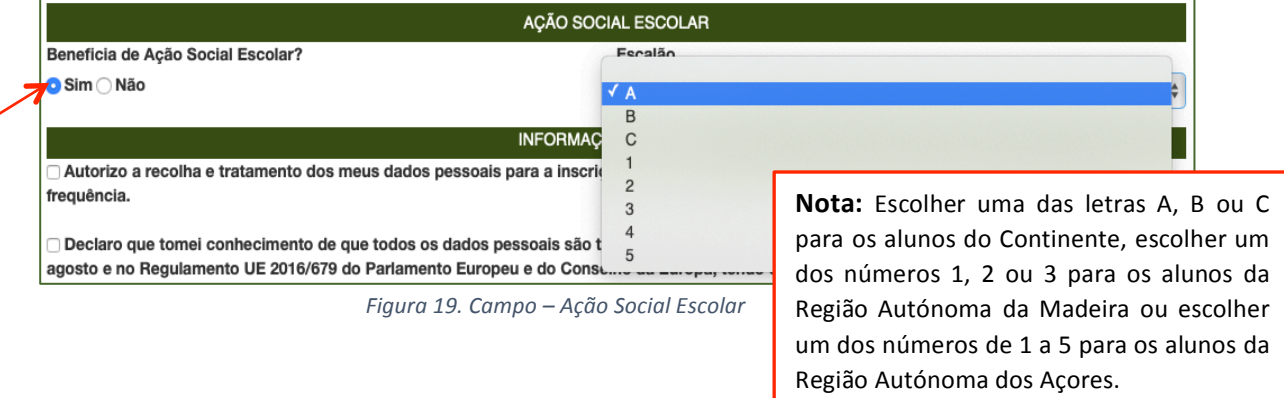

#### No campo **INFORMAÇÃO ADICIONAL:**

#### São de preenchimento obrigatório os campos referentes à proteção de dados.

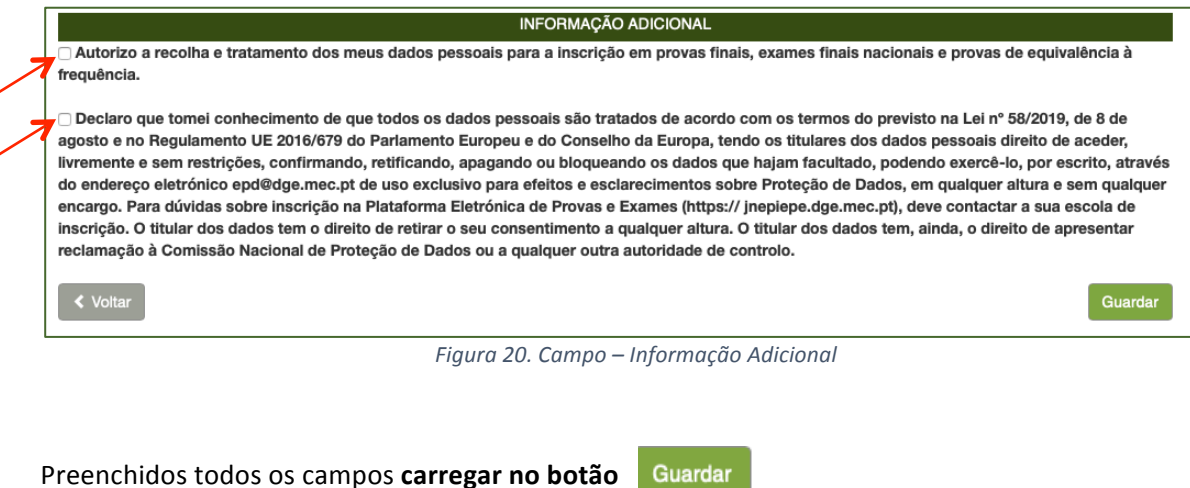

Abre o ecrã *Inscrições* onde visualiza o aluno adicionado (fig. 21).

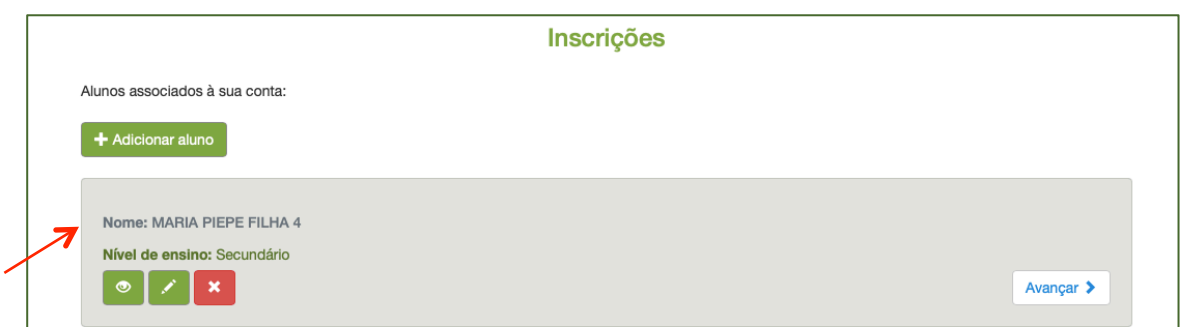

*Figura 21. Página – Inscrições*

- + Adicionar aluno **b)** O EE pode associar mais educandos à sua conta clicando no botão
- **c)** O EE pode proceder à inscrição do aluno de imediato clicando no botão Avançar >
- **d)** O EE pode proceder à inscrição do aluno em momento posterior.

Para o fazer terá de aceder novamente à plataforma PIEPE, introduzir os seus dados de

acesso (o nome de utilizador e a palavra passe) e clicar em Entrar

> Para proceder à inscrição de aluno menor em provas e exames consultar as instruções do número 2.3.

## **2.2.2. Registo de Aluno Maior de Idade**

Se é aluno e tem mais de 18 anos para proceder à inscrição em provas e exames deverá fazer o seu registo na PIEPE como aluno maior de idade.

## **ATENÇÃO:**

1. Aluno que no ano anterior (2022) realizou provas na qualidade de aluno menor e no presente ano letivo passou à qualidade de aluno maior, até 31 de março 2023, tem que obrigatoriamente fazer novo registo na PIEPE.

2. O aluno que prefaça a maioridade entre 31 de março e 17 de abril 2023, e que no ato da inscrição já seja aluno maior, terá de solicitar à escola que a sua conta anterior seja eliminada para que possa fazer novo registo como aluno maior.

**3.** O aluno mantém ao longo de todo o processo de realização de provas e exames **2023 a condição em que se inscreveu.**

Aceder à PIEPE através do endereço: https://jnepiepe.dge.mec.pt

a) completar os dados solicitados (identificar a qualidade como se está a registar, Email, Tipo de documento de identificação, número do documento de identificação).

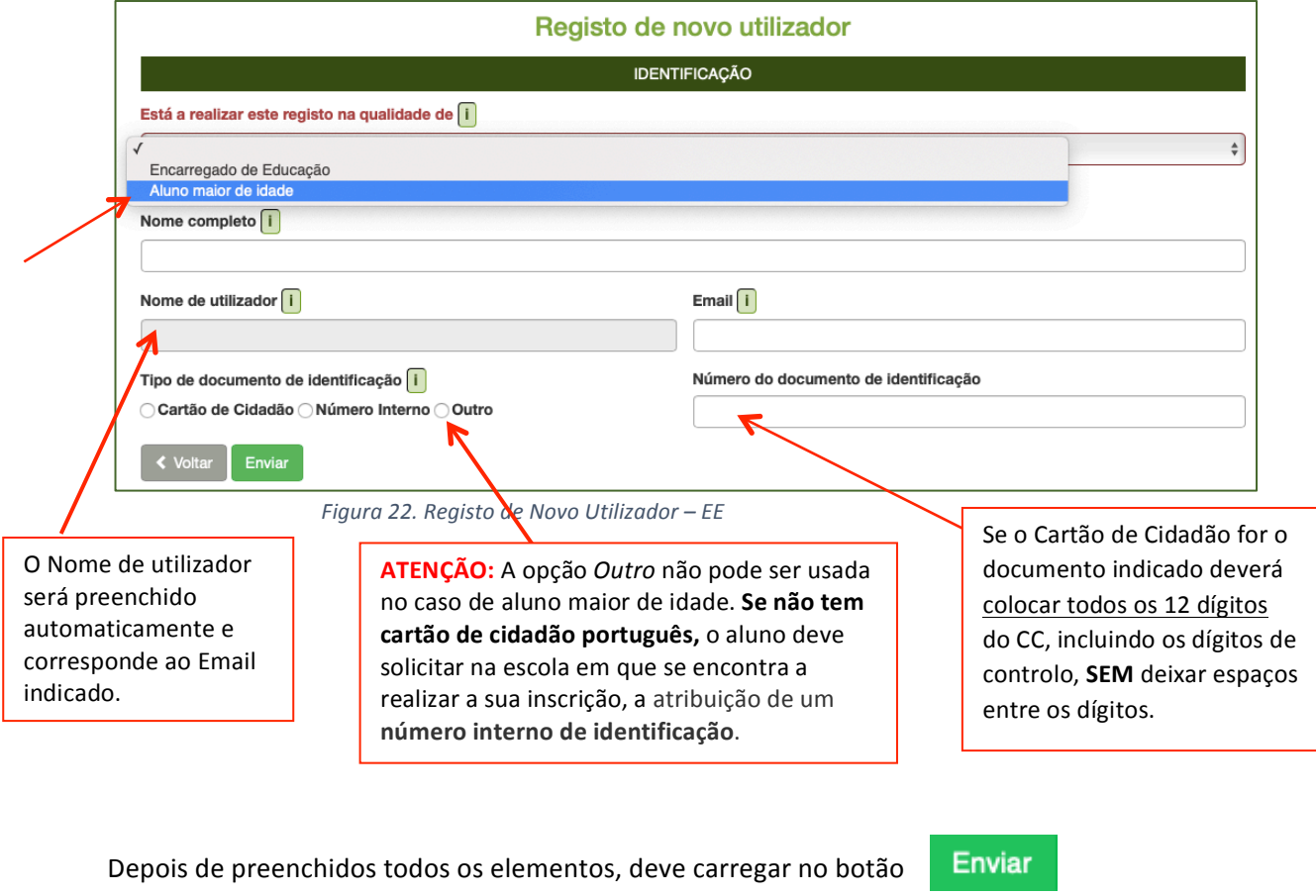

Surge a informação no ecrã:

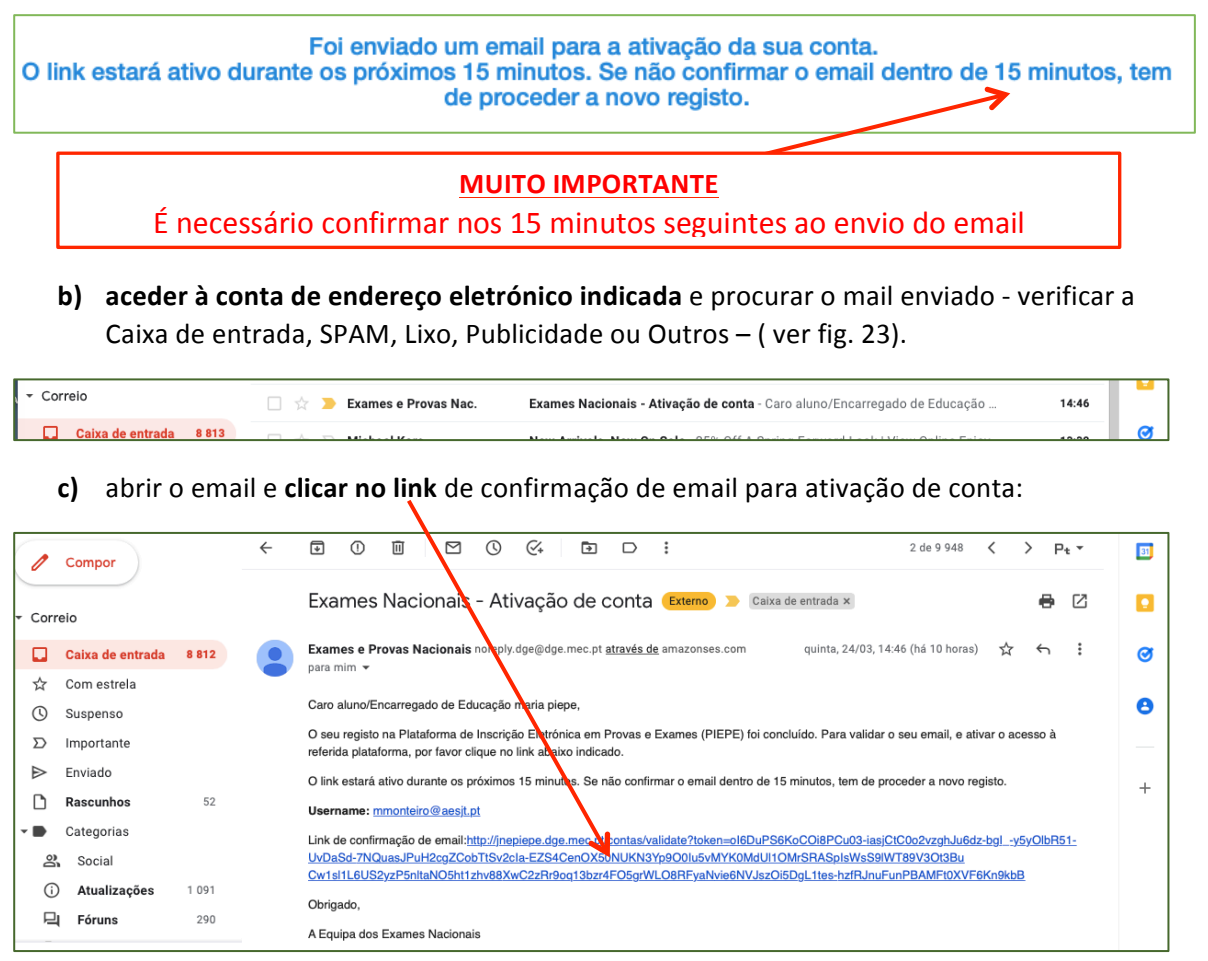

*Figura 23. Email enviado durante o registo*

Ao clicar no link é reencaminhado para a página **IDENTIFICAÇÃO DO ALUN**O na PIEPE (fig. 24). Proceder ao preenchimento dos dados em falta:.

## **IDENTIFICAÇÃO DO ALUNO:**

- Palavra passe (composta no mínimo por 8 caracteres); Repetição da palavra chave;
- **-** Tipo de documento de identificação (Se não tem cartão de cidadão português, o aluno deve solicitar na escola em que se encontra a realizar a sua inscrição a atribuição de um número interno de identificação); Sexo; Data de Nascimento; Nacionalidade;
- **-** Morada, Código postal válido – a localidade é assumida automaticamente, Telefone;
- **-** Data de validade do documento de identificação.

Aviso: Todos os elementos do campo IDENTIFICAÇÃO DO ALUNO têm de estar preenchidos!

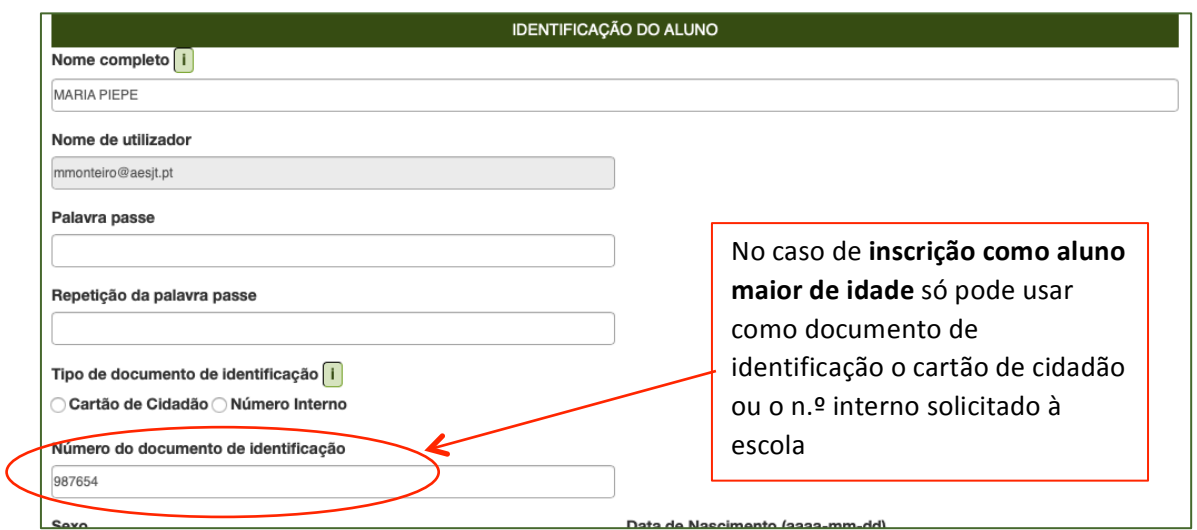

*Figura 24. Identificação do Aluno Maior*

## **ESCOLA E CURSO:**

#### Preencher com os dados solicitados

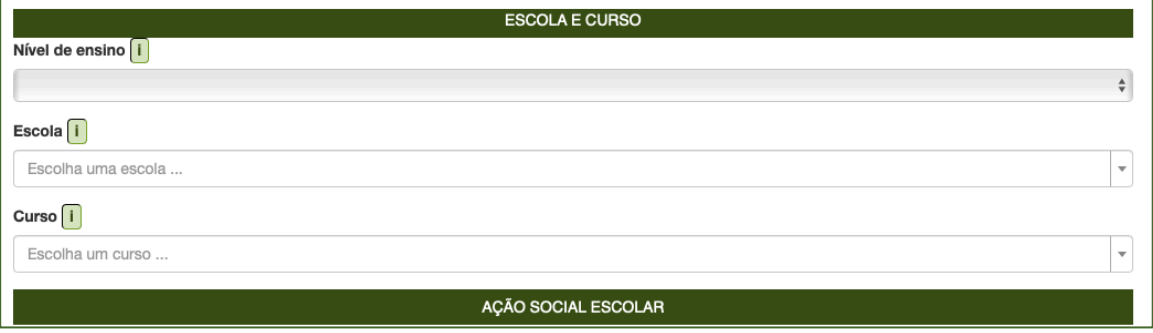

*Figura 25. Escola e Curso*

#### **Nível de ensino:**

Selecionar o nível de ensino básico ou ensino secundário.

#### **Escola:**

– indicar a **Escola onde o aluno pretende realizar a inscrição para as provas e ou exames,** selecionando o nome do estabelecimento de ensino da listagem apresentada (ver fig.16).

### **AÇÃO SOCIAL ESCOLAR:**

- Assinalar se Beneficia de Ação Social Escolar.

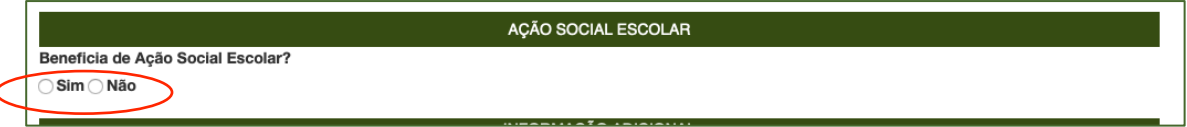

Ao Assinalar Sim (beneficia de Ação Social Escolar) – deverá selecionar da listagem o Escalão:

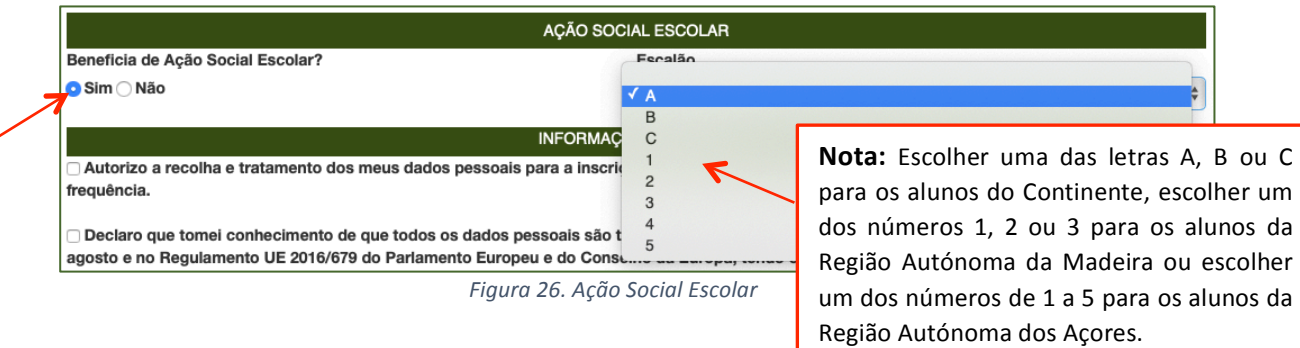

### **INFORMAÇÃO ADICIONAL:**

São de **preenchimento obrigatório** os campos referentes à proteção de dados (ver fig. 27).

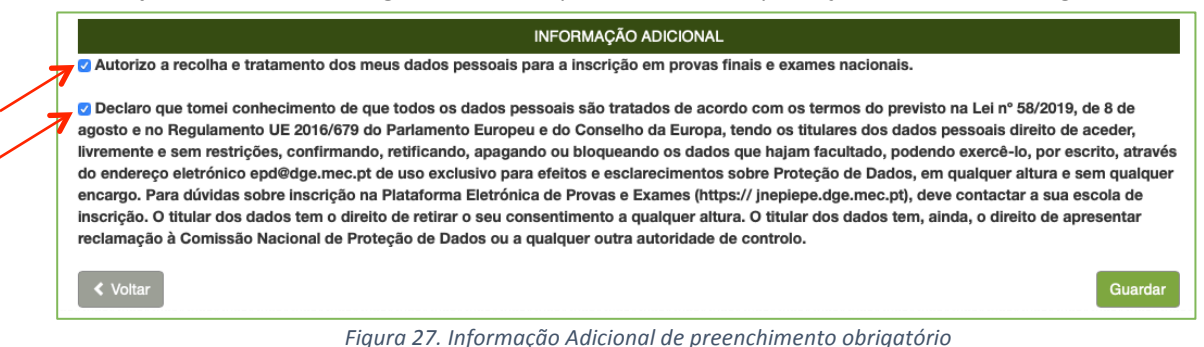

#### Preenchidos todos os campos, carregar no botão

Caso existam campos não preenchidos, o sistema não avança e aparece informação de aviso a vermelho:

Guardar

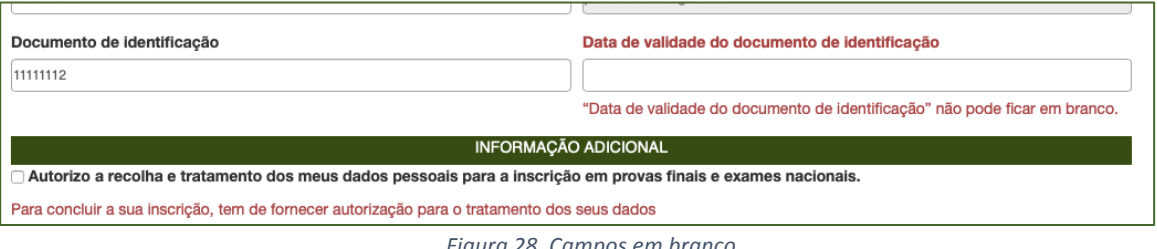

*Figura 28. Campos em branco*

Fazer as retificações necessárias e carregar novamente no botão Guardar

De imediato:

- abre a página de **Inscrições do aluno** com a informação de **Sucesso!** Os seus dados de *acesso foram corretamente validados* (Fig. 29).
- **-** é enviado um **email com os dados de acesso** para o endereço eletrónico indicado no registo (ver fig. 30).

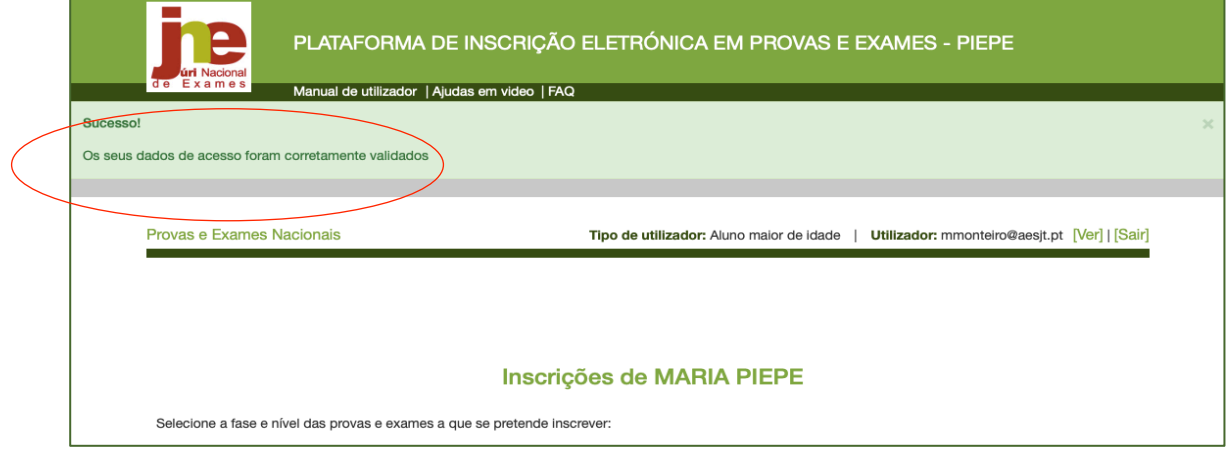

*Figura 29. Página de Inscrições do aluno maior de idade*

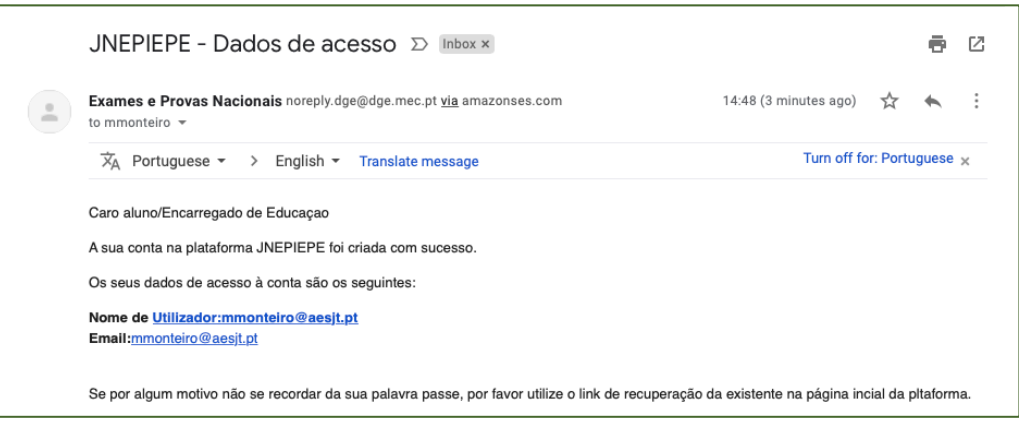

*Figura 30. Email rececionado com os dados de acesso à plataforma PIEPE*

#### **ATENÇÃO:**

Deve guardar este email que confirma o endereço eletrónico com que se encontra registado na plataforma PIEPE.

## **2.3. INSCRIÇÃO DE ALUNO MENOR DE IDADE PELO EE**

Serão apresentados em separado os procedimentos relativamente à inscrição de aluno menor a frequentar:

- **-** o ensino básico - ver **2.3.1.**
- **-** o ensino secundário - ver **2.3.2.**

O EE acede à PIEPE com os seus dados de utilizador e palavra passe.

Abre a página **Inscrições:** 

- a) **Educando já adicionado ao registo do EE** na plataforma PIEPE (segue para os procedimentos descritos em 2.3.1. ou 2.3.2.)
- b) Não adicionou educando quando realizou o registo na plataforma PIEPE

Deverá associar o seu educando à sua conta seguindo os passos descritos páginas 12-15 do presente manual, 2.2.1.1. Adicionar aluno à conta do Encarregado de educação.

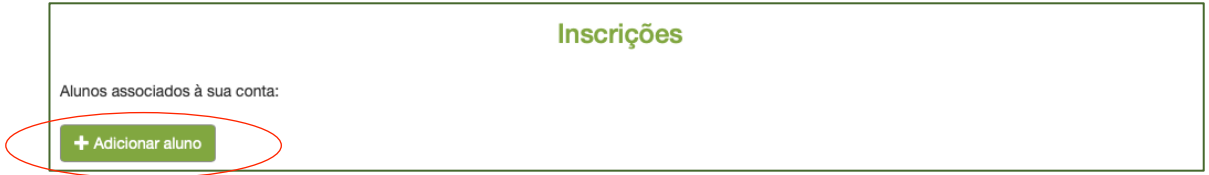

Após adicionar o seu educando seguir as instruções para inscrição na PIEPE.

### **2.3.1. Inscrição de Aluno Menor do Ensino Básico**

Na página *Inscrições,* o encarregado de educação seleciona o educando que vai inscrever.

Exemplo: MARIA PIEPE FILHA 3, Nível de ensino: Básico:

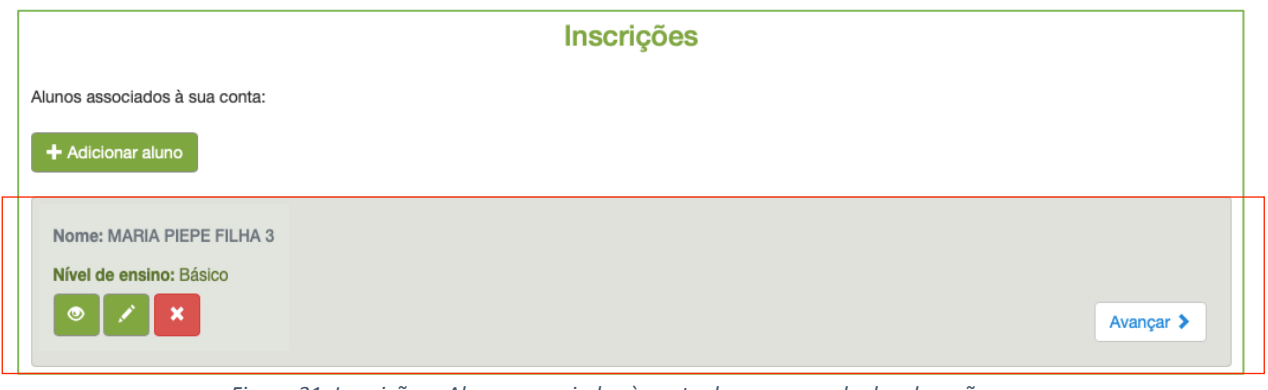

*Figura 31. Inscrições - Alunos associados à conta do encarregado de educação*

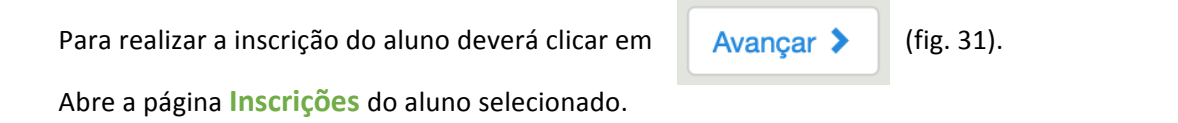

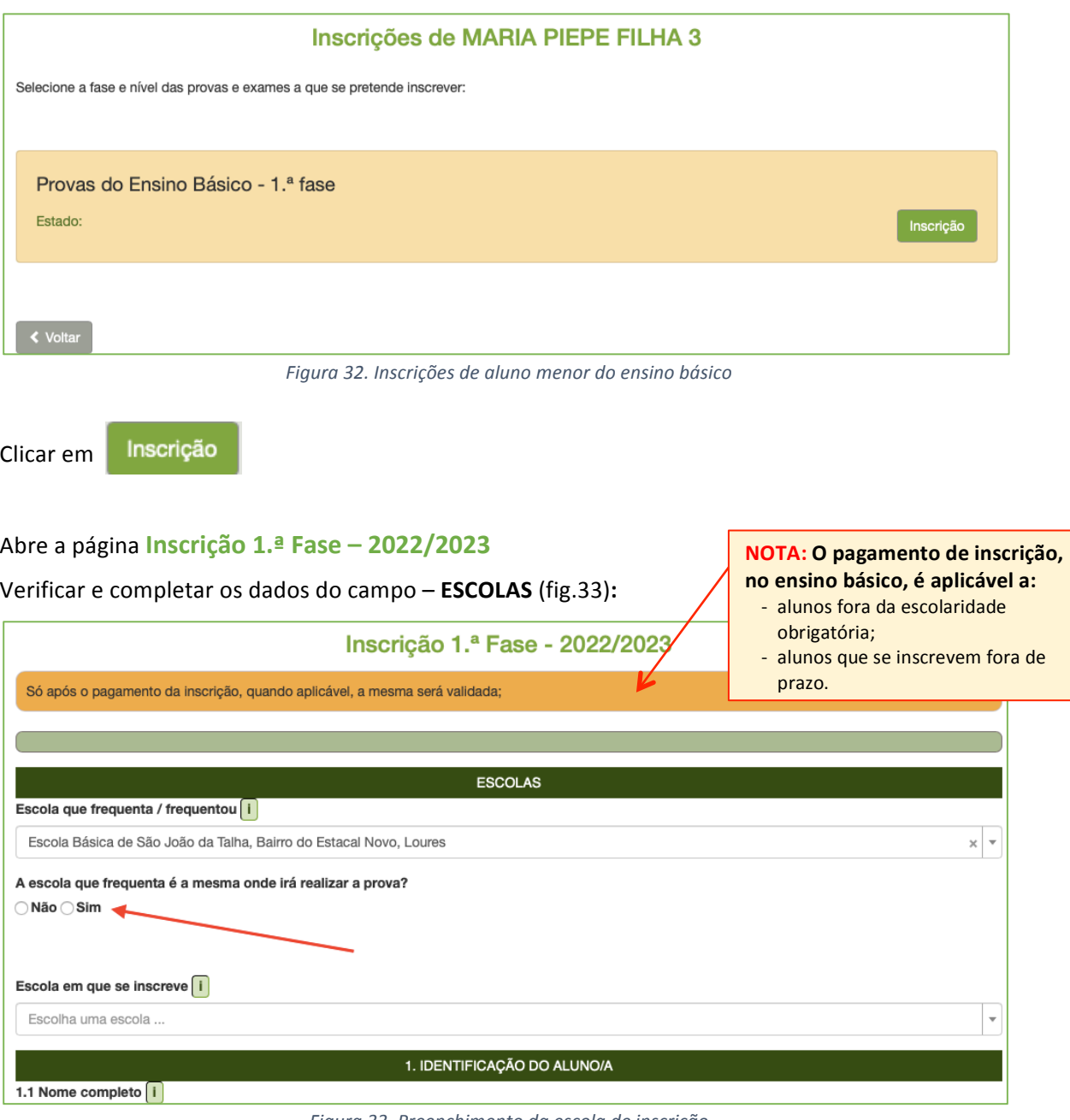

*Figura 33. Preenchimento da escola de inscrição*

#### **IMPORTANTE**

No campo **escolas**:

- O aluno confirma que a escola que frequenta é a mesma onde irá realizar a prova, assinalando SIM. Neste caso, o campo Escola em que se inscreve é preenchido automaticamente. 

- Se a escola não for a mesma, o campo a assinalar é NÃO. E deve preencher o campo **Escola em que se inscreve.** 

Conferir e completar os dados dos campos:

1. IDENTIFICAÇÃO DO ALUNO/A e 2. ENCARREGADO DE EDUCAÇÃO que se encontram prépreenchidos.

**3. AS PROVAS SÃO REALIZADAS NA QUALIDADE DE -** Deve assinalar a condição em que o aluno se inscreve:

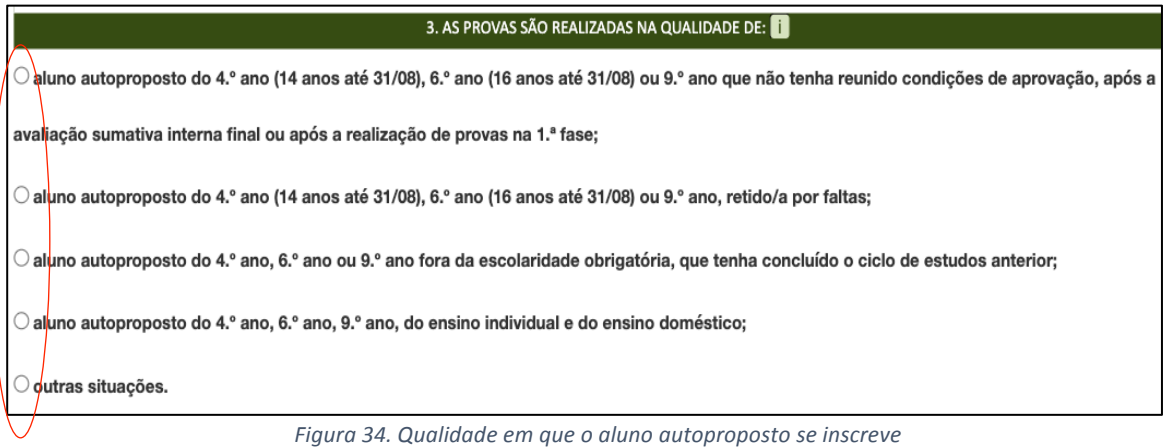

## **ATENÇÃO**

Se o aluno que se inscreve se encontra na condição de aluno autoproposto do 4.º ano, 6.º ano ou 9.º ano fora da escolaridade obrigatória, que tenha concluído o ciclo de estudos anterior, ou outras situações abre o campo **CARREGAR FICHEIROS** (após o campo 6. OUTROS).

**CAMPO 4. PROVAS A REALIZAR** – Preencher com as provas em que se inscreve (Fig. 35):

Deve indicar o ciclo que o aluno frequenta e selecionar a(s) disciplina(s) em que se inscreve para realizar Provas Finais e ou Provas de Equivalência à Frequência (PEF).

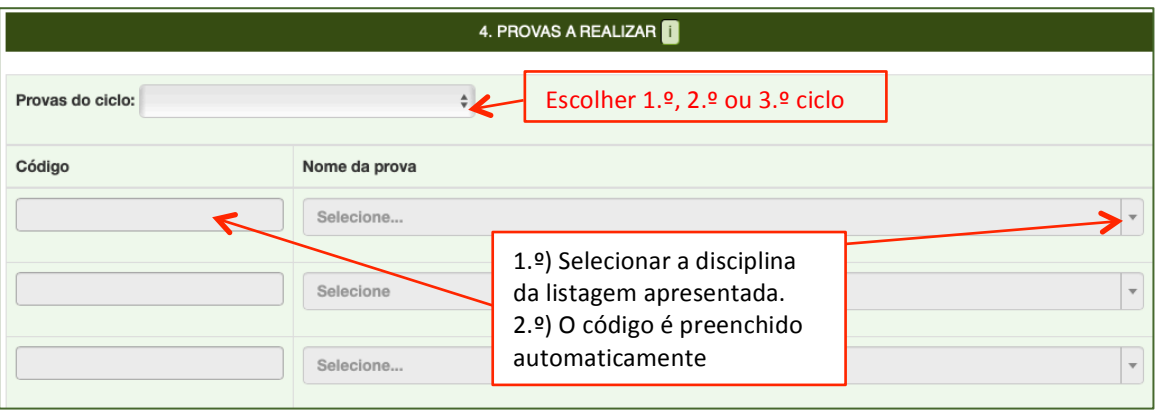

*Figura 35. Inscrição – Indicação do Ciclo e das Provas a realizar*

Exemplo: inscrição de aluno autoproposto do 9.º ano que não tenha reunido condições de aprovação, após a avaliação sumativa interna final ou após a realização de provas na 1.ª fase em 4 provas do 3.º ciclo (Fig. 33).

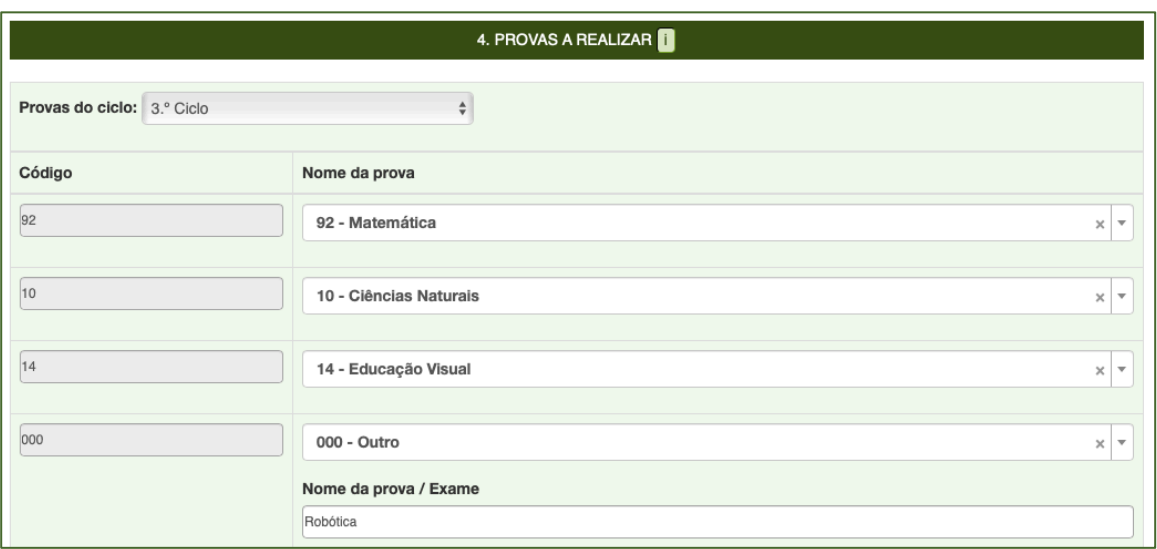

*Figura 36. Seleção do Ciclo, da Prova final de Ciclo e das PEFs a realizar*

Para fazer inscrição nas disciplinas de Oferta de escola ou Oferta complementar deve selecionar **OUTRO** e escrever o nome da disciplina no campo Nome da prova / Exame.

#### **5. AÇÃO SOCIAL ESCOLAR** – preencher de acordo com a situação do aluno (fig. 34).

Ao Assinalar Sim (beneficia de Ação Social Escolar) - deverá selecionar da listagem o Escalão:

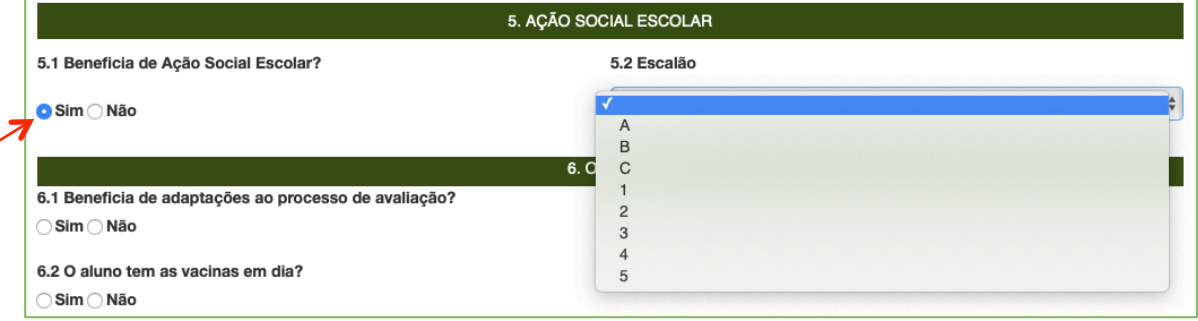

*Figura 37. Campo – Ação Social Escolar*

Nota: Escolher uma das letras A, B ou C para os alunos do Continente, escolher um dos números 1, 2 ou 3 para os alunos da Região Autónoma da Madeira ou escolher um dos números de 1 a 5 para os alunos da Região Autónoma dos Açores.

#### **6. OUTROS** - Preencher o campo (fig. 35).

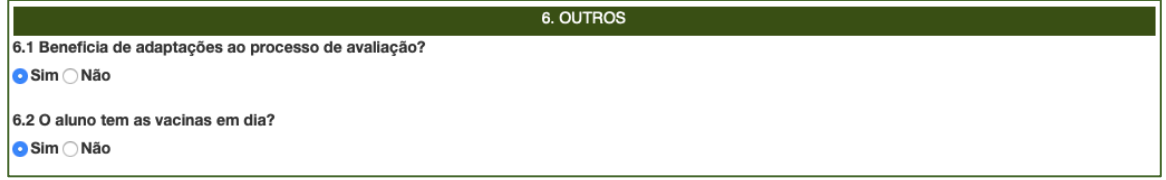

*Figura 38.Indicação de adaptações ao processo de avaliação e se tem vacinas em dia*

De acordo com a condição escolar em que o aluno se inscreve poderá submeter os documentos comprovativos, no campo CARREGAR FICHEIROS:

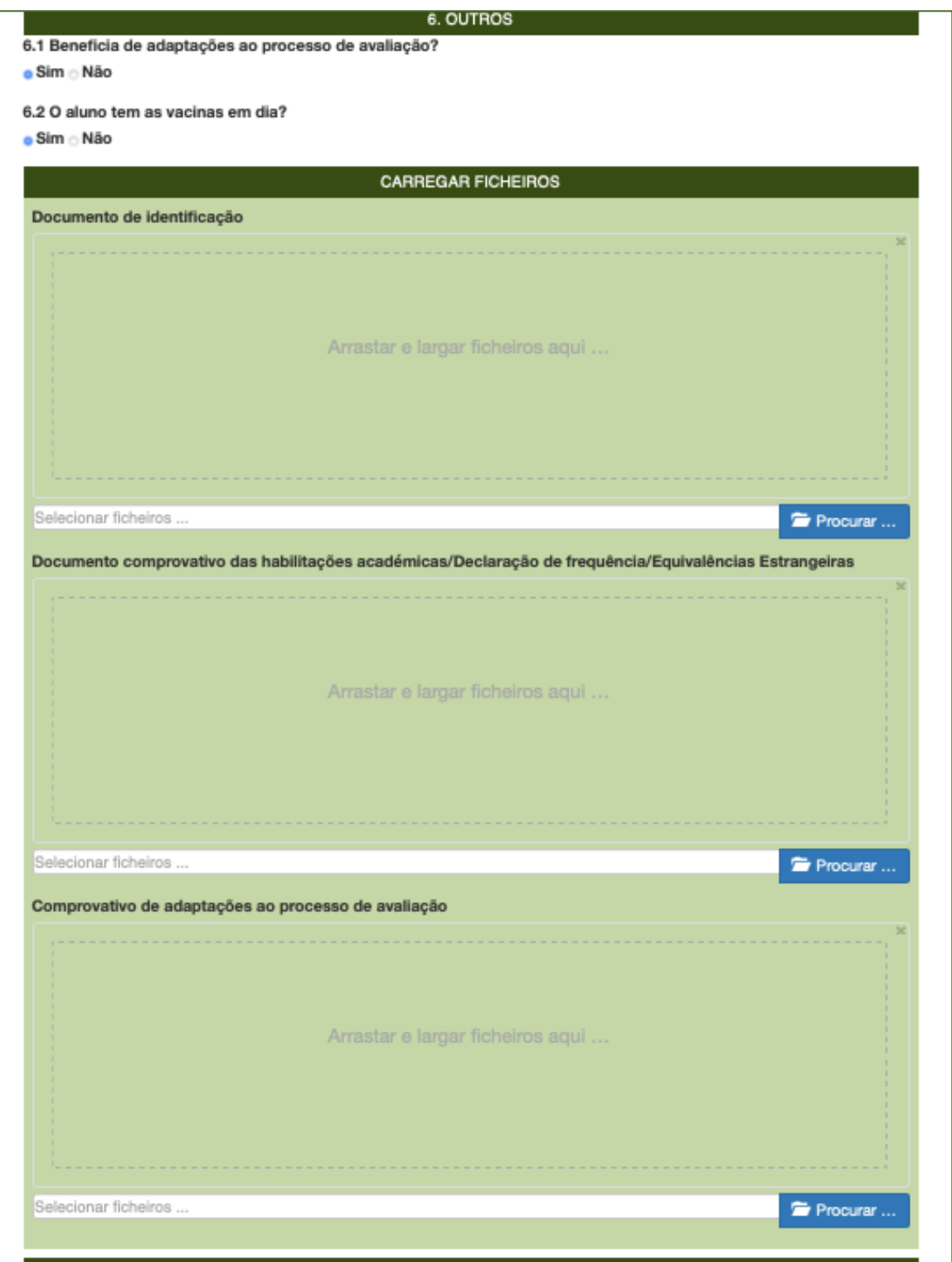

*Figura 39. Documentos a submeter*

Pode adicionar os ficheiros de duas formas:

- arrastar e largar o ficheiro para a caixa
- **-** procurar e selecionar

**Nota:** Poderá carregar **imagens** ou ficheiros em formato pdf

Está disponível a pré-visualização dos ficheiros (Fig. 40).

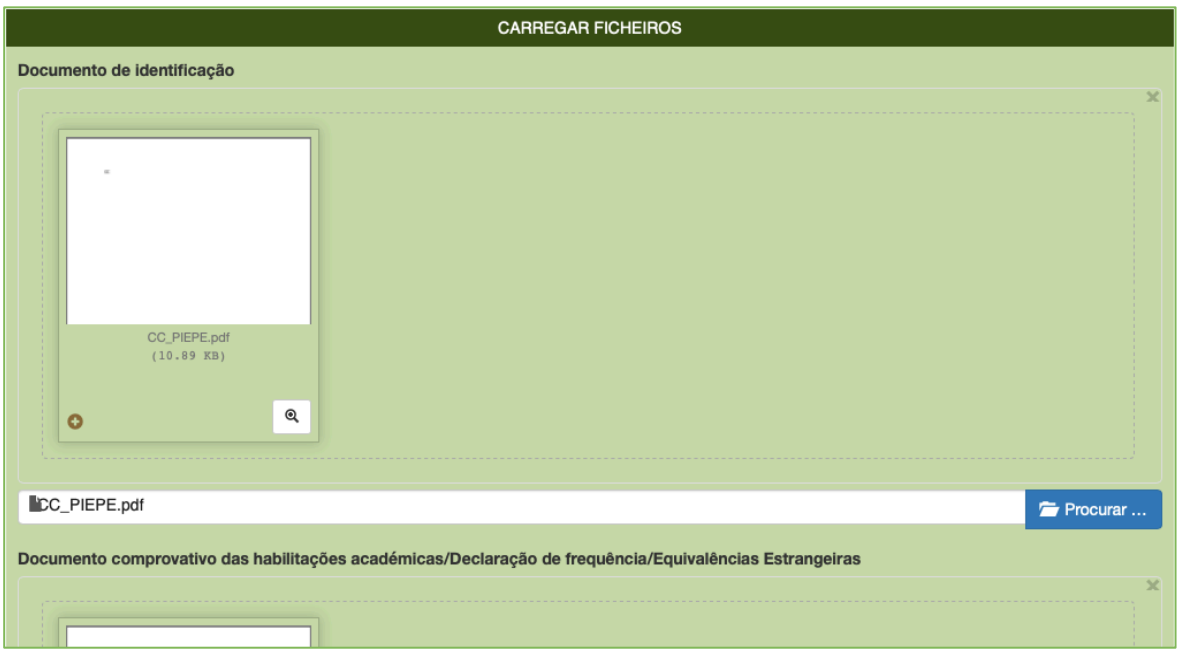

*Figura 40. Pré-visualização de ficheiros carregados*

**7. DECLARAÇÕES** – neste campo deve assinalar a sua autorização na recolha e tratamento dos documentos entregues na inscrição em provas finais de ciclo e provas de equivalência à frequência do ensino básico e o seu consentimento de disponibilização de fotocópia de cartão de cidadão.

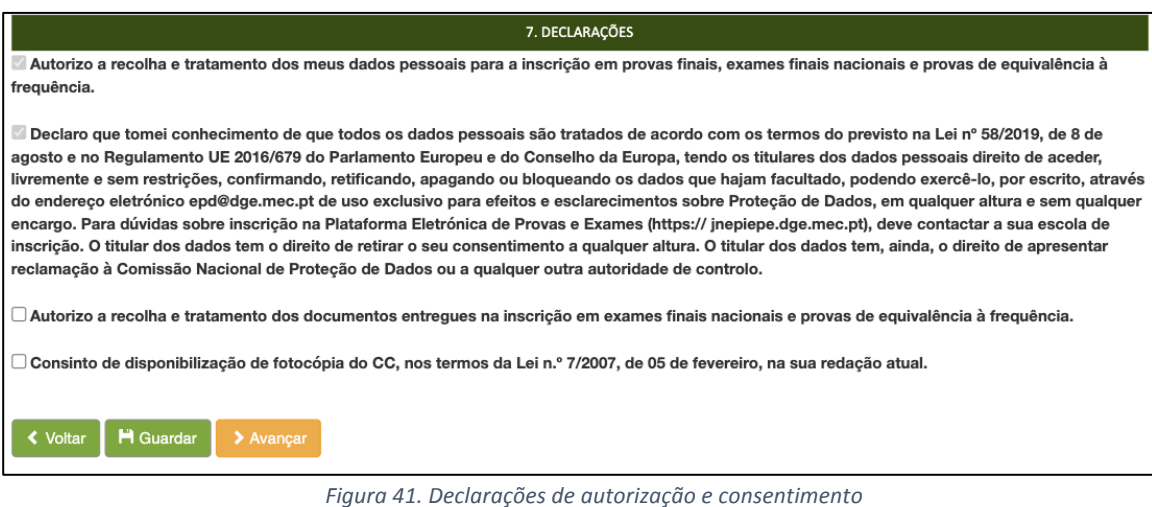

No final, pode optar por:

- a) Guardar os dados introduzidos são salvos e pode concluir a inscrição mais tarde (ver figs. 42 e 43).
- b) **> Avançar** realizar os procedimentos que permitem a submissão da inscrição à escola de inscrição (ver fig. 44).

Se optou por GUARDAR para concluir mais tarde. Para terminar a inscrição deve entrar novamente na PIEPE e clicar no botão avançar:  $\overline{I}$ 

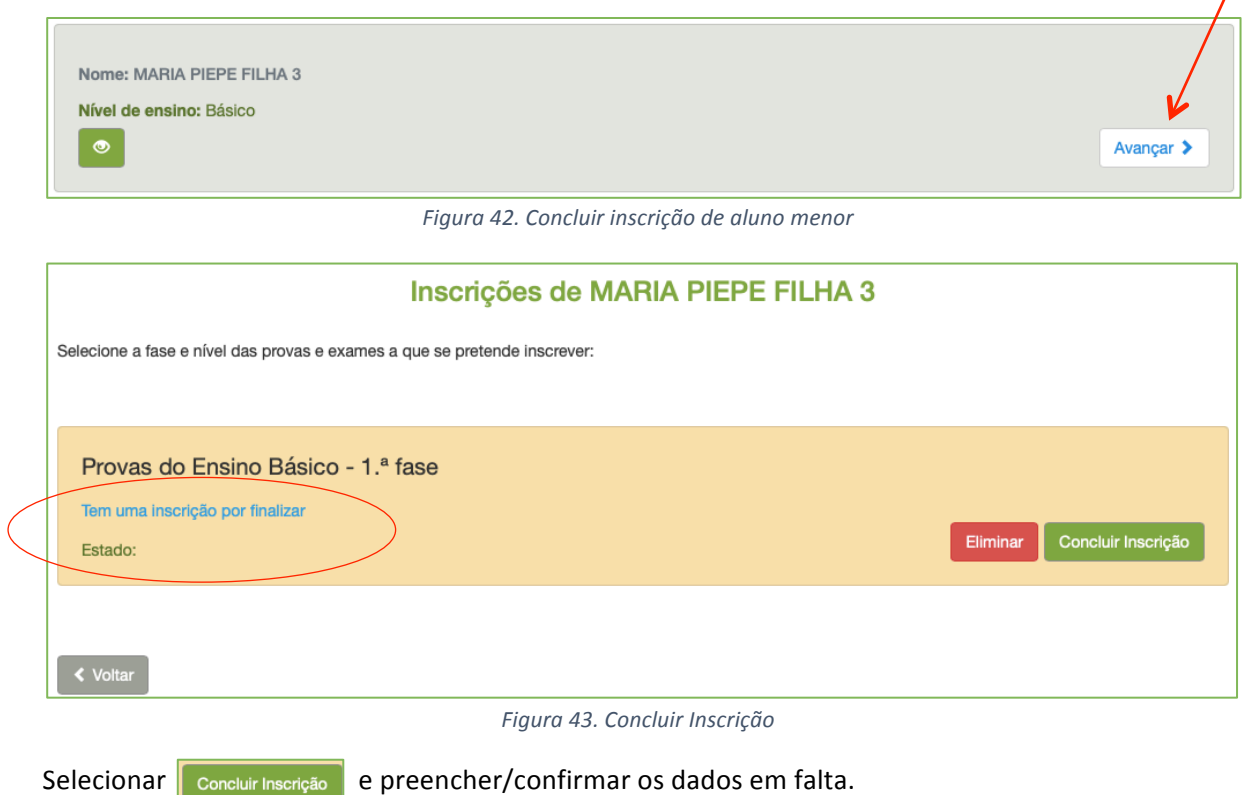

Se optou por AVANÇAR e finalizar de imediato o processo de inscrição (fig. 44) tem de inserir o número do documento de identificação que consta do registo para submissão da inscrição à escola para validação.

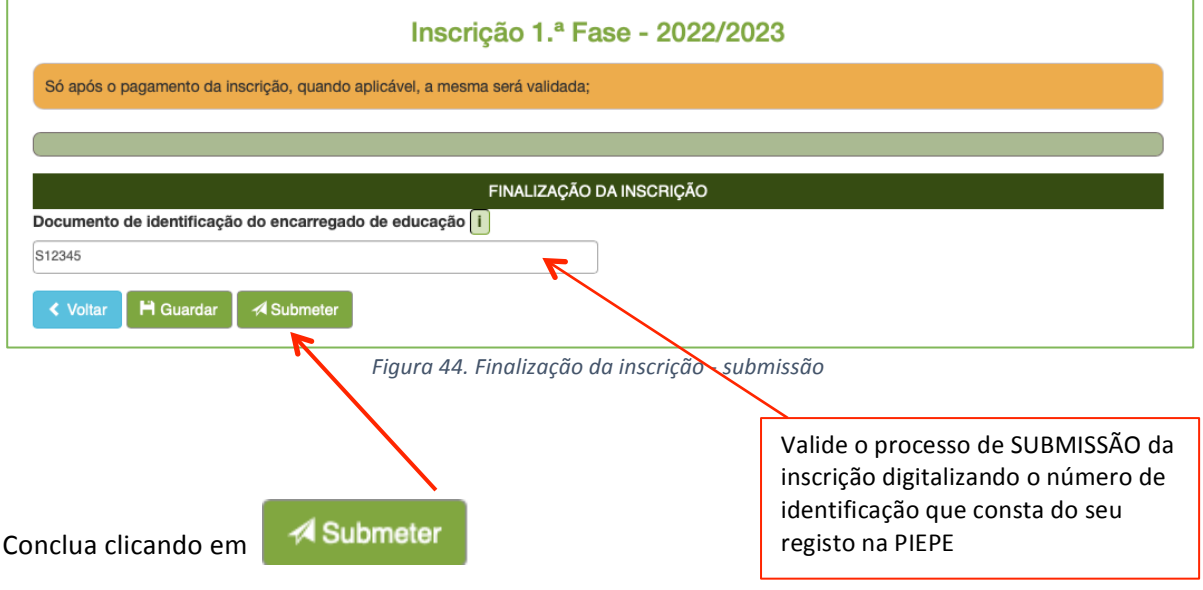

## **ATENÇÃO:**

#### Antes de submeter confirme os dados da inscrição

Ao carregar no botão submeter está a terminar a inscrição. A inscrição será enviada para a escola de inscrição.

### **MUITO IMPORTANTE:**

Qualquer alteração que queira fazer à inscrição submetida terá de ser solicitada à escola de inscrição, clicando no botão Solicitar Reabertura de Inscrição (ver 3.3.).

Nota: Se após carregar em submeter surgir, uma informação de erro, por exemplo:

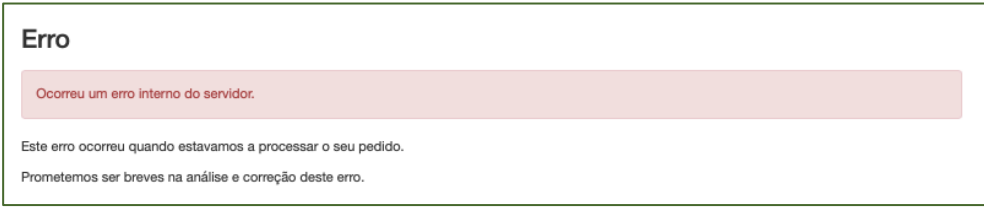

#### Deverá sair e voltar a entrar.

Após a submissão e nova entrada na PIEPE, o encarregado de educação passa a poder visualizar a

inscrição clicando no botão

Tem acesso à página *Inscrições* onde pode visualizar o estado da inscrição:

Avançar >

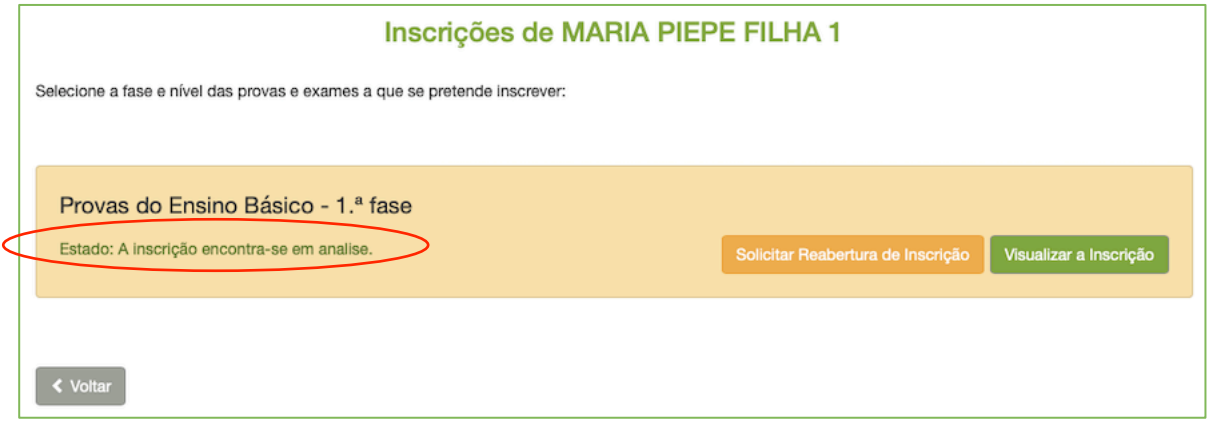

*Figura 45. Estado da Inscrição - A inscrição encontra-se em análise*

Pode clicar na página Visualizar a Inscrição e no final imprimir o comprovativo em pdf (ver fig. 46).

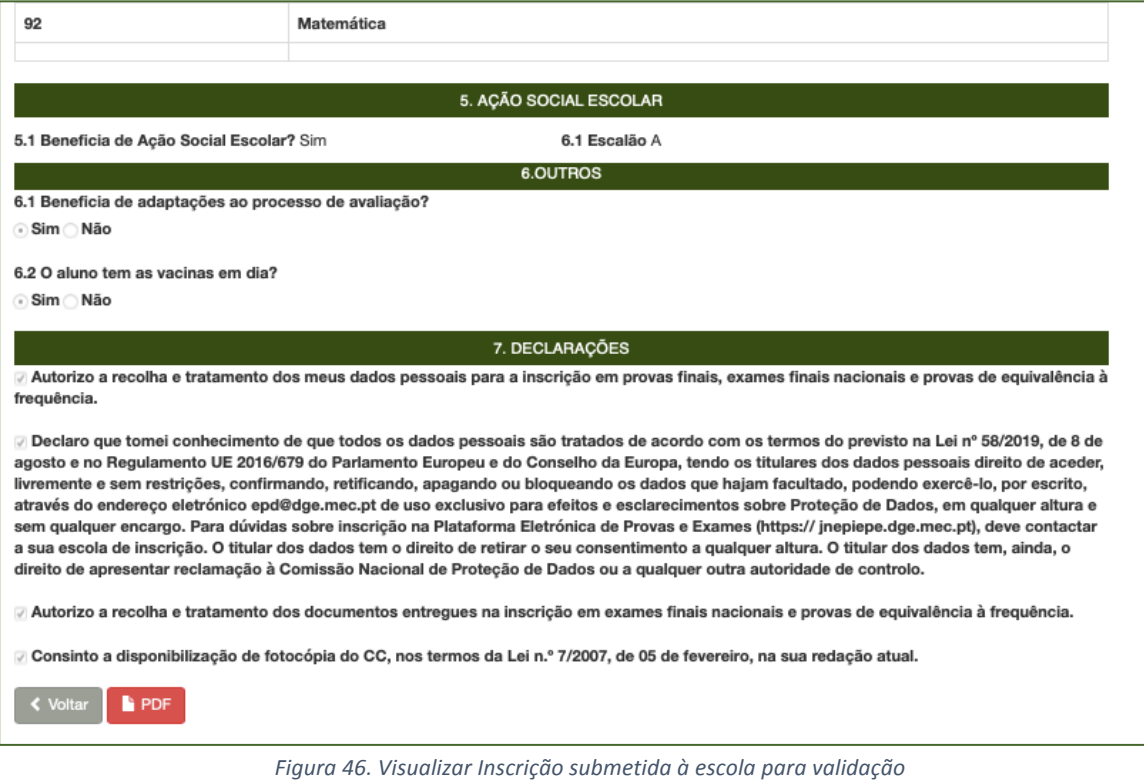

A inscrição foi corretamente submetida à escola de inscrição se recebeu um mail de confirmação de envio da inscrição para a escola: Inscrição nos Exames Nacionais entregue (fig. 47).

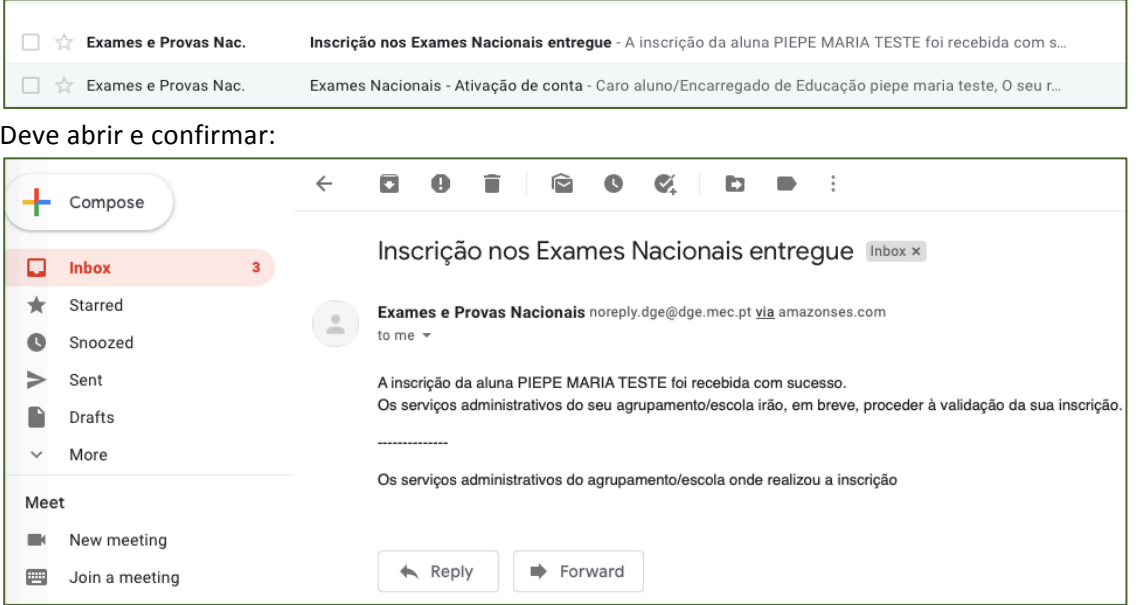

*Figura 47. Email de confirmação de inscrição entregue na escola para validação*

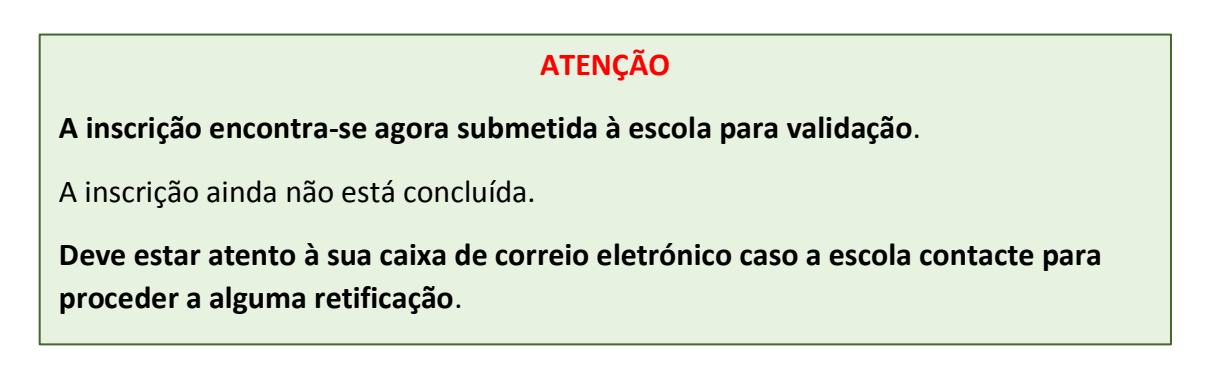

#### Para sair da PIEPE clicar em **sair:**

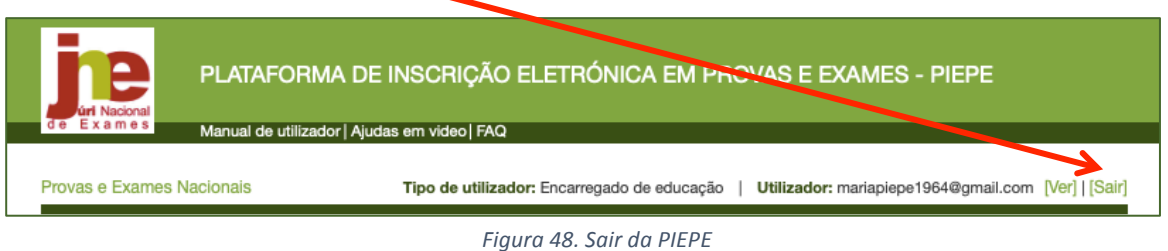

## **2.3.2. Inscrição de Aluno Menor do Ensino Secundário**

O encarregado de educação acede à PIEPE com os seus dados de utilizador e palavra passe.

Abre de imediato a página *Inscrições* que disponibiliza os alunos associados à sua conta.

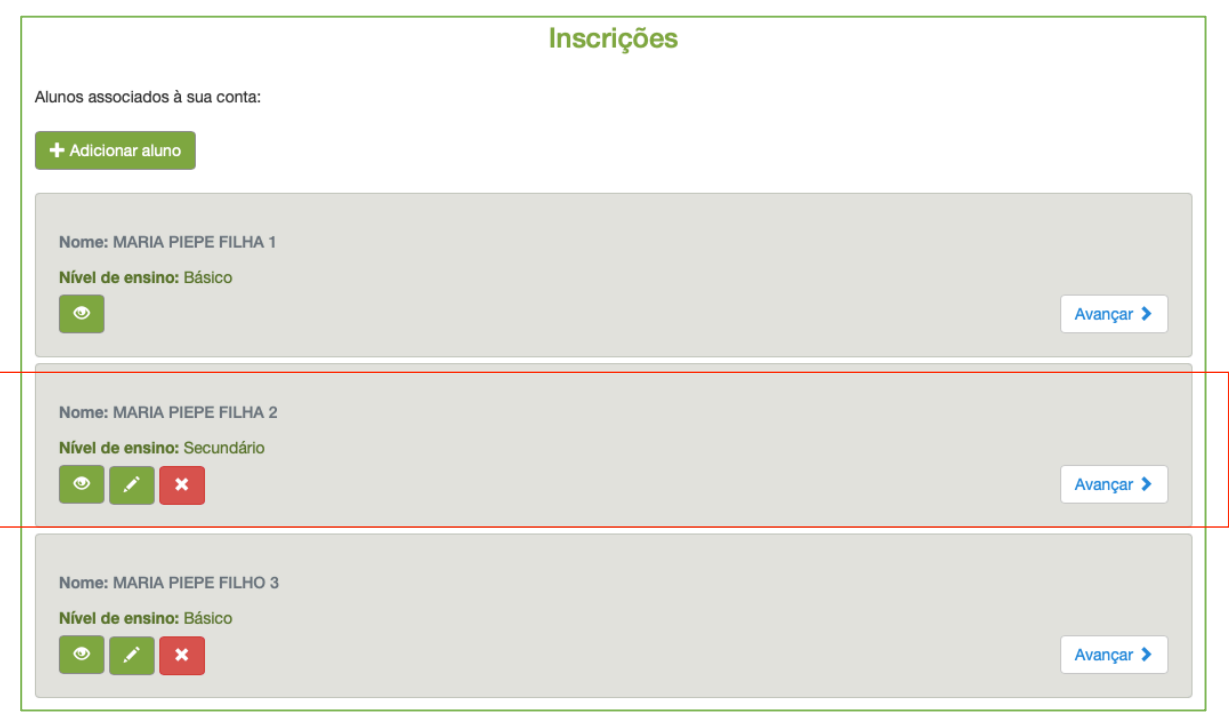

*Figura 49. Inscrições: alunos associados à conta do EE*

Para continuar com a inscrição de aluno menor de idade em provas e exames do ensino secundário,

clicar no botão Avançar

Abre a página *Inscrições de MARIA PIEPE FILHA 4* (exemplo) após clicar no botão avançar.

Nesta janela pode optar por (ver fig. 50):

- a) realizar a inscrição em provas e exames
- b) solicitar exclusivamente a Ficha ENES no caso do aluno não se inscrever nas provas e exames.

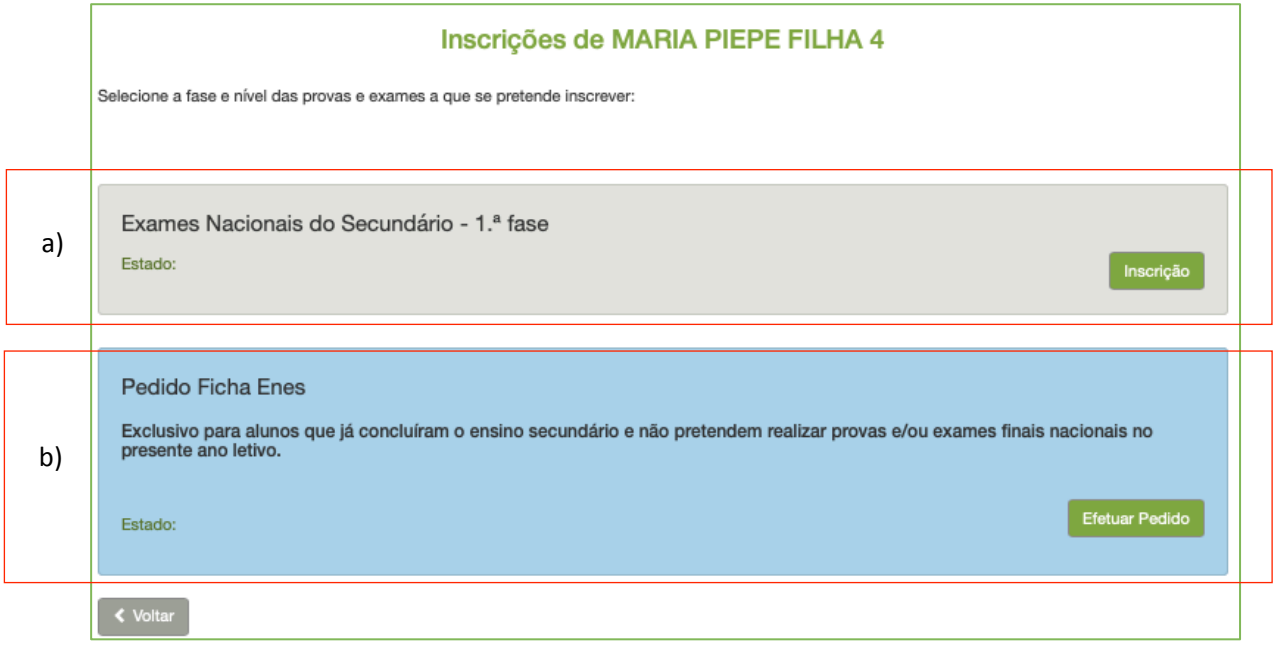

*Figura 50. Menu de acesso para a inscrição em exames ou pedido de ficha ENES*

## *2.3.2.1. Inscrição nas Provas e Exames Finais Nacionais*

O encarregado de educação acede à PIEPE com os seus dados de utilizador e palavra passe. Abre de imediato a janela *Inscrições* que disponibiliza os alunos associados à sua conta. Selecionar o educando MARIA PIEPE FILHA 2 (fig. 51) que pretende realizar provas e exames finais

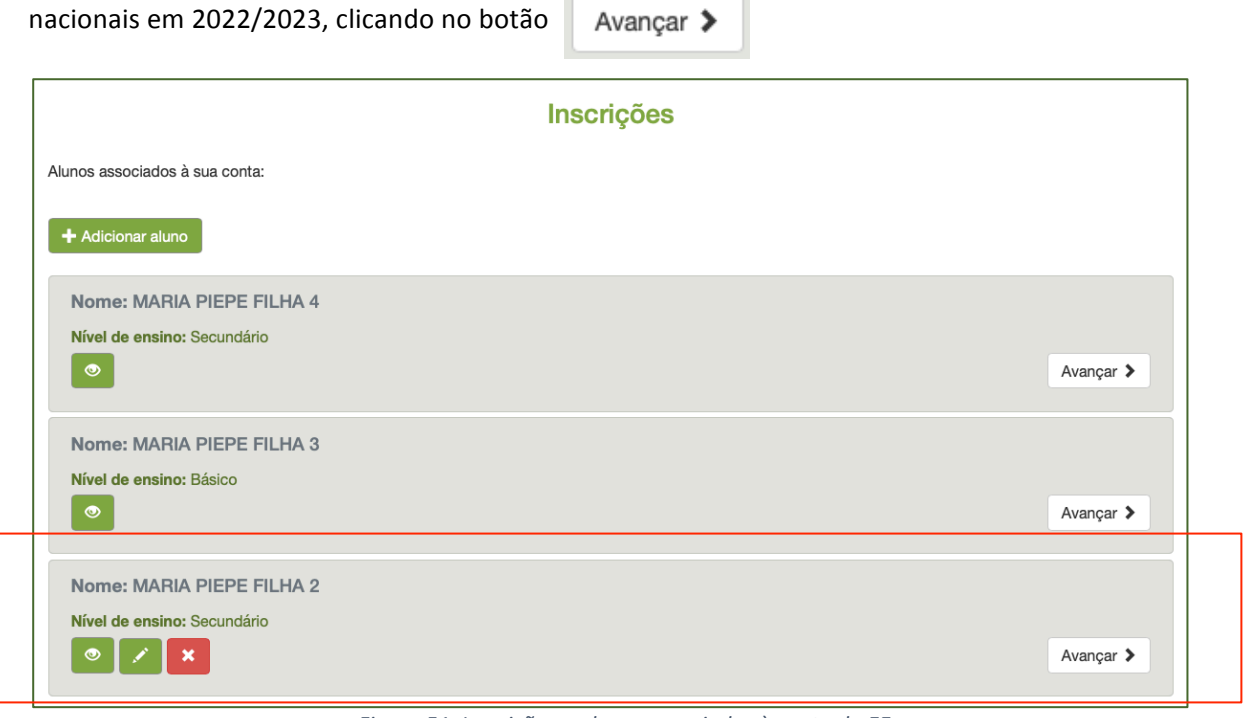

*Figura 51. Inscrições – alunos associados à conta do EE*

### Abre a janela *Inscrições* de MARIA PIEPE FILHA 2 (exemplo):

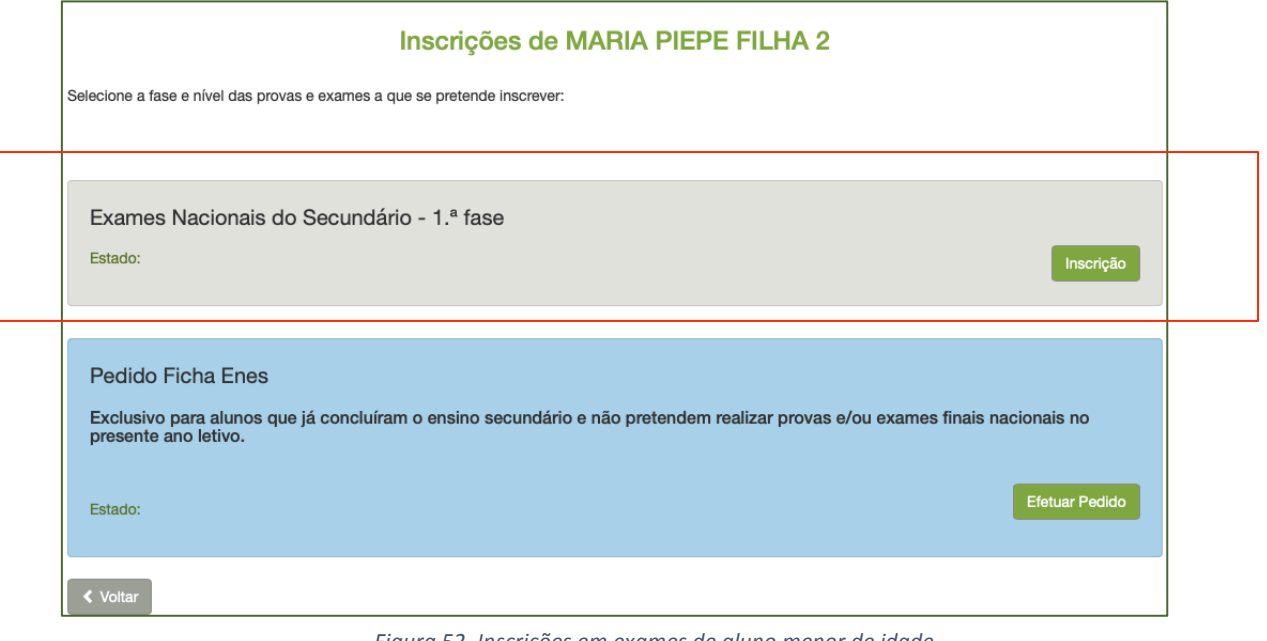

*Figura 52. Inscrições em exames de aluno menor de idade*

No campo do educando que pretende inscrever para os exames deverá clicar em

Abre a janela *Inscrição* – 1ª Fase – 2022/2023 com os dados do aluno pré-preenchidos nos campos:

#### **1. IDENTIFICAÇÃO DO ALUNO/A (fig. 53)**

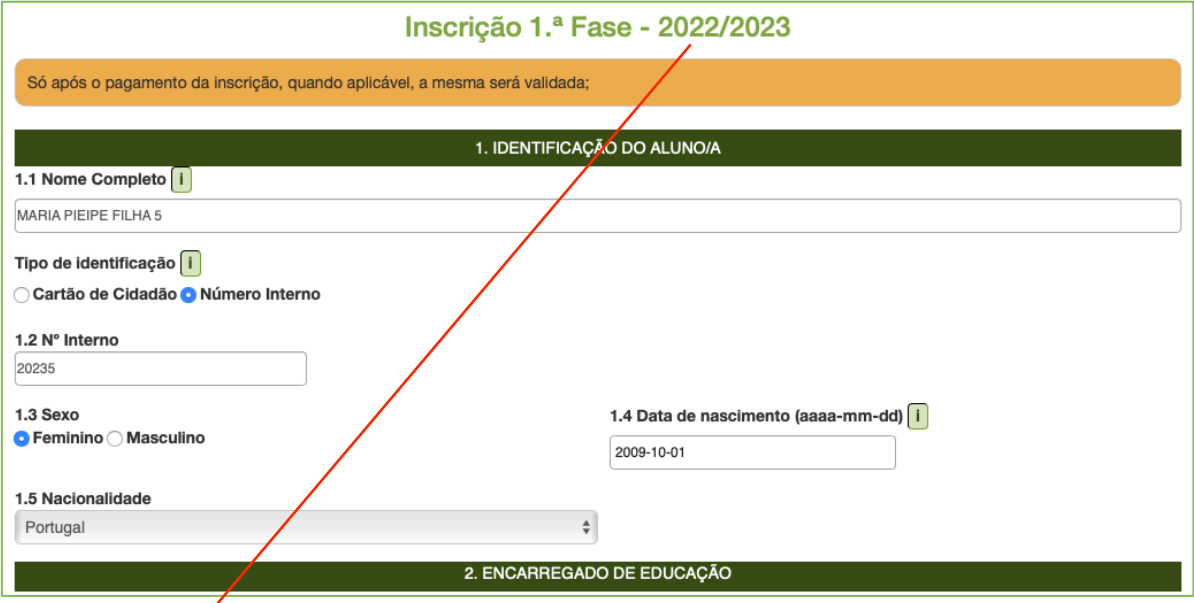

*Figura 53. Inscrição – Campo: 1. Identificação do aluno/a*

#### **NOTA 1: O pagamento de inscrição, no ensino secundário, é aplicável a:**

- alunos autopropostos fora da escolaridade obrigatória;
- alunos autopropostos que se inscrevam para melhoria da classificação final da disciplina apenas para acesso ao ensino superior ou da classificação de prova de ingresso;
- alunos excluídos por faltas;
- alunos autopropostos que se inscrevem fora de prazo (inscrevem-se depois de expirados os prazos de inscrição definidos no Quadro I do Regulamento de Exames (Despacho Normativo 4-B/2023, de 03 de abril).

#### **NOTA 2: O pagamento é efetuado na escola de inscrição**

#### **2. ENCARREGADO DE EDUCAÇÃO (Fig. 54)**

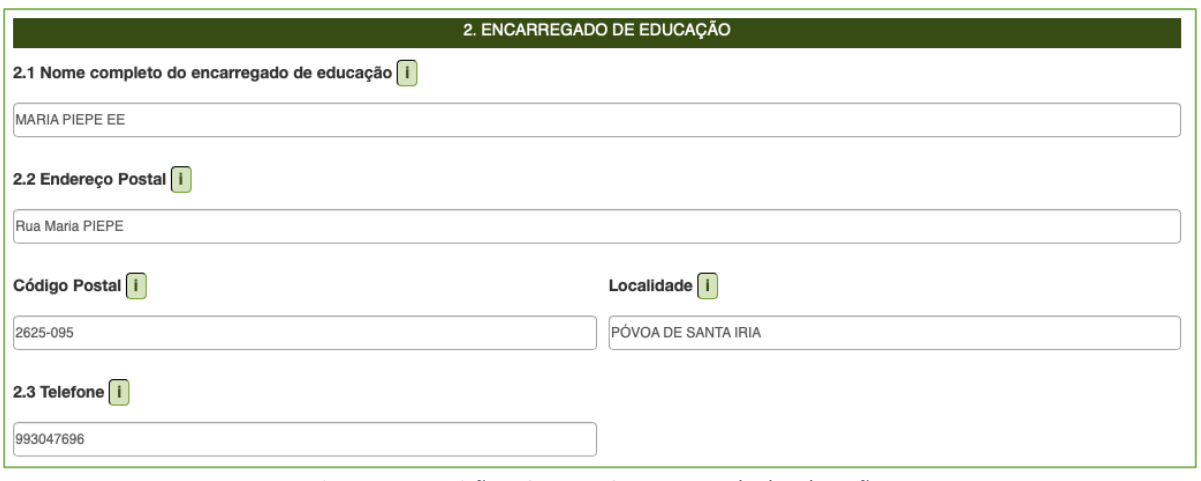

*Figura 54. Inscrição – Campo: 2. Encarregado de educação*

## **3. ESCOLA E CURSO (Fig. 55)**

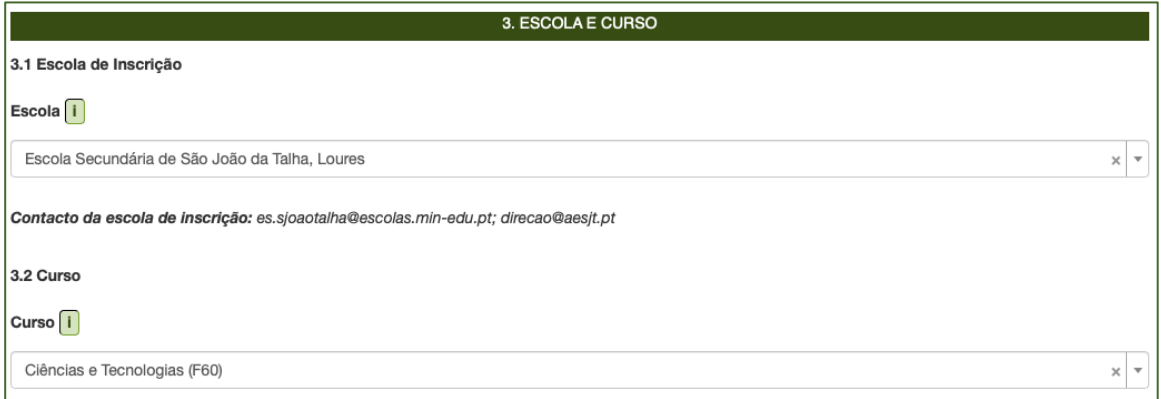

*Figura 55. Inscrição – Campo: 3. Escola e Curso*

Após ter conferido os dados anteriores deverá preencher no campo 4. PROVAS E EXAMES A REALIZAR

#### **4. PROVAS E EXAMES A REALIZAR**

De acordo com as opções do seu educando, preencha o quadro 4. (ver figura 63).

|                            |                                   |                         | 4. PROVAS E EXAMES A REALIZAR |                                             |                                                                                                    |                                                                                |                                |
|----------------------------|-----------------------------------|-------------------------|-------------------------------|---------------------------------------------|----------------------------------------------------------------------------------------------------|--------------------------------------------------------------------------------|--------------------------------|
| 4.1<br>Código <sup>1</sup> | 4.2<br>Designação da disciplina i | 4.3<br>Ano <sup>I</sup> | 4.4<br>Interno                | 4.5<br>Para<br>aprovação<br>$\lceil \rceil$ | 4.6<br>Melhoria da<br>classificação<br>final da<br>disciplina<br>apenas para<br>acesso ao<br>ensino<br>superior | 4.7<br>Prosseguimento<br>de estudos<br>(exclusivo CCH<br>ensino<br>recorrente) | 4.8<br>Provas de<br>ingresso i |
|                            | $\overline{\phantom{a}}$          | ÷                       | $\div$                        | ÷                                           | $\div$                                                                                                    | $\div$                                                                         | ÷                              |

*Figura 56. Inscrição - Quadro 4. Provas e exames a realizar*

### Tenha em consideração que:

Coluna 4.1 - De preenchimento automático após seleção da disciplina no campo 4.2.

Coluna 4.2 - Selecionar o exame e/ou prova de equivalência à frequência ou prova a nível de escola em que o aluno se inscreve.

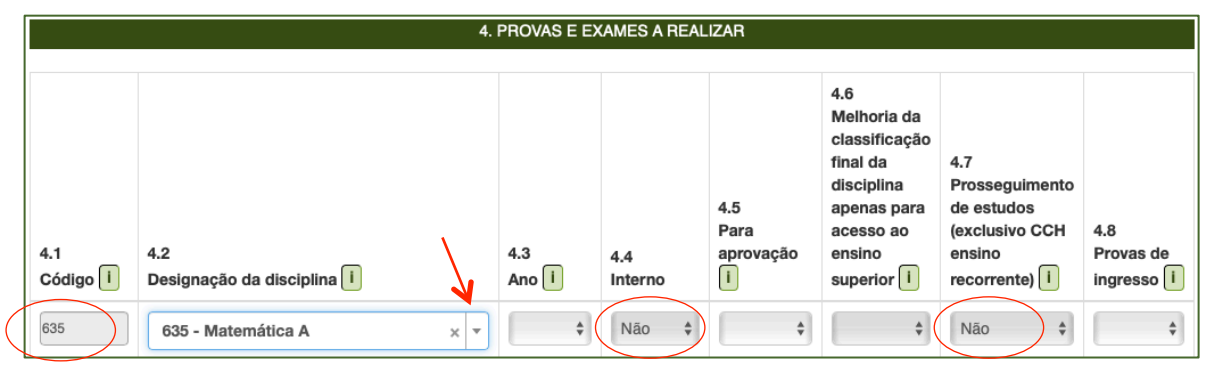

*Figura 57. Inscrição: Quadro 4 - Disciplina selecionada na coluna 4.2.*

Ao **selecionar a disciplina no campo 4.2.** são preenchidos automaticamente nos campos (fig.57):

4.1. Código – *o número correspondente ao código da prova/exame* 

4.4. Interno – *Não* (no presente ano letivo os alunos realizam provas ou exames na qualidade de autopropostos (cf. o art.º 4.º do Decreto-Lei n.º 22/2023, de 3 de abril).

4.7. Prosseguimento de estudos (exclusivo CCH ensino recorrente) – Não (no presente ano letivo os alunos estão dispensados destes exames ((cf. o art.º 4.º do Decreto-Lei n.º 22/2023, de 3 de abril).

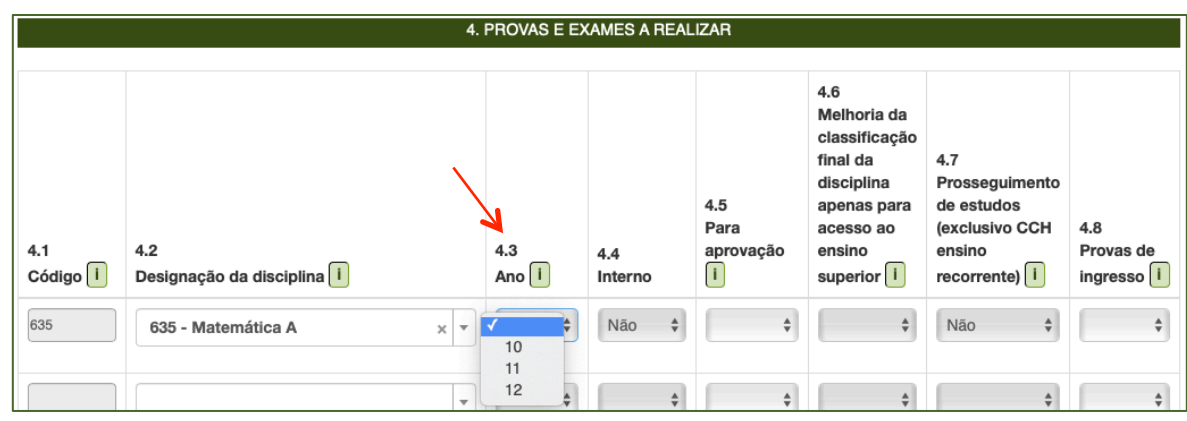

Coluna 4.3 – Selecionar o ano terminal das disciplinas assinaladas no campo 4.2 (Fig.58).

*Figura 58. Inscrição: Quadro 4 – Selecionar o ano na coluna 4.3*

Coluna 4.4 - Pré-preenchido com *Não* no ano letivo 2022/2023, decorrente do (cf. o art.º 4.º do Decreto-Lei n.º 22/2023, de 3 de abril).

### Coluna **4.5**, se:

- Selecionar *Sim*, na coluna 4.5 - inscreve-se para aprovação na disciplina. Automaticamente a coluna 4.6. (Melhoria da classificação final da disciplina apenas para acesso ao ensino superior) é preenchida com Não (fig. 59).

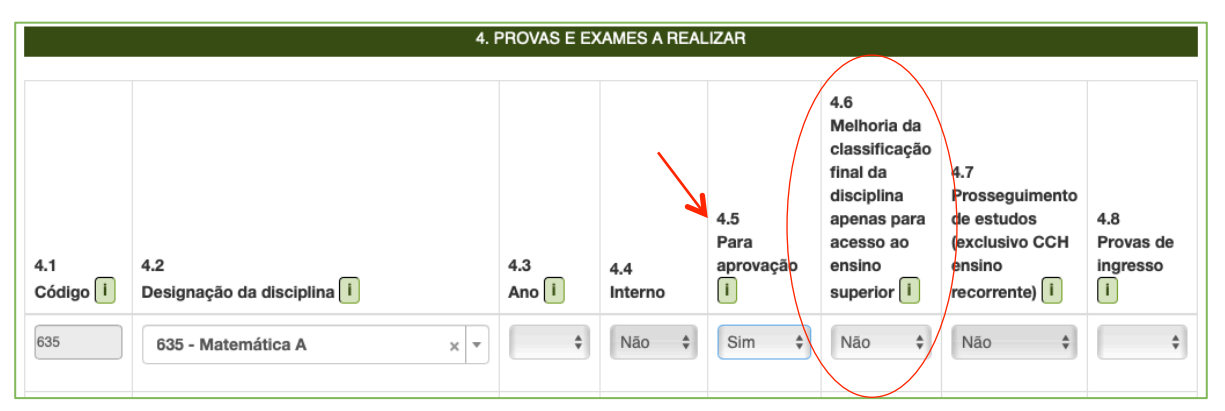

*Figura 59. Inscrição: Quadro 4 – coluna 4.5 – SiM Para aprovação*

- Selecionar *Não*, na coluna 4.5 - Não se inscreve para aprovação (Fig. 60).

### Abre a coluna 4.6 Melhoria da classificação final da disciplina apenas para acesso ao ensino **superior:**

Selecionar Sim - inscreve-se para uma prova exclusivamente para melhoria da classificação final da disciplina, apenas para acesso ao ensino superior (Fig. 61).

Selecionar *Não* - quando não realiza para melhoria da classificação final da disciplina apenas para acesso ao ensino superior (Fig. 62).

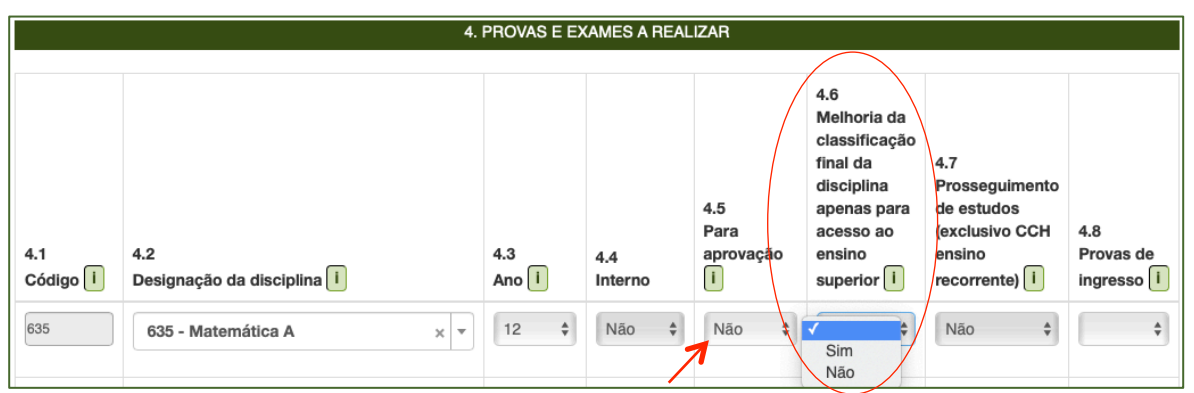

*Figura 60. Inscrição: Quadro 4 – coluna 4.5 – Para NÃO aprovação*

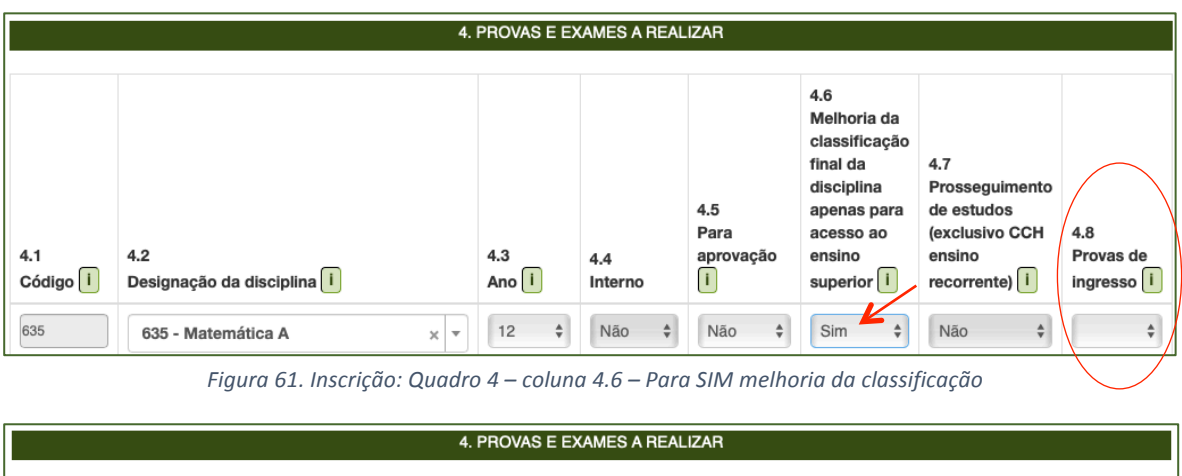

| 4.1<br>Código <sup>1</sup> | 4.2<br>Designação da disciplina i                   | 4.3<br>Ano i | 4.4<br>Interno | 4.5<br>Para<br>aprovação<br>$\boxed{1}$ | 4.6<br>Melhoria da<br>classificação<br>final da<br>disciplina<br>apenas para<br>acesso ao<br>ensino<br>superior | 4.7<br><b>Prosseguimento</b><br>de estudos<br>(exclusivo CCH<br>ensino<br>recorrente) i | 4.8<br>Provas de<br>ingresso i |
|----------------------------|-----------------------------------------------------|--------------|----------------|-----------------------------------------|----------------------------------------------------------------------------------------------------|-----------------------------------------------------------------------------------------|--------------------------------|
| 635                        | 635 - Matemática A<br>×<br>$\overline{\phantom{a}}$ | 12<br>÷      | $\div$<br>Não  | Não<br>÷                                | Não                                                                                                    | Não<br>÷                                                                                | Sim                            |

*Figura 62. Inscrição: Quadro 4 –coluna 4.6 – Melhoria da classificação – Não*

Ao selecionar **Sim,** na coluna 4.6 - inscreve-se para uma prova para melhoria da classificação final da disciplina apenas acesso ao ensino superior (Fig. 61),

#### Abre a coluna 4.8 (Provas de ingresso)

Selecionar *Sim* - no caso de o aluno pretender realizar o exame como prova de ingresso para acesso ao ensino superior (fig. 63).

Selecionar *Não* - no caso de o aluno não pretender realizar o exame como prova de ingresso.

Selecionar Não na coluna 4.6 - aparece automaticamente Sim na coluna 4.8 (fig.62).

O aluno inscreve-se para melhoria da classificação final da disciplina apenas para efeitos de acesso ao ensino superior (Fig. 70), podendo utilizar ou não o exame como prova de ingresso.

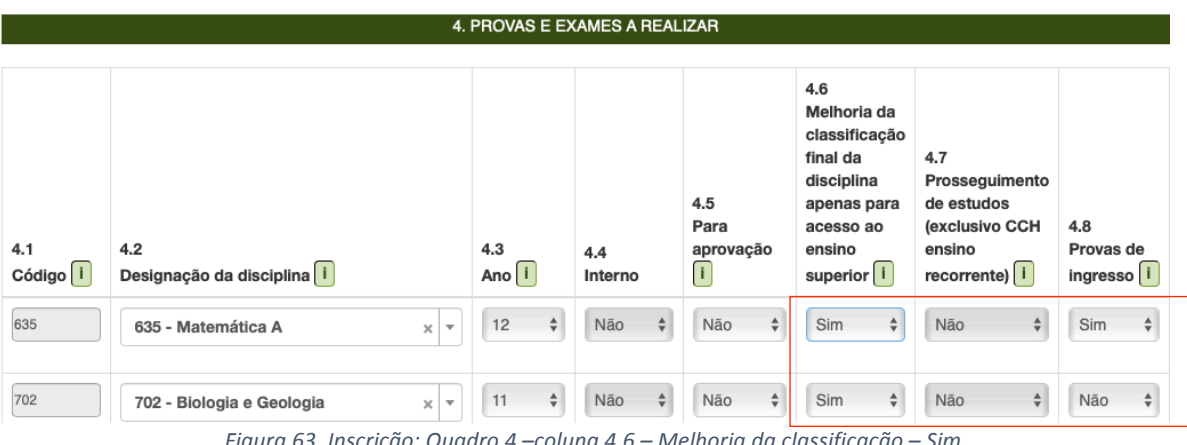

Para eliminar uma disciplina selecionada na coluna 4.2. clicar no X.

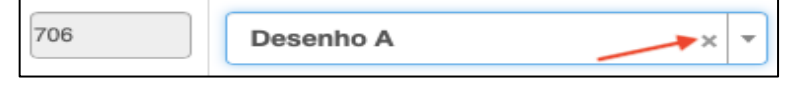

*Figura 64. Inscrição: Quadro 4 - Eliminação de disciplina selecionada na coluna 4.2* 

Completar os dados dos campos 5, 6 e 7:

## **5. AÇÃO SOCIAL ESCOLAR**

Preencher o campo 5. AÇÃO SOCIAL ESCOLAR (ver fig. 19).

Ao assinalar *Sim*, abre o campo Escalão. Deve selecionar o escalão correspondente. Escolher uma das letras A, B ou C para os alunos do Continente, escolher um dos números 1, 2 ou 3 para os alunos da Região Autónoma da Madeira ou escolher um dos números de 1 a 5 para os alunos da Região Autónoma dos Açores.

## **6. SITUAÇÃO ESCOLAR EM QUE SE ENCONTRA**

Selecionar no **QUADRO 6** a situação escolar do aluno de entre as 4 opções possíveis. Após a seleção da situação, abre-se um campo para completar dados de acordo com a seleção inicial.

1:ª OPÇÃO:

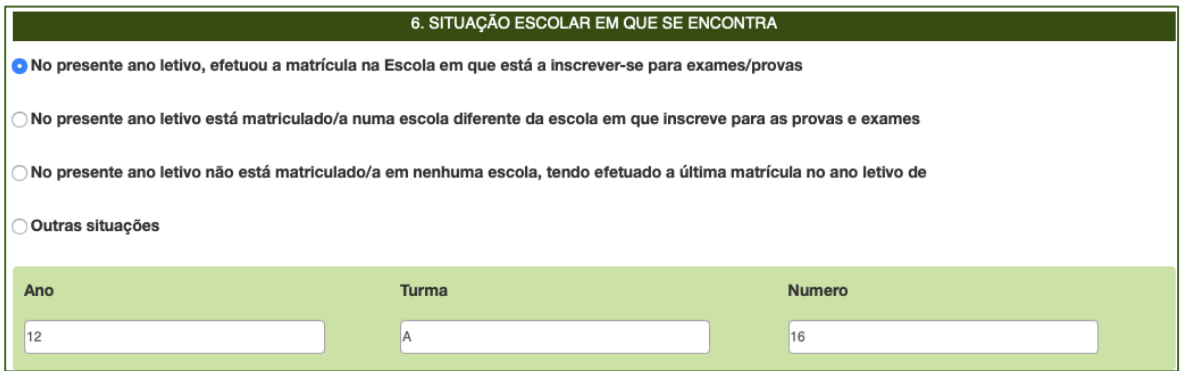

*Figura 65. Situação escolar do aluno: 1.ª opção*

#### 2.ª OPÇÃO:

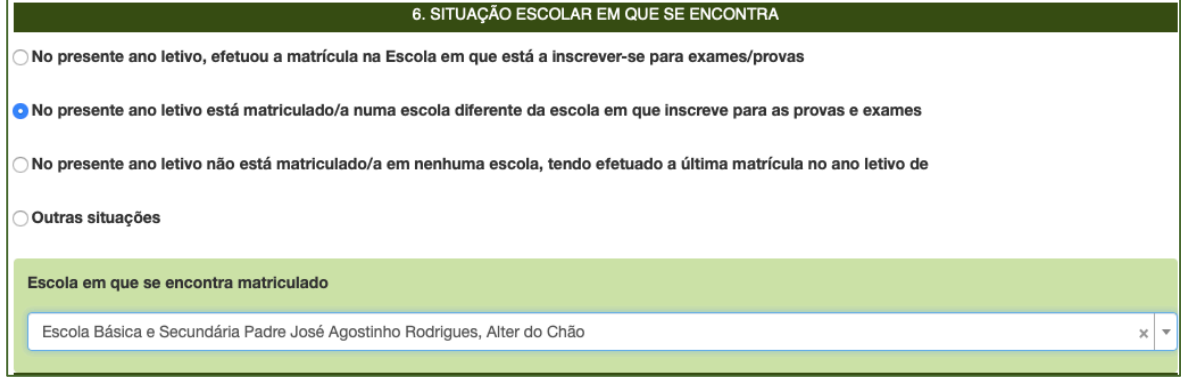

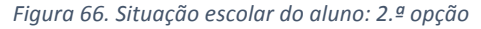

3.ª OPÇÃO:

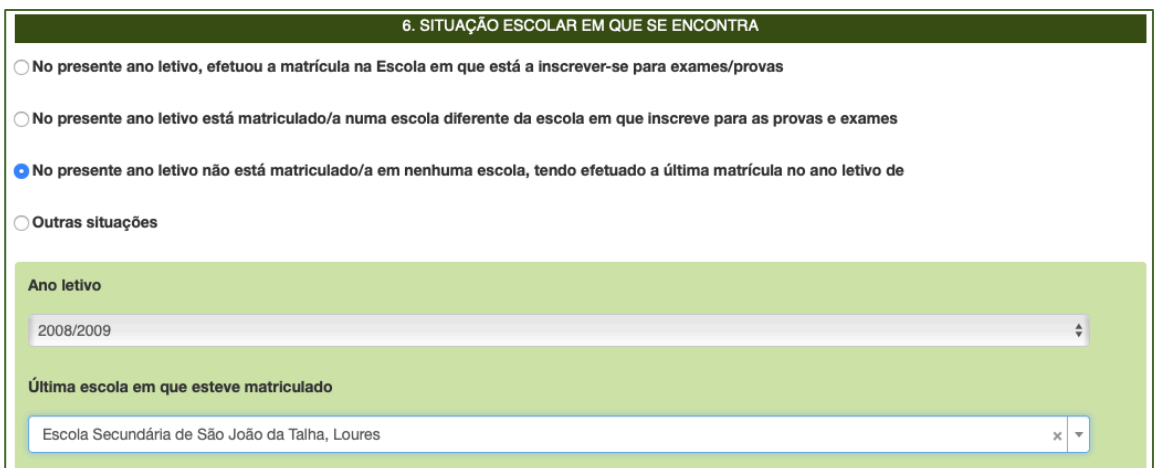

*Figura 67. Situação escolar do aluno: 3.ª opção*

#### 4.ª OPÇÃO:

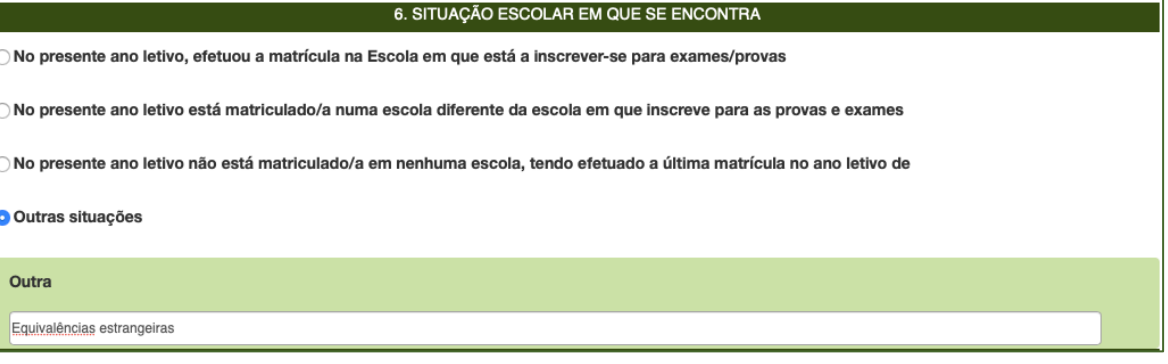

*Figura 68. Situação escolar do aluno: 4.ª opção*

#### **IMPORTANTE:**

Nas diversas situações escolares (1 a 4) referidas, anteriormente, são solicitados documentos.

O quadro FICHEIROS ENTREGUES abre automaticamente a seguir ao quadro 7.

Pode carregar os ficheiros solicitados em formato PDF ou imagens.

Caso não carregue os documentos necessários para efeitos de inscrição, na PIEPE, deve proceder à entrega ou apresentação dos mesmos, presencialmente na escola de inscrição que procede à sua verificação e posterior validação dos respetivos campos.

#### **7. OUTROS**

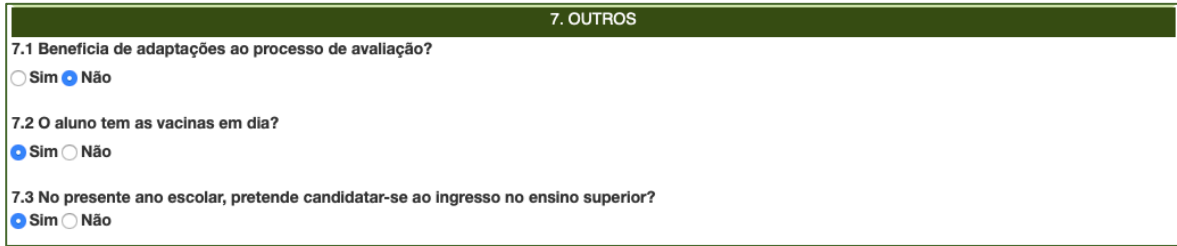

#### **7.1 Beneficia de adaptações ao processo de avaliação***?*

Assinalar Sim, no caso do aluno beneficar de adaptações ao processo de avaliação externa (poderá submeter, via plataforma, o(s) documento(s) Comprovativo(s) de necessidade de aplicação de adaptações ao processo de avaliação, no campo Ficheiros Entregues).

Assinalar Não, quando o aluno não beneficia de adaptações ao processo de avaliação externa.

#### **7.2 O aluno tem as vacinas em dia?**

*Assinalar Sim ou Não de acordo com a situação (a resposta não condiciona a submissão da inscrição na plataforma)*

#### **7.3** No presente ano letivo, pretende candidatar-se ao ingresso no ensino superior?

Assinalar **Sim** – o aluno pretende candidatar-se no presente ano letivo ao ensino superior

**-** *abre o campo para carregar o ficheiro Pedido de Senha*

**Nota 1:** O não carregar o documento pedido de senha no momento da inscrição em provas e exames não condiciona a submissão da inscrição à escola.

**Nota 2:** O pedido de senha pode ser efetuado na página do site da DGES até ao início do período de inscrição do ano escolar de 2023/2024, desde que o aluno tenha reunido condições de acesso ao ensino superior até ao final do prazo de candidatura à 3.<sup>ª</sup> fase do concurso nacional de acesso ao ensino superior.

No campo FICHEIROS ENTREGUES podem ser submetidos os seguintes documentos de acordo com cada uma situações das 4 opções anteriormente referidas:

#### Opção 1:

- Comprovativo de Pedido de Senha (para candidatura de acesso ao ensino superior).

### **Opções 2, 3 e 4 :**

- Comprovativo de Pedido de Senha (para candidatura de acesso ao ensino superior);
- Documento de identificação (Cartão de cidadão ou n.º interno);
- Documento comprovativo das habilitações académicas / Declaração de frequência / Equivalências Estrangeiras;
- Comprovativo de residência / local de trabalho.
- Comprovativo de adaptações ao processo de avaliação.

#### **8 DECLARAÇÕES**

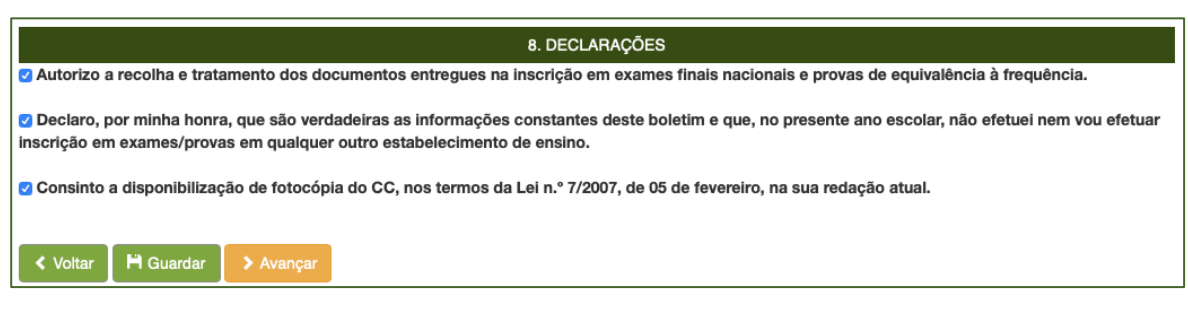

*Figura 69. Declarações de autorização e veracidade de dados*

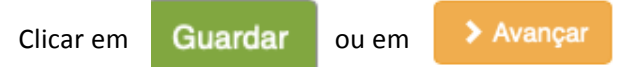

O sistema irá verificar se há erros.

Se existirem erros no preenchimento, abre a janela anterior para completar os dados em falta.

Se não existirem erros, o sistema abre a janela **Concluir Inscrição:** 

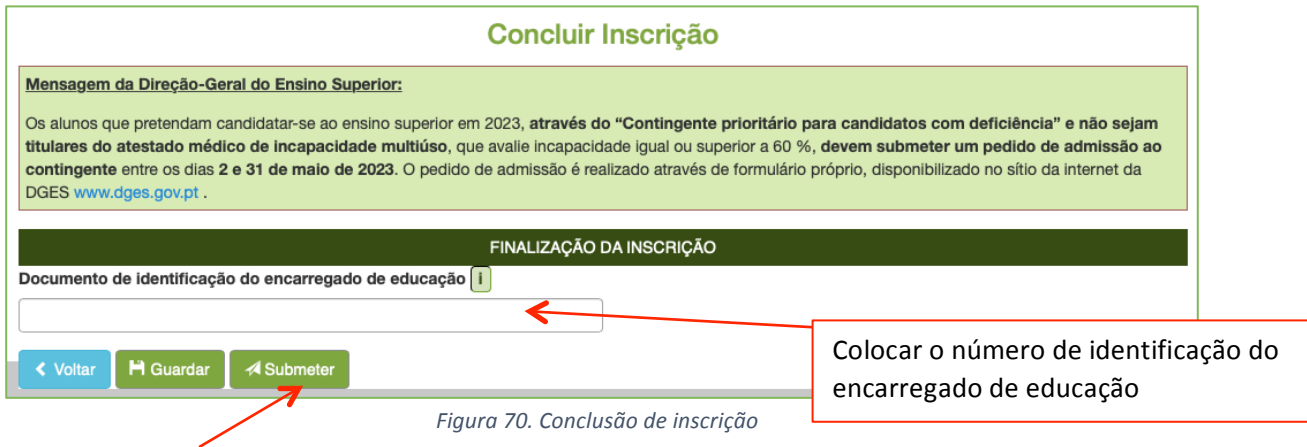

Após colocar o n.º do documento de identificação, clicar em Submeter

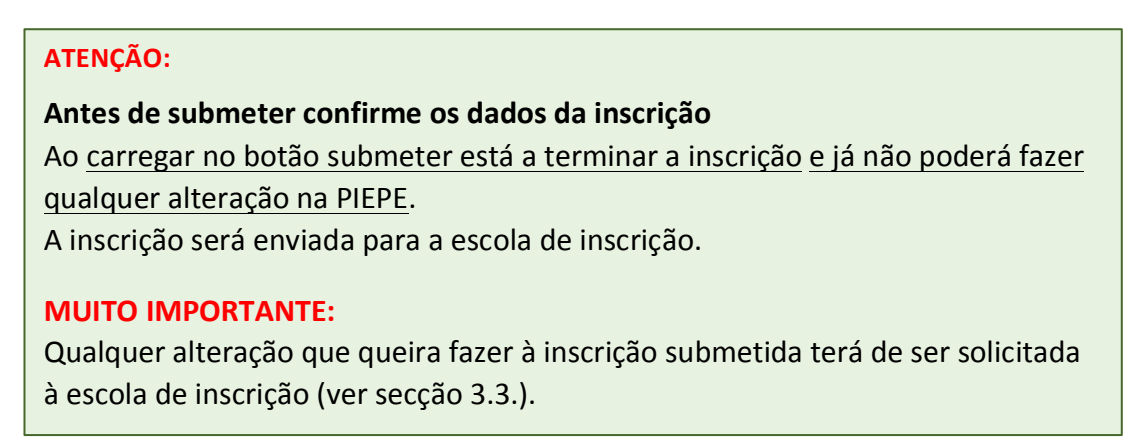

Abre de imediato a janela com o comprovativo da inscrição:

| Visualizar Inscrição - 1.ª Fase - 2022/2023                                |  |  |  |  |  |
|----------------------------------------------------------------------------|--|--|--|--|--|
| Só após o pagamento da inscrição, quando aplicável, a mesma será validada. |  |  |  |  |  |
| 1. IDENTIFICAÇÃO DO ALUNO/A                                                |  |  |  |  |  |
| 1.1 Nome Completo: MARIA PIEIPE FILHA 5                                    |  |  |  |  |  |
| 1.2 N° Interno: 20235                                                      |  |  |  |  |  |
| 1.3 Sexo: Feminino<br>1.4 Data de Nascimento: 2009-10-01                   |  |  |  |  |  |
| 1.5 Nacionalidade: Portugal                                                |  |  |  |  |  |
| 2. ENCARREGADO DE EDUCAÇÃO                                                 |  |  |  |  |  |
| 2.1 Nome Completo: MARIA PIEPE EE                                          |  |  |  |  |  |

*Figura 71. Visualização da Inscrição de 1.ª Fase submetida*

Nota: Se após carregar em *Submeter* surgir uma informação de erro, por exemplo:

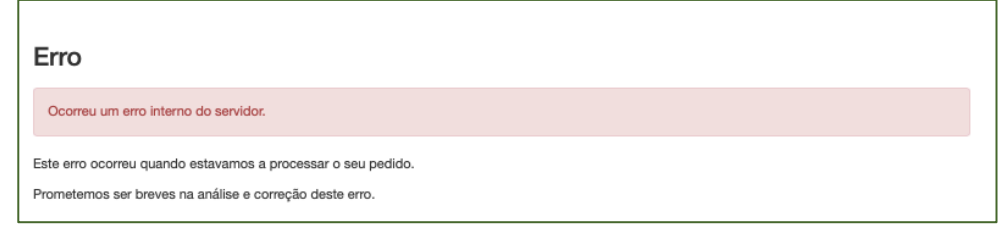

Deverá sair e voltar a entrar.

A inscrição foi corretamente submetida à escola de inscrição se recebeu um mail de confirmação de envio da inscrição para a escola: Inscrição nos Exames Nacionais entregue.

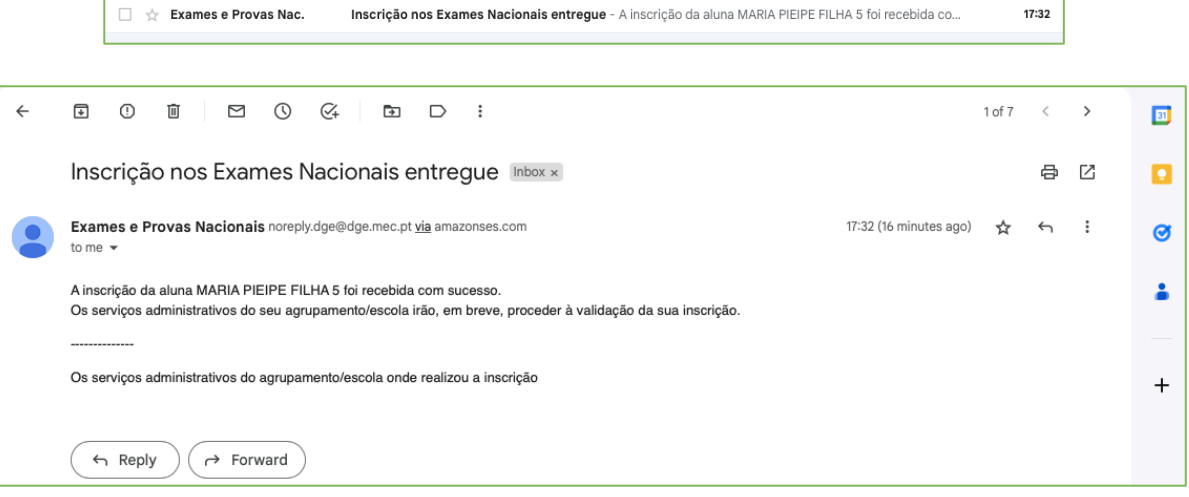

*Figura 72. Email a confirmar a receção da inscrição pela escola*

Após a submissão, o encarregado de educação passa a poder visualizar a inscrição na janela na

**Inscrição** clicando no botão **Avançar >** , poderá descarregar o documento em pdf.

### **Atenção**

A(s) inscrição(ões) encontra(m)-se agora submetida(s) à escola para validação.

Deve estar atento à sua caixa de correio eletrónico, caso a escola contacte para proceder a alguma retificação.

A inscrição só estará concluída quando rececionar um e-mail da escola a informar que a inscrição foi **validada e aceite.**

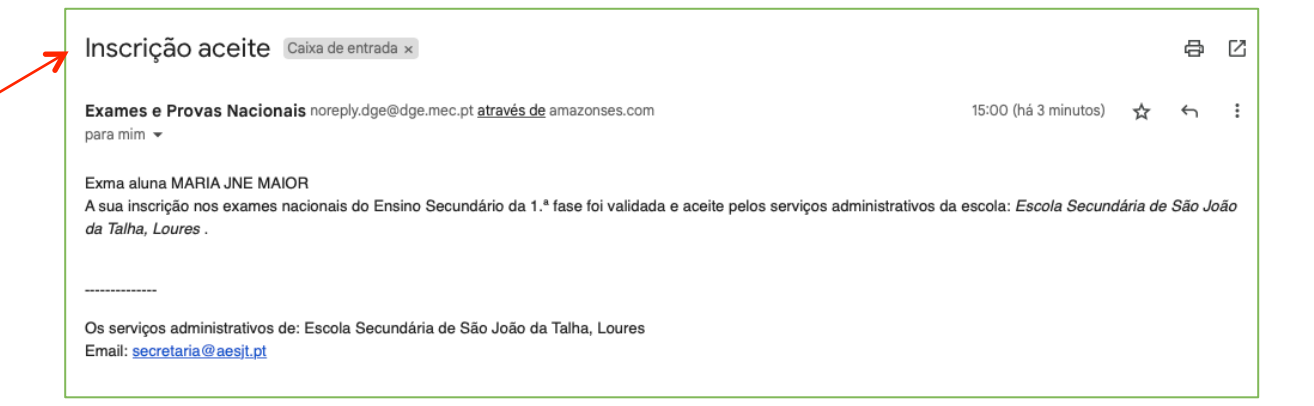

## **2.4. INSCRIÇÃO DE ALUNO MAIOR DE IDADE EM PROVAS E EXAMES DO ES**

1. Realizar o registo na plataforma PIEPE como descrito na secção 2.1. Acesso, Registo e Ativação de conta na PIEPE (fig. 73) e 2.2.2. Registo de Novo Utilizador - aluno maior de idade (páginas 16 a 19).

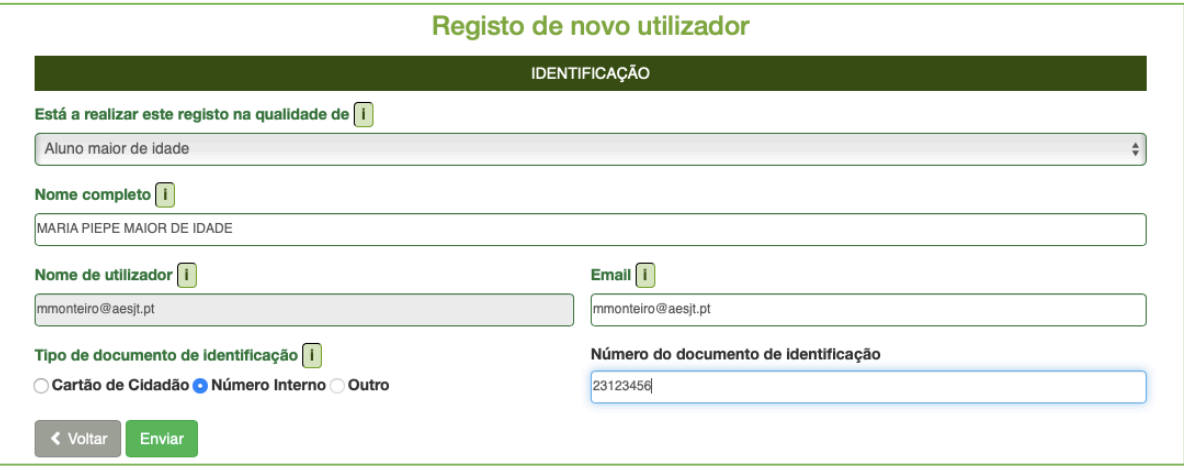

*Figura 73. Registo de aluno maior*

- 2. Aceder à plataforma com o utilizador e palavra chave de acesso à PIEPE. Clicar em entrar.
- 3. Abre a página Inscrição de MARIA JNE MAIOR

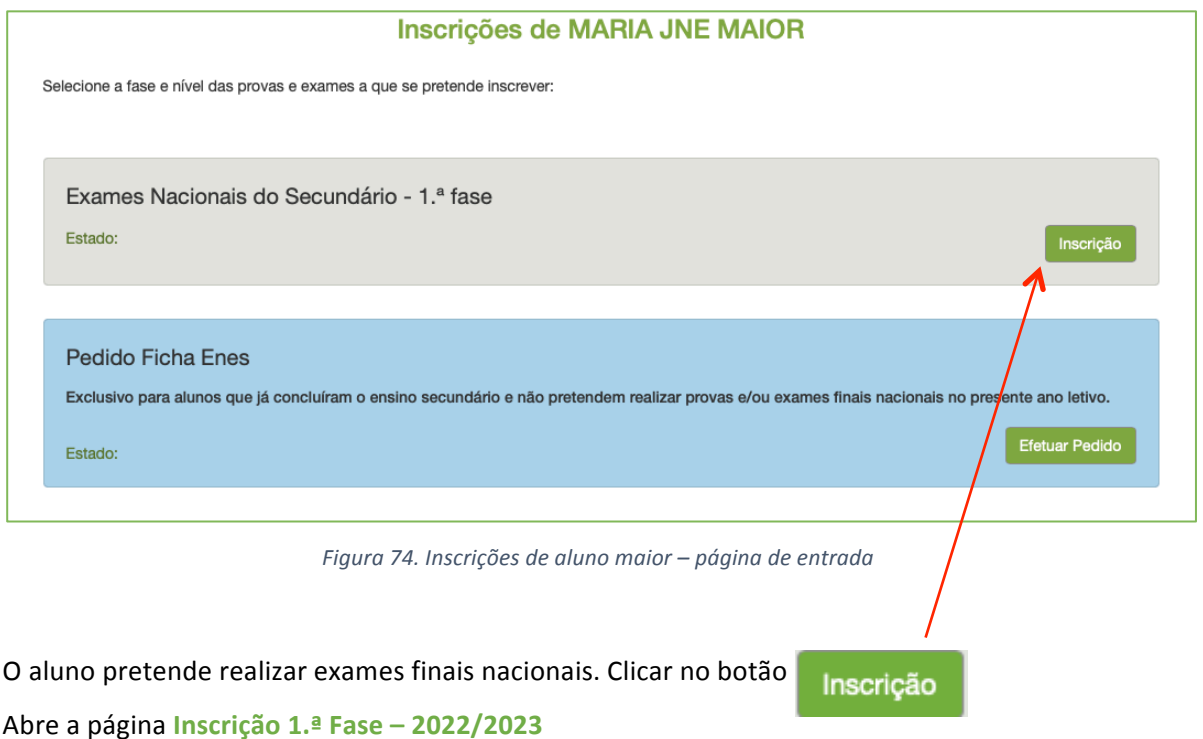

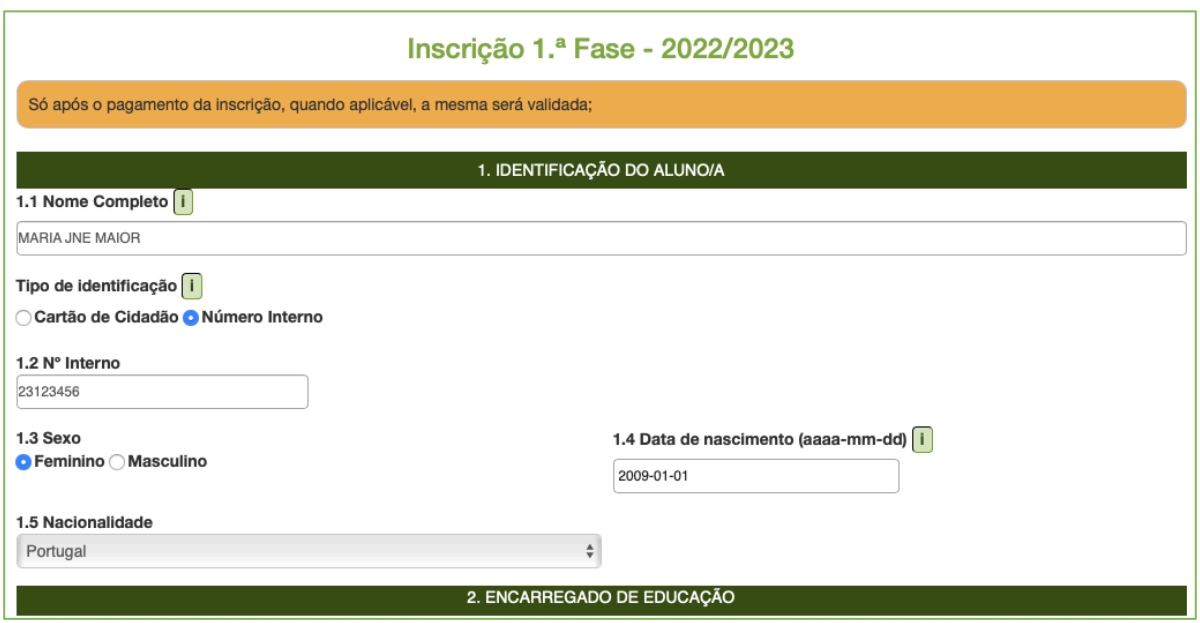

*Figura 75. Inscrição de aluno maior em provas e exames do ensino secundário*

Encontram-se pré-preenchidos os campos:

- 1- IDENTIFICAÇÃO DO ALUNO/A (figura 75)
- 2- ENCARREGADO DE EDUCAÇÃO
- 3- ESCOLA E CURSO

Após ter conferido os dados anteriores deverá preencher o quadro do campo 4. EXAMES E

PROVAS A REALIZAR de acordo com as indicações dadas na secção 2.3.2.1. *Inscrição nas Provas e* 

Exames Finais Nacionais nas páginas 32 a 37 do presente manual.

Conferir e/ou completar os dados dos campos:

- 5 AÇÃO SOCIAL ESCOLAR
- 6 SITUAÇÃO ESCOLAR EM QUE SE ENCONTRA
- 7 – OUTROS

Nota: Não esquecer de assinalar a situação em que se encontra no número 7.3. No presente ano escolar, pretende candidatar-se ao ingresso no ensino superior?

8 – DECLARAÇÕES

No final deverá clicar em **Guardar** 

O sistema irá verificar se há erros.

Se não existirem erros no preenchimento aparece a informação no canto superior esquerdo:

### Sucesso!

A sua inscrição foi temporariamente guardada com sucesso.

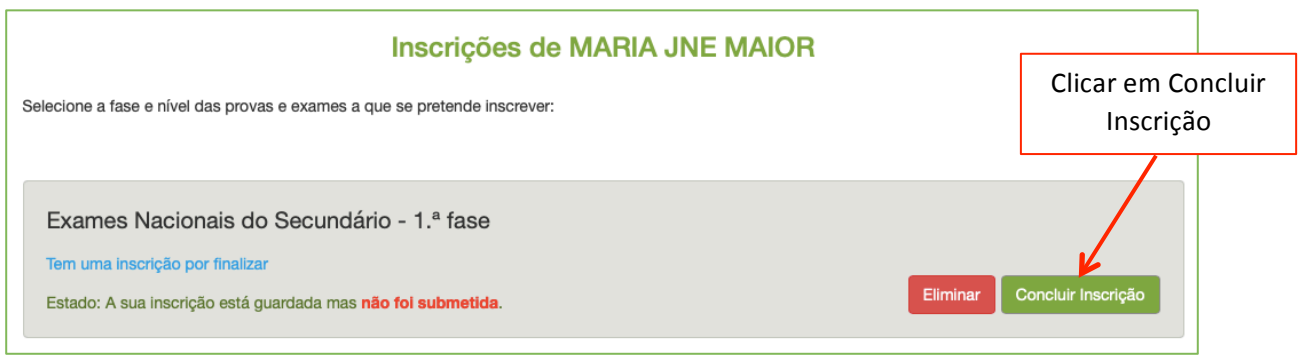

*Figura 76. Inscrição guardada temporariamente e Acesso a Concluir inscrição*

Para terminar a inscrição de **MARIA JNE MAIOR** no final da página clicar em **Concluir Inscrição** 

#### Abre a página **Concluir Inscrição**.

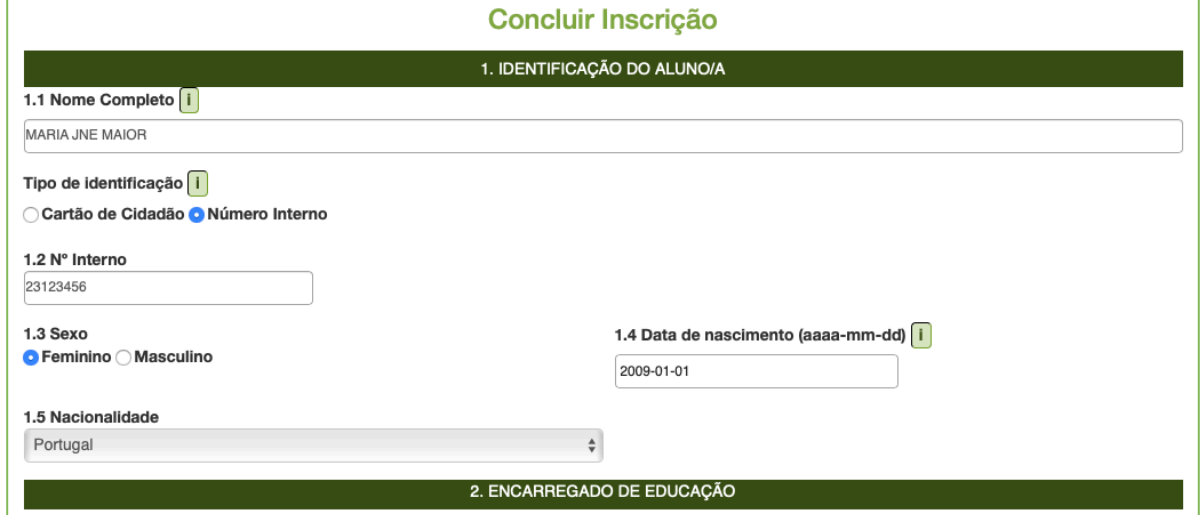

*Figura 77. Acesso a Concluir inscrição – Verificação de dados*

Deve conferir/completar os dados dos diversos campos.

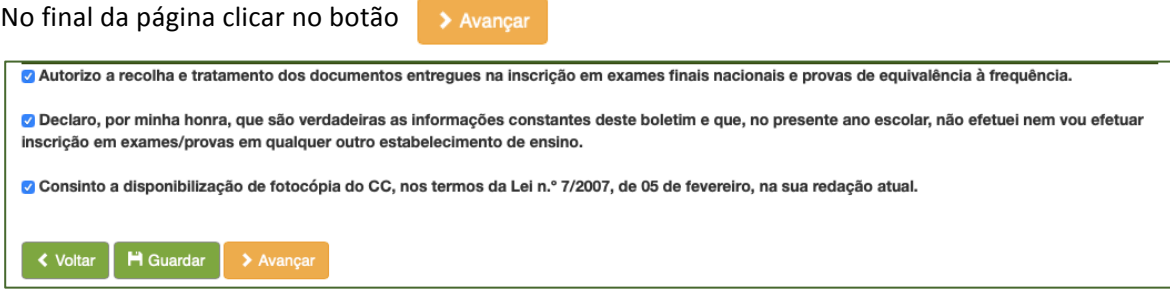

*Figura 78. Botão Avançar para Finalização da Inscrição*

Abre a janela com o campo FINALIZAÇÃO DA INSCRIÇÃO (fig.79).

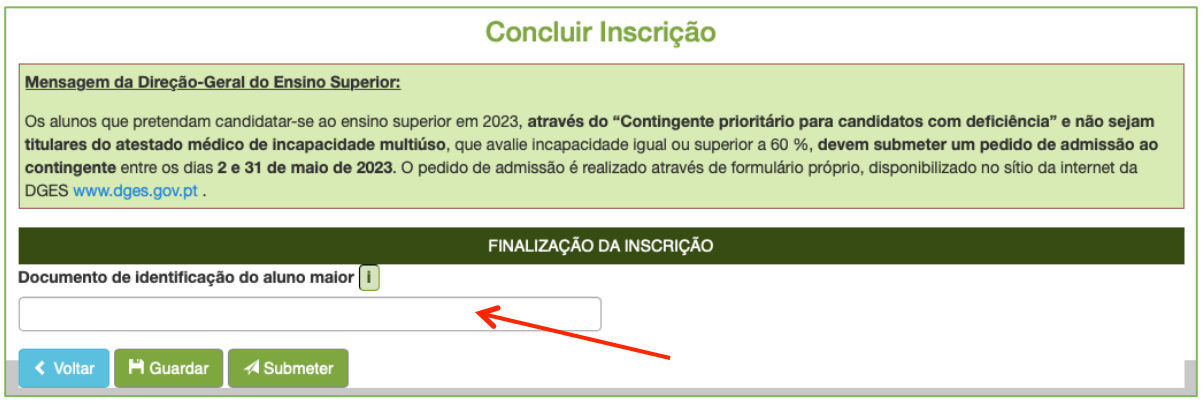

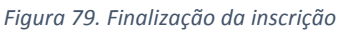

Finalizar a inscrição introduzindo o número do documento de identificação utilizado no registo, sem

espaçamento entre os dígitos e clicar em **A** Submeter

# **ATENÇÃO:** Antes de submeter confirme os dados da inscrição Ao carregar no botão submeter está a terminar a inscrição e já não poderá fazer qualquer alteração na PIEPE. A inscrição será enviada para a escola de inscrição. **MUITO IMPORTANTE:** Qualquer alteração que queira fazer à inscrição submetida terá de ser solicitada à escola de inscrição (ver secção 3.3).

A sua inscrição encontra-se agora submetida à escola para validação.

Deve estar atento à sua caixa de correio eletrónico caso a escola contacte para proceder a alguma retificação.

Poderá a qualquer momento aceder e visualizar inscrição submetida na janela Inscrições de **MARIA JNE MAIOR clicando em** Visualizar a Inscrição

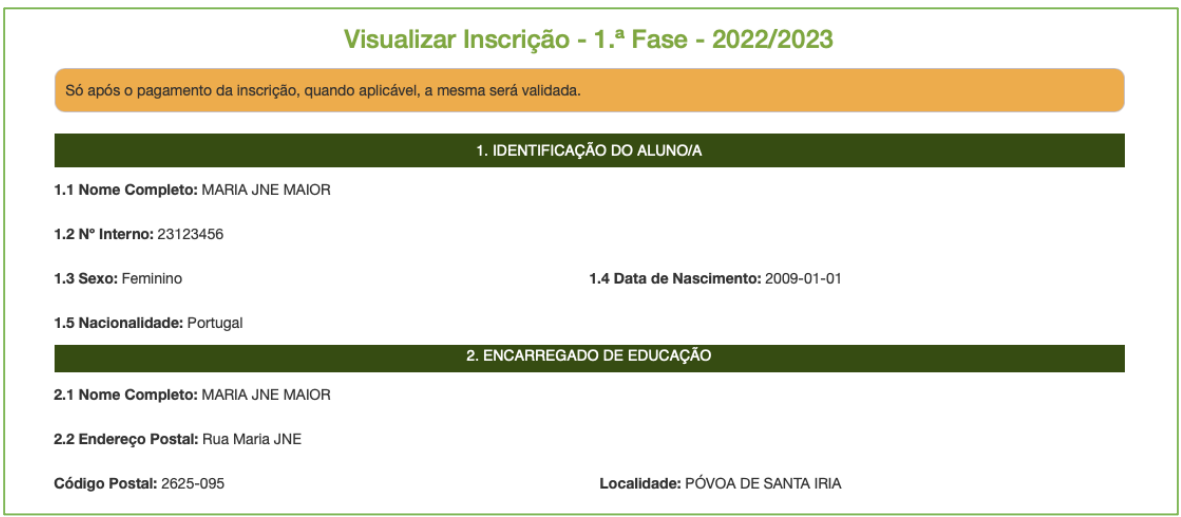

*Figura 80. Inscrições de MARIA PIEIPE JNE – visualizar inscrição*

Pode visualizar todos os campos da inscrição e no final deve guardar no seu computador ou imprimir o exemplar em pdf.

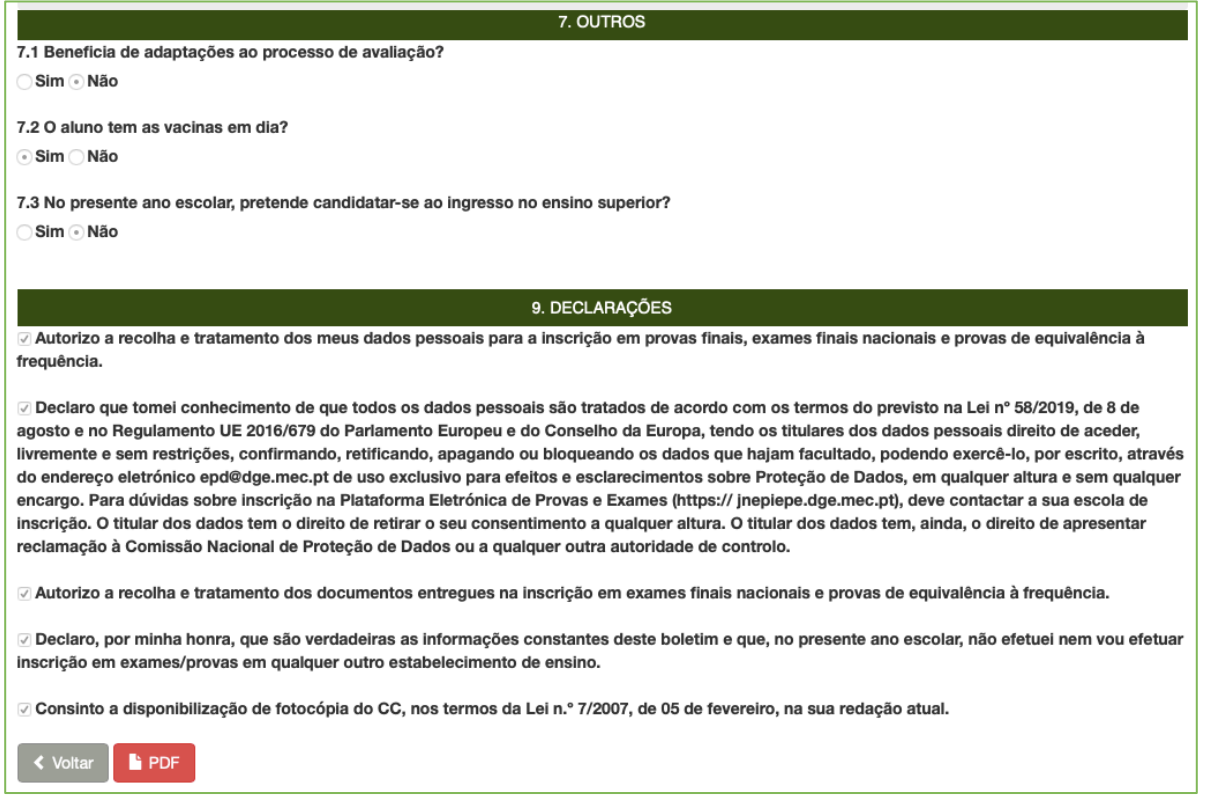

*Figura 81. Visualização do botão que permite imprimir inscrição em pdf*

## 2.4.1. Inscrição Entregue e Aceite

A partir do momento em que carregou no botão **A Submeter** a inscrição foi enviada para a escola de inscrição e encontra-se para análise.

 $\equiv$  M Gmail Q Pesquisar correio **③** ::: 挂  $\odot$  $\bullet$  $\Box \;\text{-}\quad \, \Box \;\text{-}$  $1 - 50$  de  $52$  $\overline{\epsilon}$  $\rightarrow$ 画、  $\sqrt{31}$  $\sqrt{2}$  Compor  $\Box$  Principal Promoções <u>යි</u> Social  $\mathbf{a}$  $\Box$  Caixa de entrada □ ☆ Exames e Prov... (Nova) Inscrição nos Exames Nacionais entregue - A inscrição da aluna MARIA JNE MAIOR foi recebida com.  $14.17$  $\triangle$  Com estrela 0

Figura 82. Caixa de correio com assunto: Inscrição nos Exames Nacionais entregue

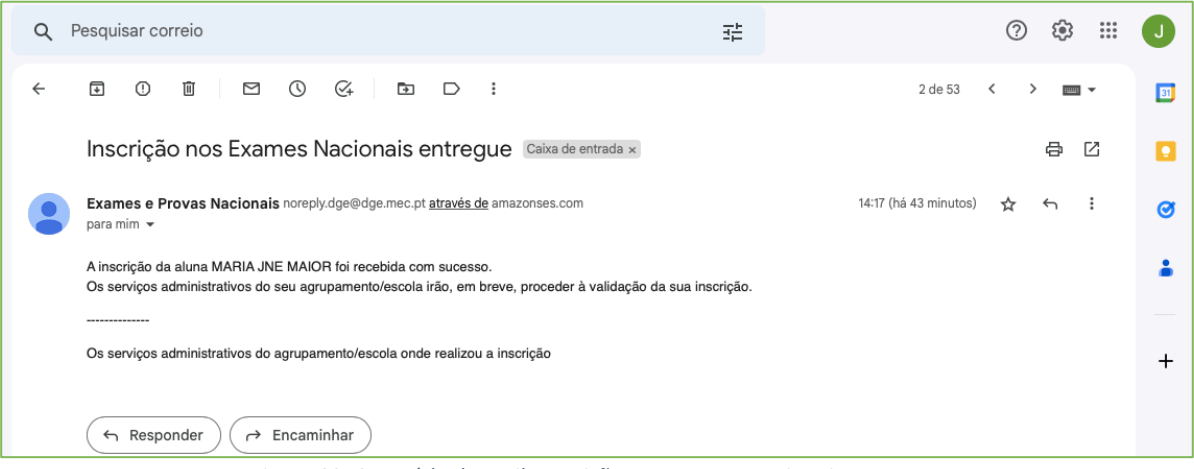

*Figura 83. Conteúdo do mail. Isncrição nos Exames Nacionais entregue*

A escola irá proceder à validação dos dados.

Quando a escola tiver validado todos os dados receberá novo e-mail (Inscrição aceite, fig. 84) a confirmar que a sua inscrição nos exames foi validada e aceite pelos serviços administrativos da escola de inscrição.

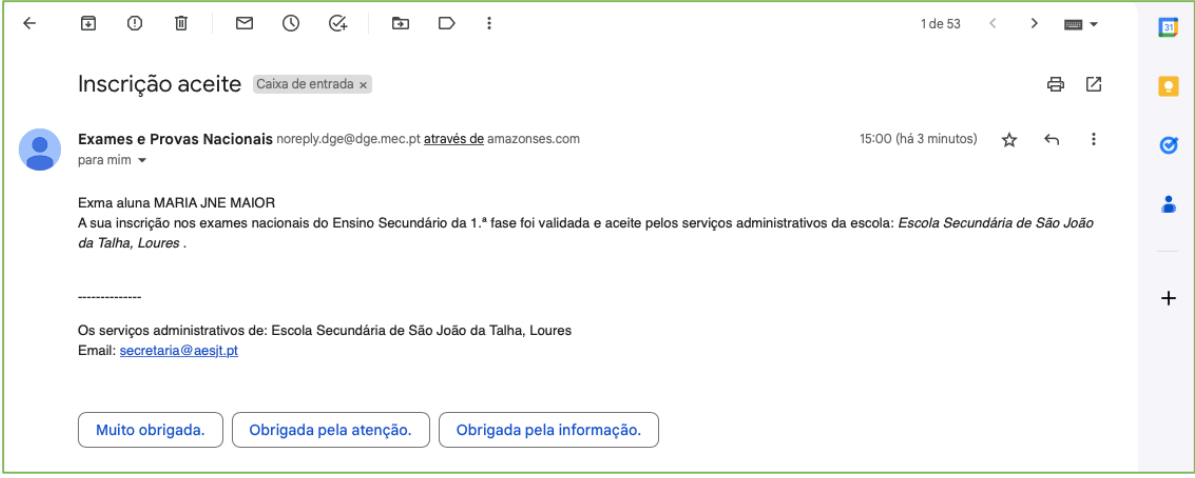

*Figura 84. E-mail enviado pela escola a confirmar que a Inscrição foi aceite*

## **2.4.2. Inscrição entregue com Dados Incorretos**

Se faltar algum documento ou se algum campo preenchido estiver incorreto, a escola **INVALIDA** a Inscrição e envia e-mail para o endereço eletrónico indicado na conta a solicitar as retificações/correções no prazo máximo de dois dias (Fig. 85).

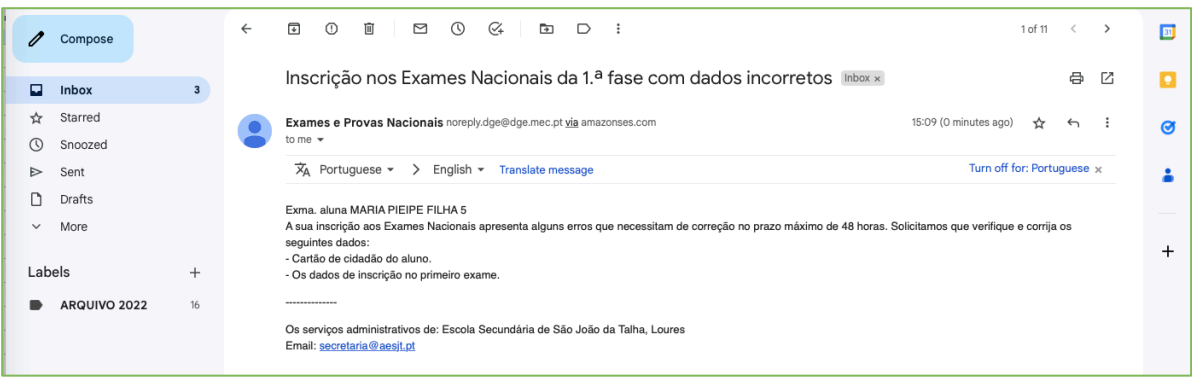

*Figura 85. Texto do e-mail recebido a solicitar a correção de dados.*

**IMPORTANTE:** Após a receção do e-mail, deverá no prazo de 48 horas (2 dias) aceder à inscrição na PIEPE, corrigir os dados solicitados e submeter novamente a inscrição.

Ao colocar os seus dados de acesso e entrar, abre a janela *Inscrições* (figura 86).

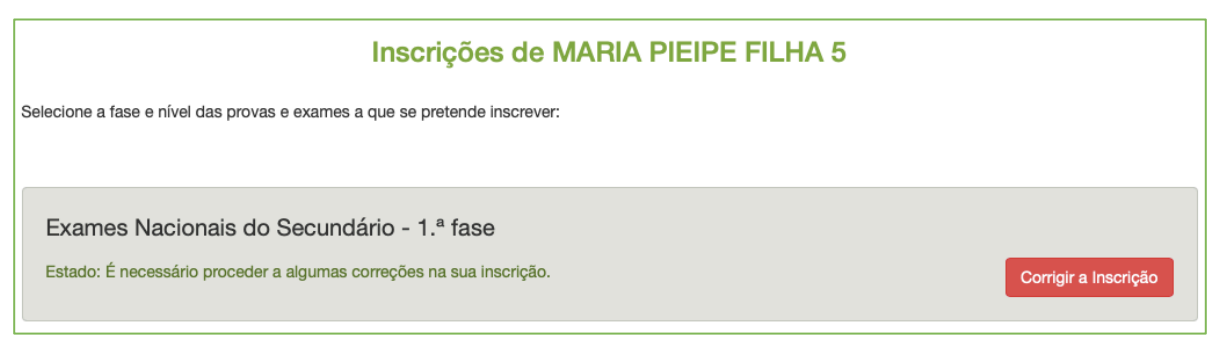

*Figura 86. Corrigir a Inscrição (após solicitação da escola)*

Deve clicar em **Corrigir a Inscrição** 

Abre a janela com a informação a corrigir e o prazo para o fazer (figura 87).

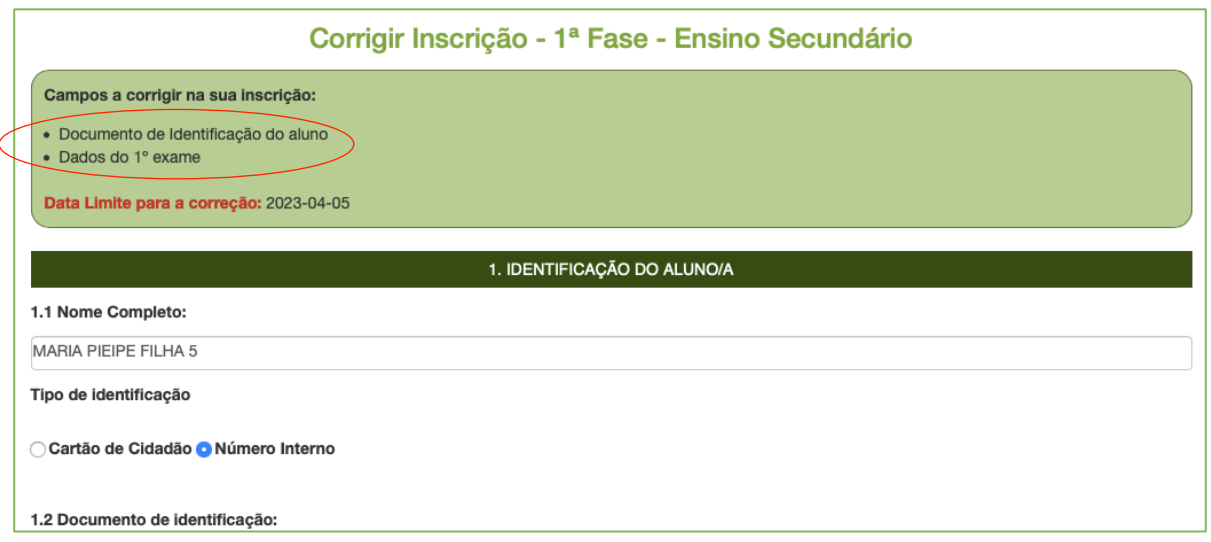

*Figura 87. Indicação dos Campos a corrigir na inscrição*

Deve corrigir os campos solicitados e para submeter novamente a inscrição à escola, clicar em

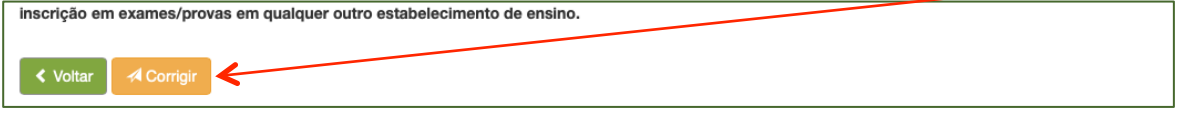

Ao clicar corrigir envia a inscrição para a escola.

Deve sair da plataforma e voltar a entrar

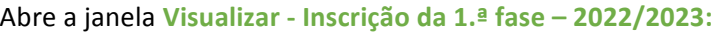

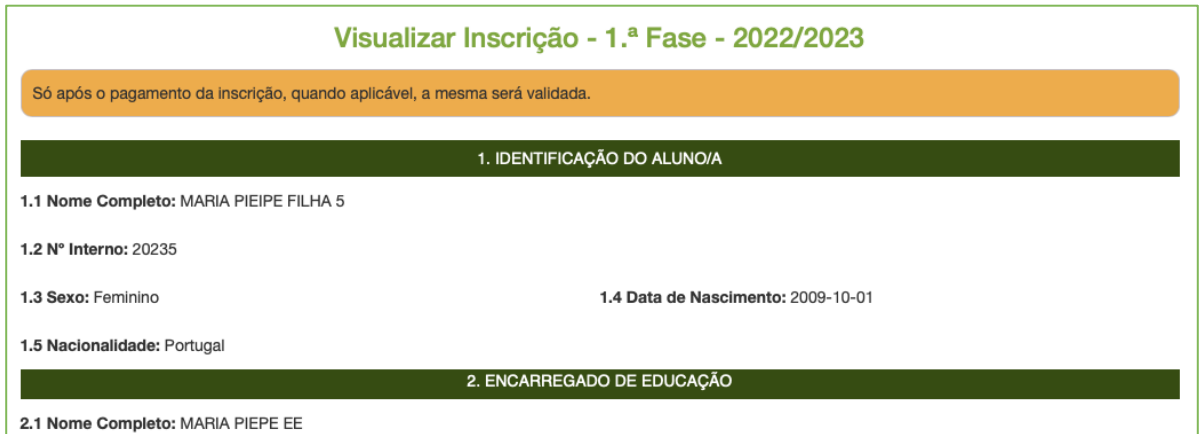

No final da página encontra o botão para imprimir o PDF da inscrição.

A partir deste ponto o processo será idêntico ao da 1.ª submissão.

## **2.5. SOLICITAÇÃO DE FICHA ENES PARA ALUNOS QUE NÃO REALIZAM EXAMES**

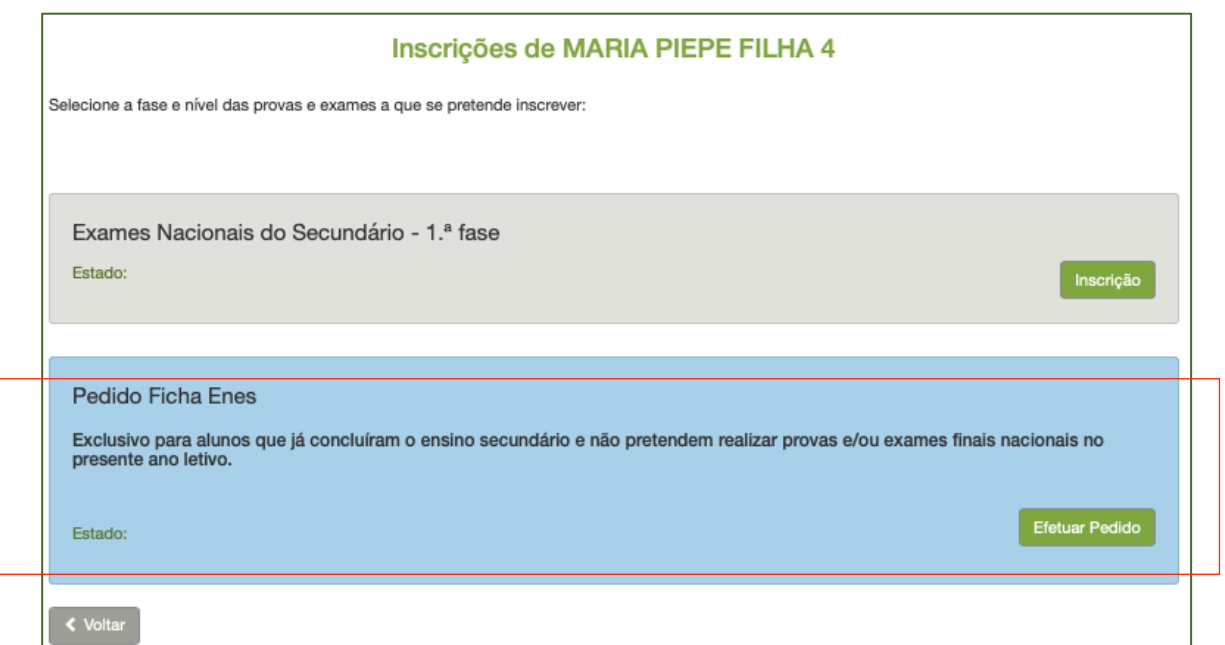

*Figura 88. Menu de acesso para realização de inscrição ou ficha ENES*

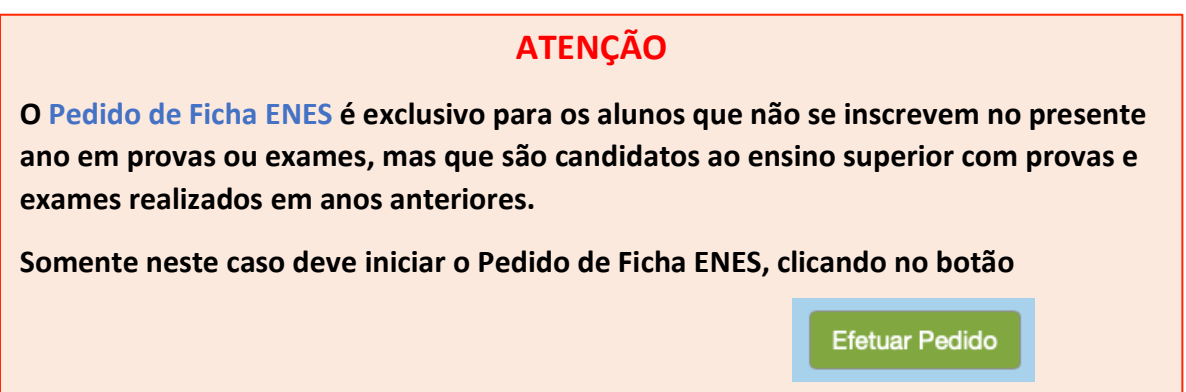

## Abre a janela **Pedido Ficha Enes - 2022/2023**

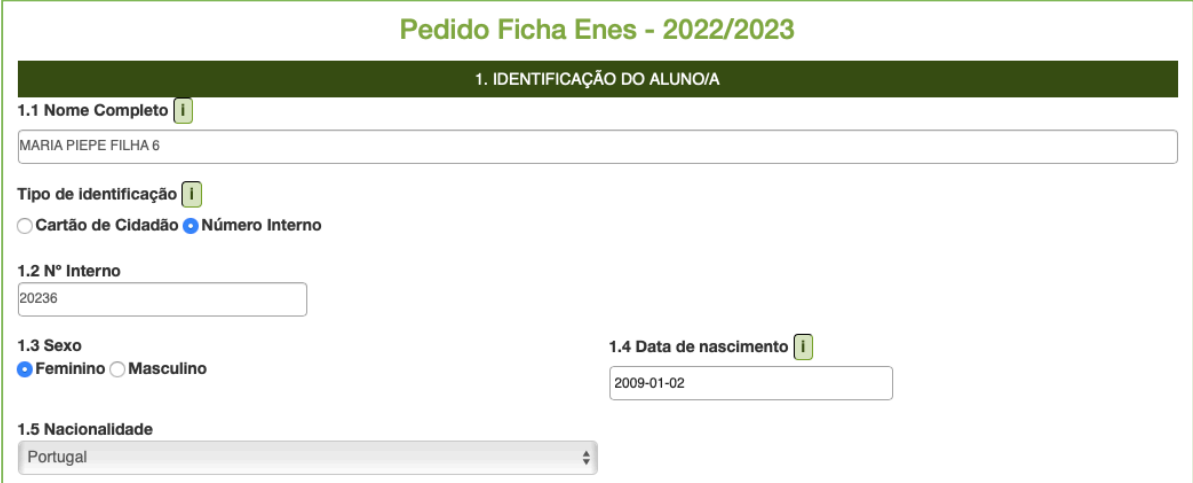

*Figura 89. Pedido de Ficha ENES – 1. Identificação do aluno*

a) Deve confirmar os dados dos campos:

**1. IDENTIFICAÇÃO DO ALUNO/A**

#### **2. ENCARREGADO DE EDUCAÇÃO**

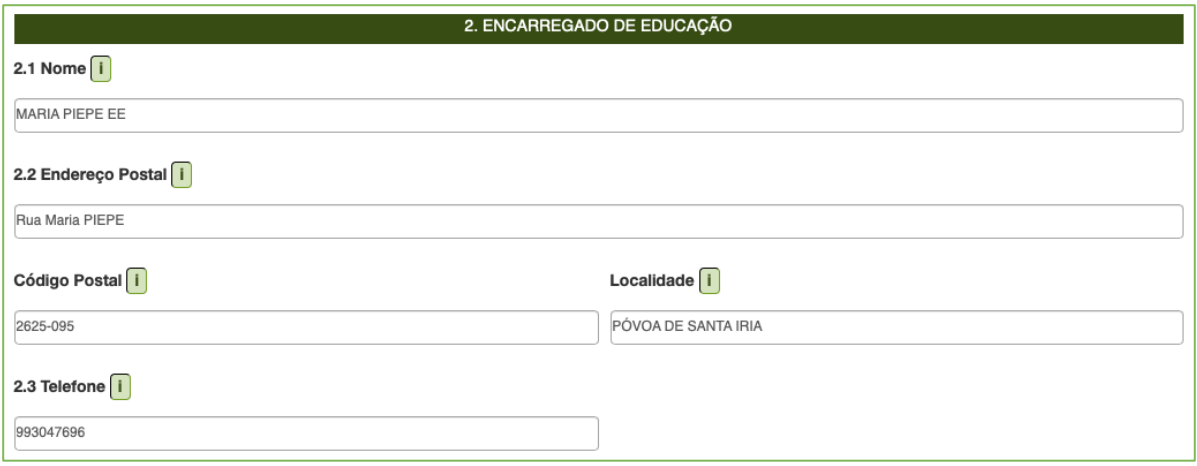

*Figura 90. Pedido de Ficha ENES – 2. Encarregado de Educação*

## 3. **ESCOLA E CURSO**

- Preencher os dados **ESCOLA** selecionado a escola onde vai realizar as provas/exames
- Selecionar **CURSO** que frequenta/frequentou

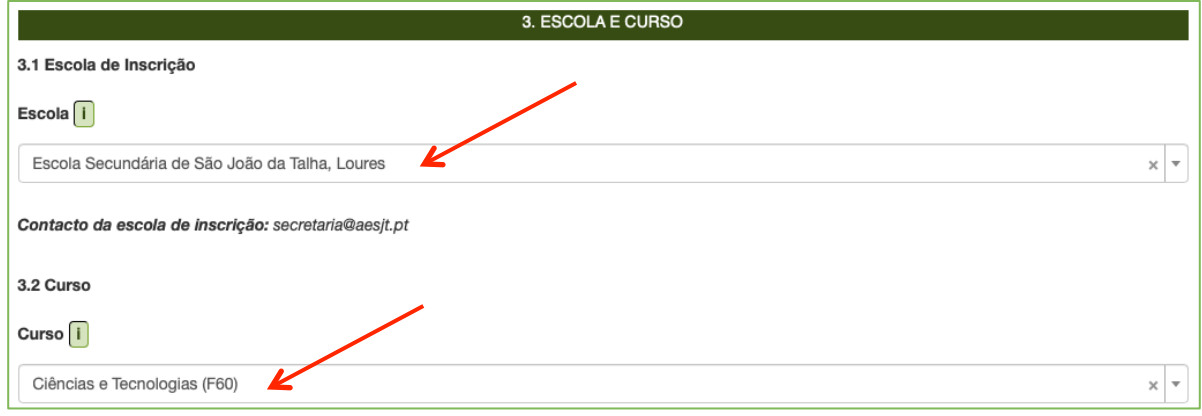

*Figura 91. Pedido de Ficha ENES – 3. Escola e Curso*

Deve carregar o ficheiro PEDIDO DE SENHA no campo FICHEIROS ENTREGUES (fig.92)

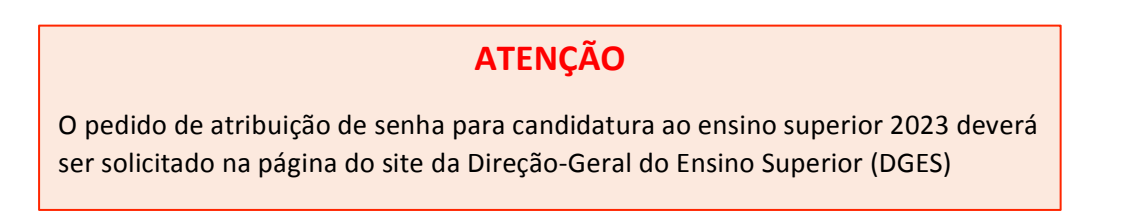

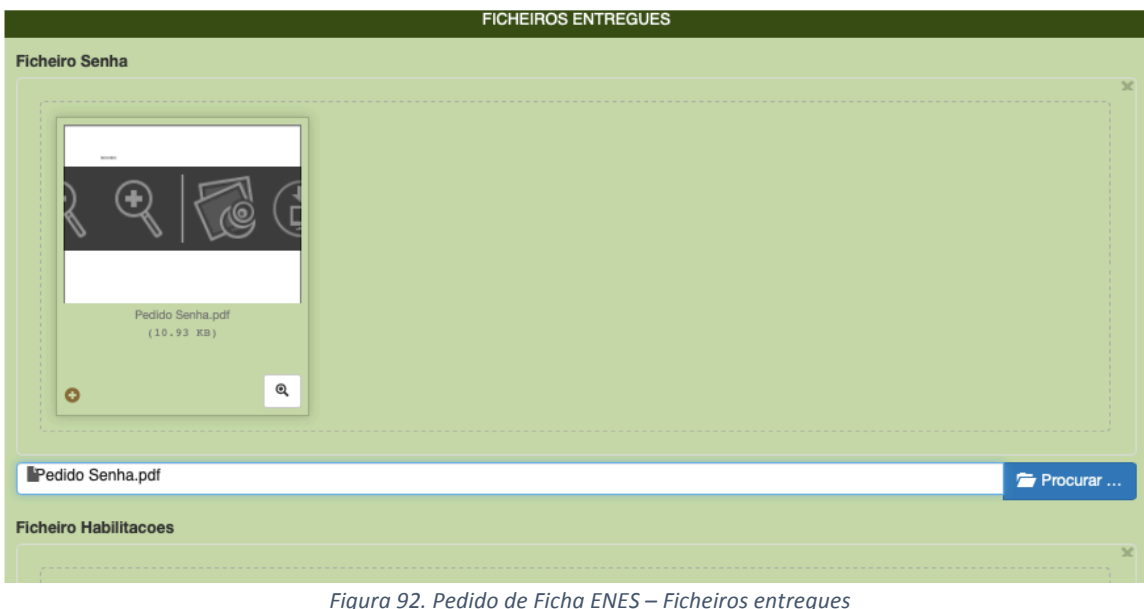

*Figura 92. Pedido de Ficha ENES – Ficheiros entregues*

O ficheiro fica disponível para pré-visualização, clicando no botão

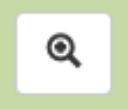

4. Assinalar os dados do Campo **9. DECLARAÇÕES**

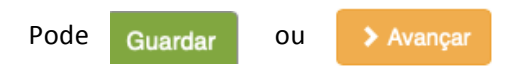

Nota: Se aparecer a mensagem erro ao gravar, deverá sair e tornar a entrar – os seus dados estarão guardados. 

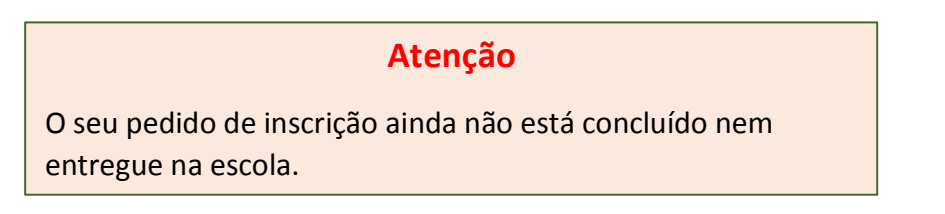

Para finalizar a inscrição deve aceder à página de inscrição do aluno e verificar/completar todos os dados incluindo os de confirmação do campo 9. DECLARAÇÕES.

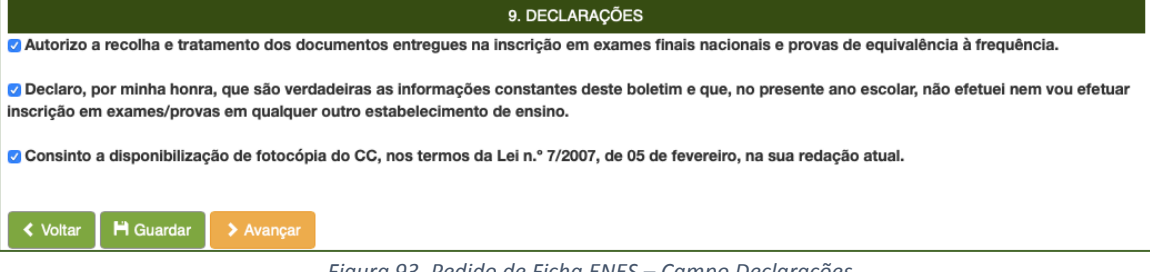

*Figura 93. Pedido de Ficha ENES – Campo Declarações*

Pode clicar em Guardar e o seu pedido fica pendente - ainda não está submetido.

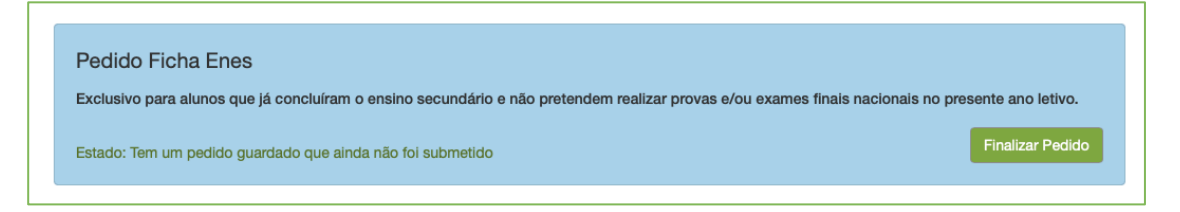

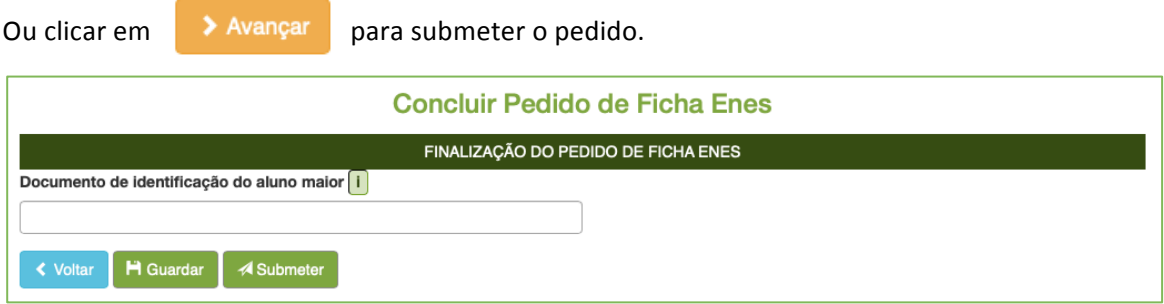

## Abre a janela **Concluir Pedido de Ficha Enes**

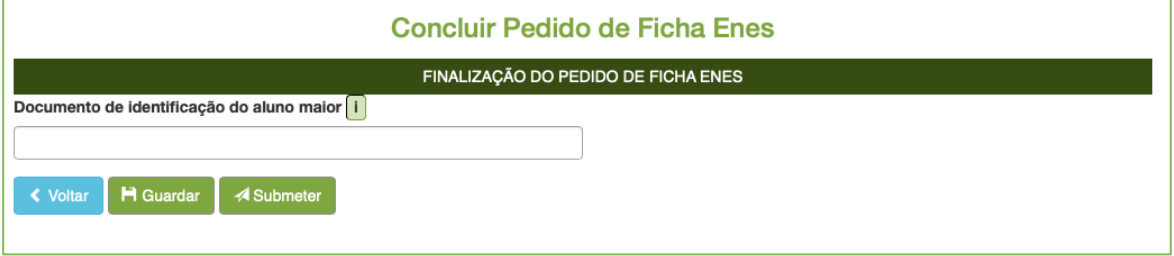

*Figura 94. Concluir Pedido de Ficha ENES – Submissão à escola*

Para submeter o Pedido de Ficha ENES deve inserir no campo Documento de identificação do encarregado de educação, o número do documento de identificação.

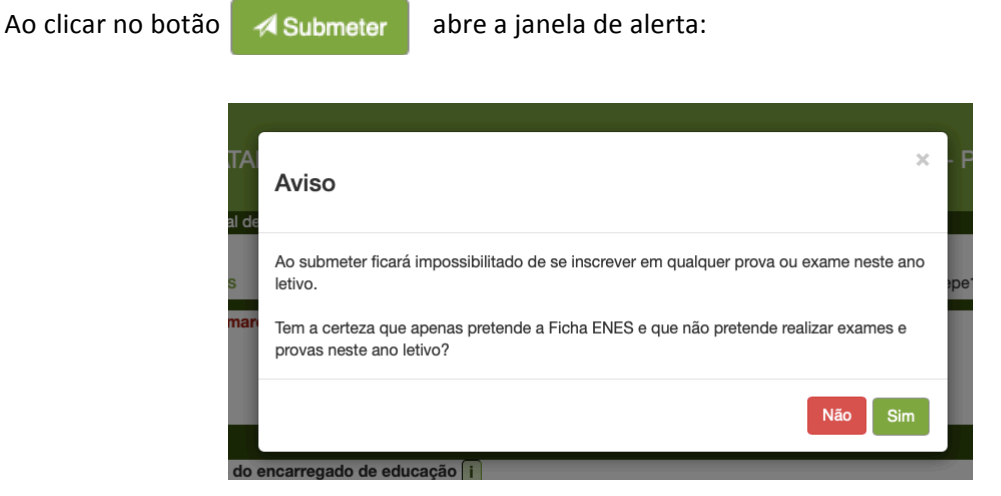

*Figura 95. Aviso ao submeter Pedido de Ficha ENES*

## **IMPORTANTE:**

## SE SUBMETER UM PEDIDO DE FICHA ENES NÃO PODE POSTERIORMENTE **INSCREVER-SE NAS PROVAS E EXAMES 2023**

## Não será possível retroceder (voltar à inscrição)

Caso, por lapso, tenha submetido e queira reverter deverá contactar a escola de inscrição.

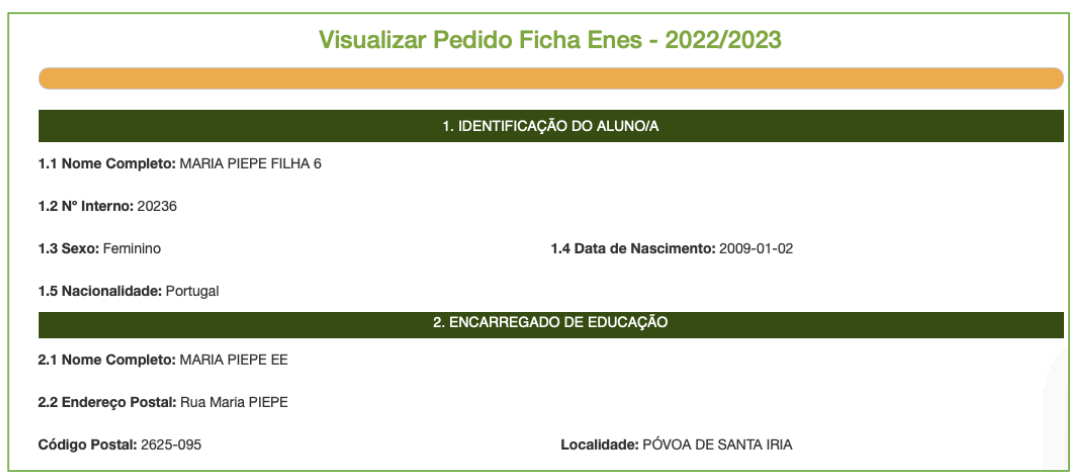

*Figura 96.Pedido de Ficha ENES submetido à escola*

## **3. Outras Situações**

## **3.1. Recuperação de dados de acesso**

Se não se lembra do seu nome de utilizador ou da palavra passe poderá solicitar a recuperação do nome de utilizador ou a recuperação da palavra passe clicando em "aqui" conforme figura 97.

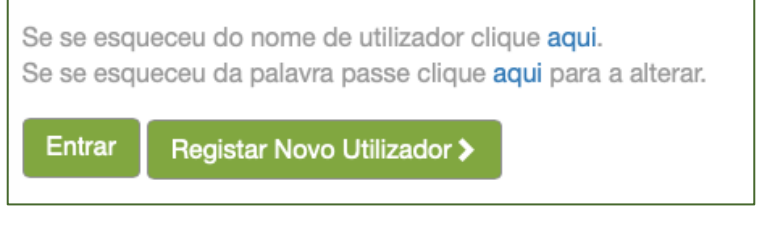

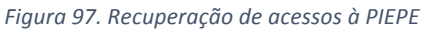

Para recuperar o nome de utilizador necessita do número do documento de identificação (Cartão de Cidadão, Número Interno ou Outro) de que consta no registo na PIEPE.

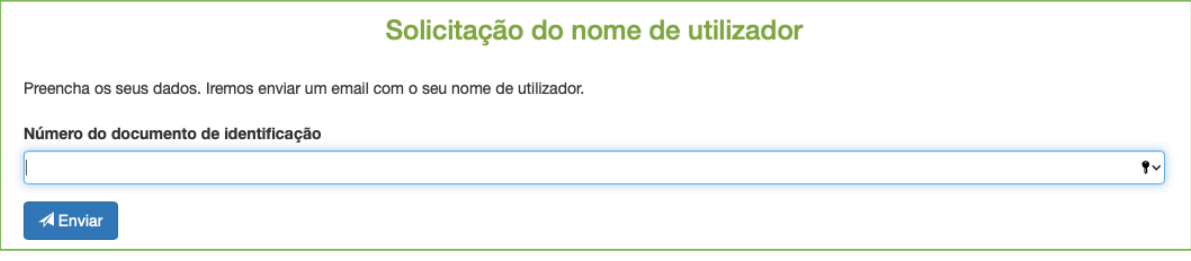

*Figura 98. Solicitação do nome de utilizador*

Ao clicar em enviar, é enviado um email com o seu nome de utilizador para o endereço eletrónico disponibilizado no registo na PIEPE.

O nome de utilizador é o endereço eletrónico que consta do registo.

Para recuperar a palavra passe (password) necessita introduzir o endereço de email que indicou no seu registo, onde irá receber um link para redefinir a sua palavra passe.

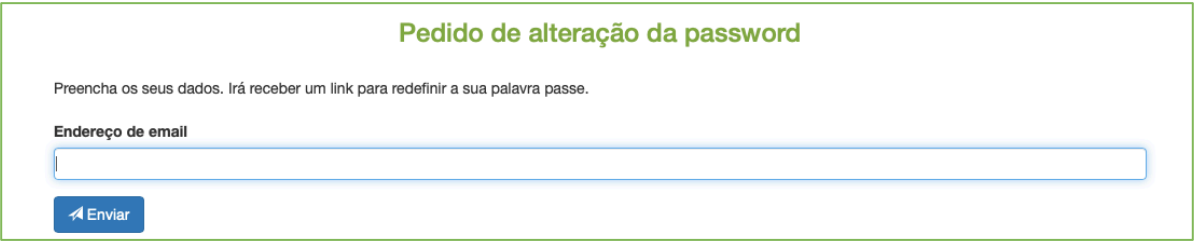

*Figura 99. Pedido de alteração de palavra passe*

Surge a informação de Sucesso de envio de email (fig. 100).

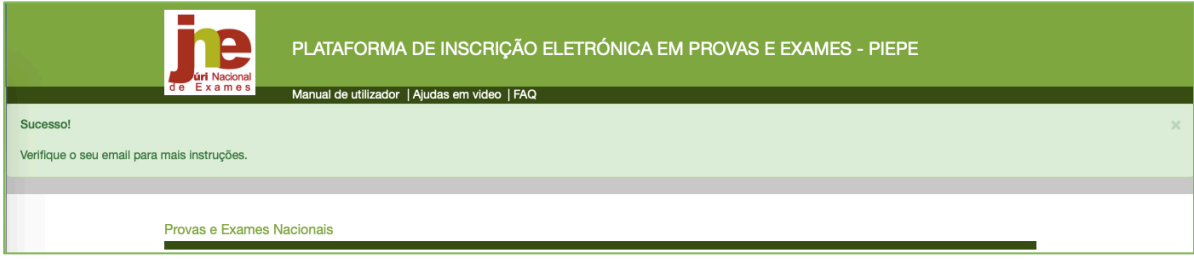

*Figura 100. Confirmação de envio de mail*

Nota: Por segurança, o e-mail não será rececionado caso tenha inserido um endereço de e-mail diferente do que consta no registo na PIEPE.

Aceder ao e-mail (fig. 101).

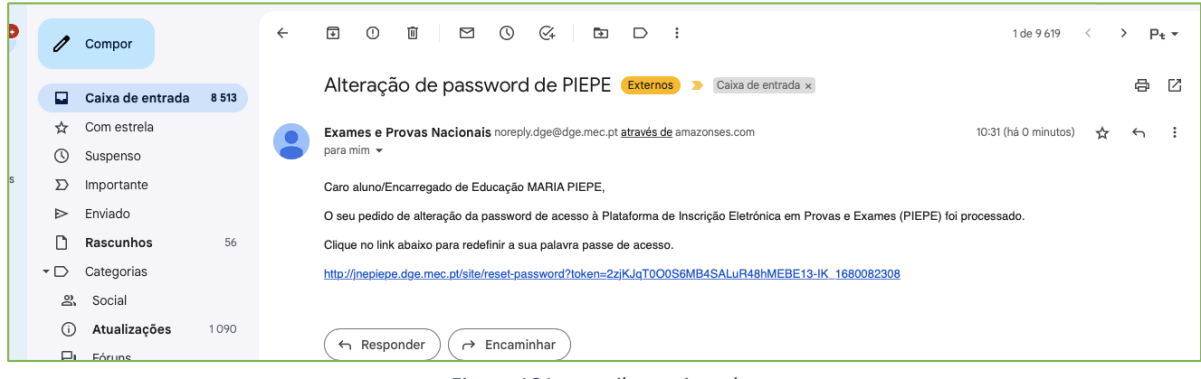

#### *Figura 101. e-mail rececionado*

## Ao clicar no link, abre a página para alteração da palavra passe (fig. 102).

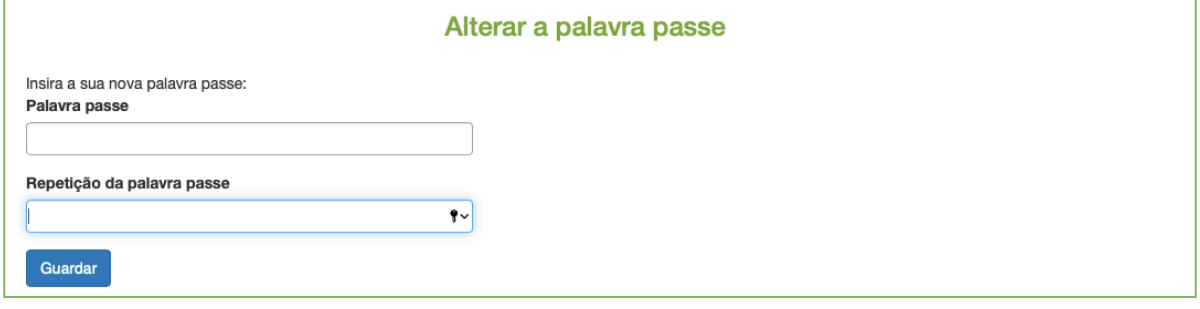

#### *Figura 102. Alteração da palavra passe*

Escrever a nova palavra passe.

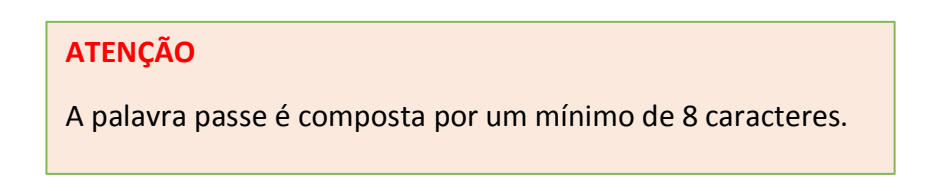

## **3.2. O endereço eletrónico já existe**

Está a tentar entrar e aparece a informação de que este endereço eletrónico já existe.

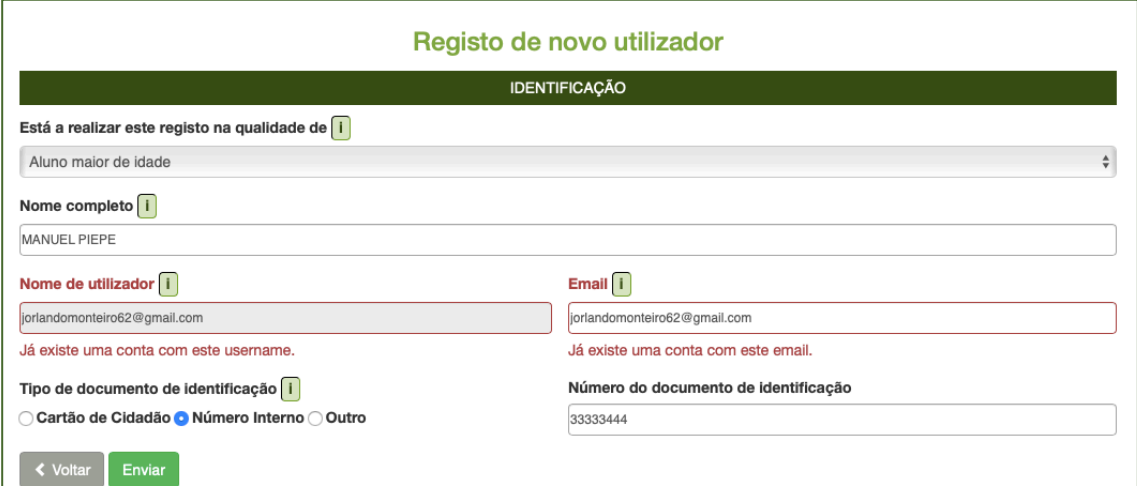

Deverá clicar em Voltar e na página inicial fazer recuperação de palavra passe.

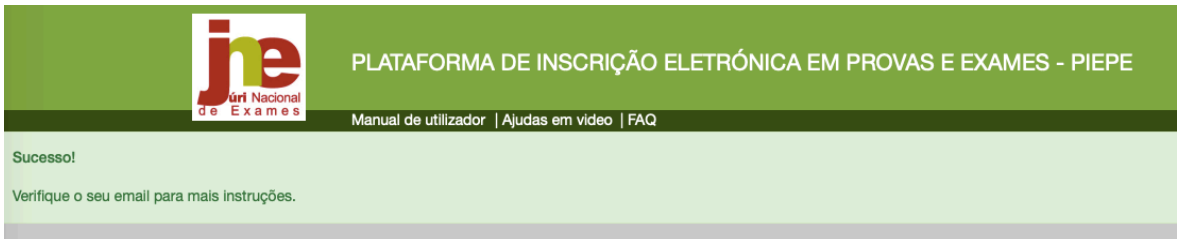

#### É enviado um email para este endereço eletrónico:

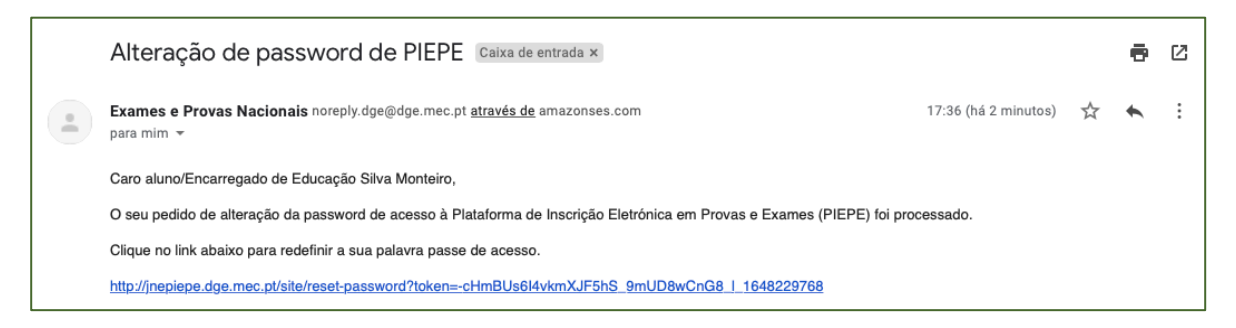

Deverá clicar no link e redefinir nova palavra passe.

Terá acesso à página onde poderá proceder à sua inscrição

## **3.3. Reabertura de uma inscrição já submetida à escola**

Para solicitar a Reabertura da inscrição, na janela Inscrições de MARIA PIEPE FILHA 3 deve

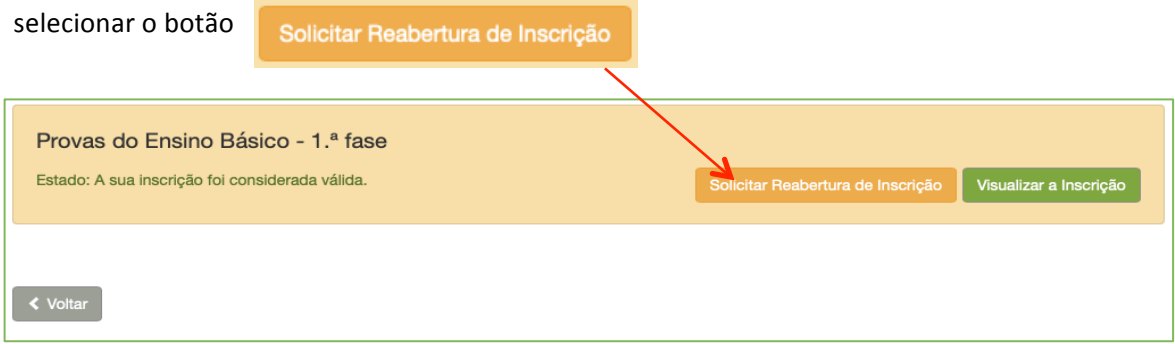

*Figura 103. Solicitar Reabertura de Inscrição*

Abre uma caixa de texto para indicar o motivo que justifica o pedido de Reabertura da Inscrição:

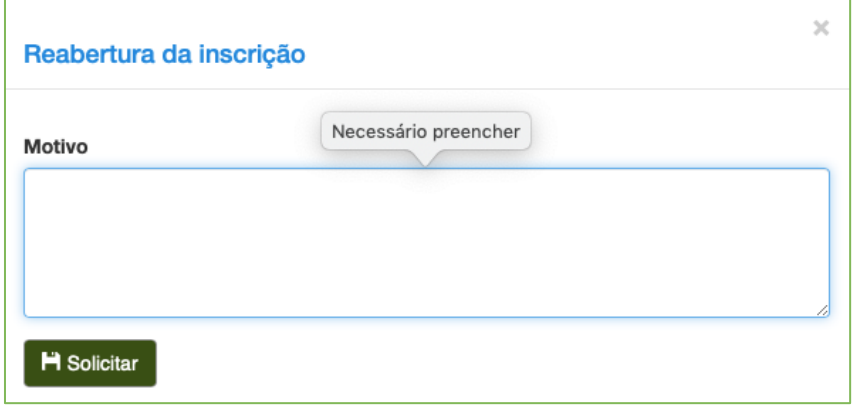

*Figura 104. Reabertura da inscrição - indicação do motivo*

Após preenchimento, deve carregar em **Solicitar** e o pedido será enviado para a escola de inscrição e esta janela encerra voltando a abrir a janela **INSCRIÇÕES.** 

## **3.4.** Alunos que se registaram com e-mail de escola que foi desativado

Devem realizar novo registo com um novo endereço de e-mail.

Caso não consiga realizar novo registo deve contactar a escola.

## Após o registo e a receção do e-mail de confirmação de *Inscrição válida e aceite* **encontra-se inscrito para as Provas e Exames Finais Nacionais 2023!**

O Presidente do JNE

Luís Duque de Almeida